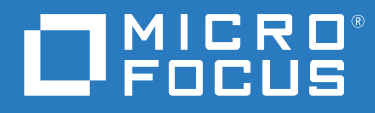

# PlateSpin® Migrate 2018.11 インストールおよびアップグレードガ イド

**2018** 年 **12** 月

#### 保証と著作権

保証と著作権、商標、免責事項、保証、輸出およびその他の使用制限、米国政府の規制による権利、特許ポリ シー、および FIPS コンプライアンスの詳細については、<https://www.microfocus.com/about/legal/> を参照してく ださい。

**© Copyright 2007 – 2018 Micro Focus or one of its affiliates.**

#### ライセンスの許諾

PlateSpin Migrate 9.3 以降のバージョン用に購入したライセンスを PlateSpin Migrate 9.2 以前のバージョン用に使 用することはできません。

# 目次

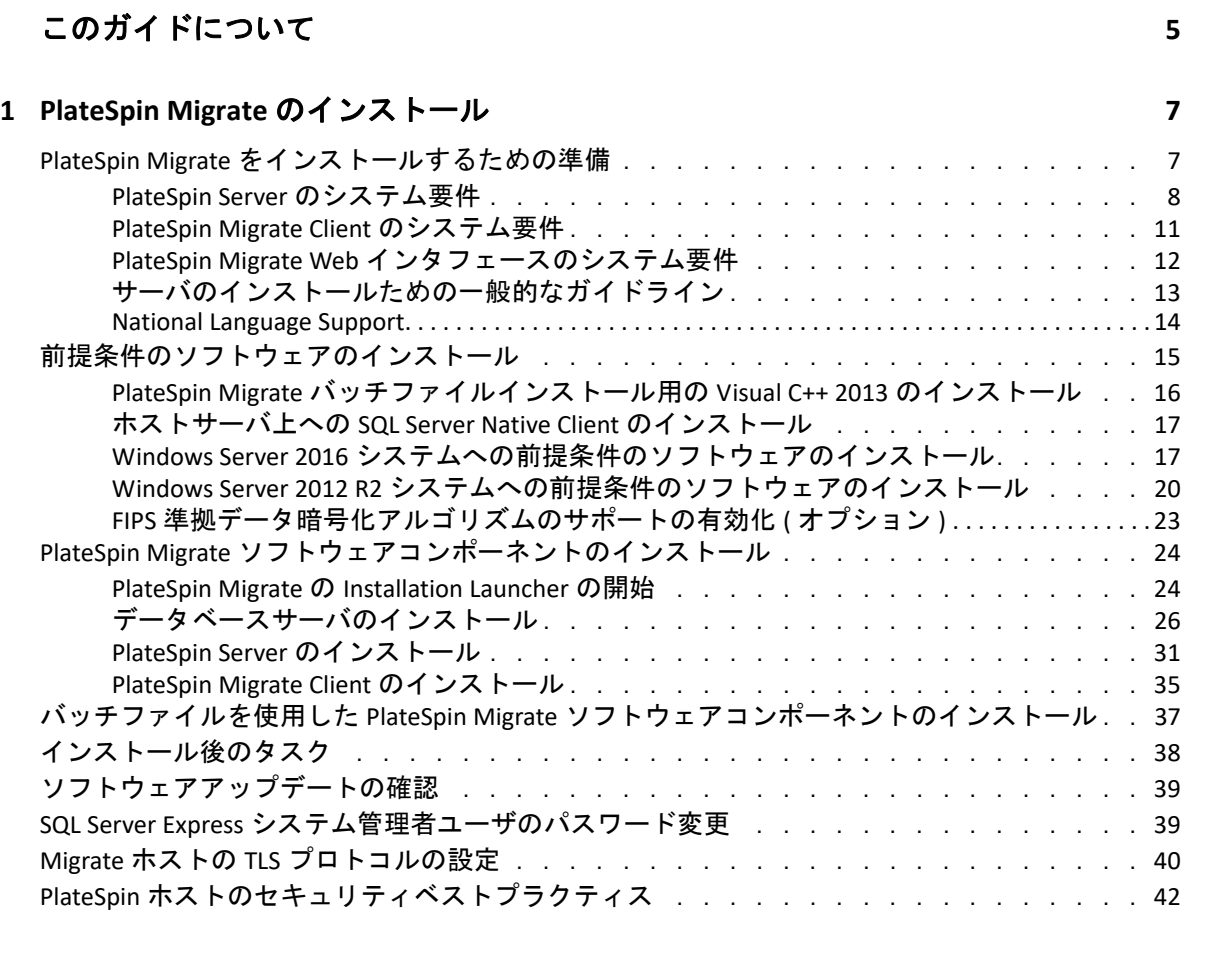

### **[2](#page-42-0)** クラウドへの **PlateSpin Migrate Server** の展開 **43**

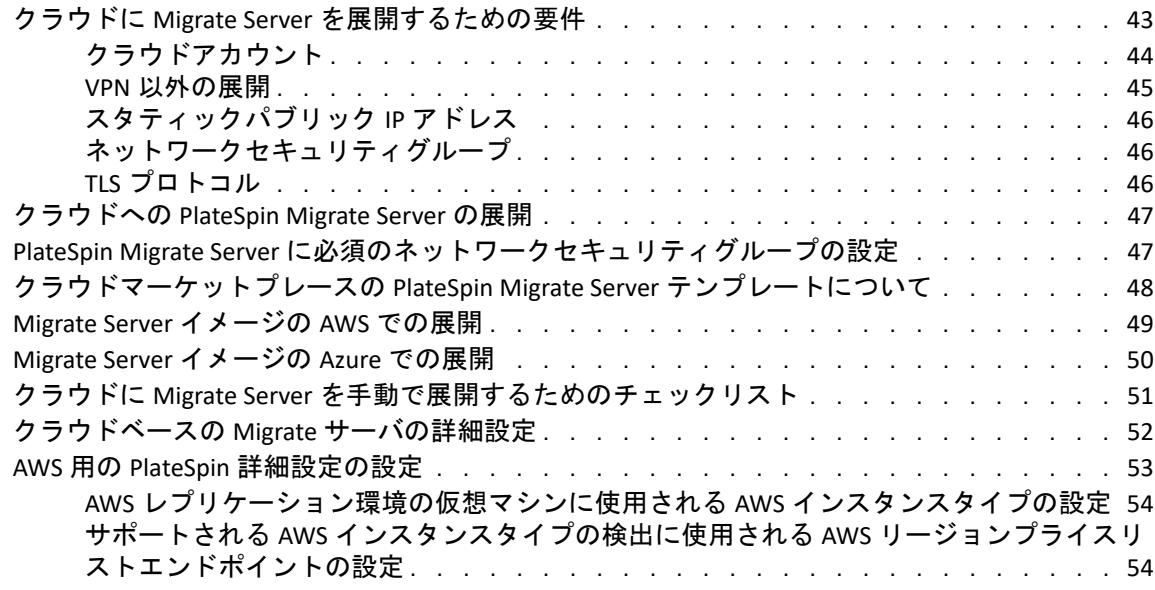

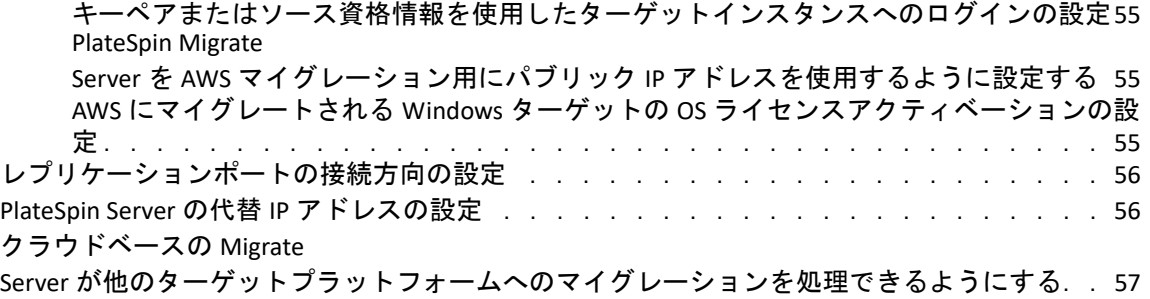

### **[3](#page-58-0) PlateSpin Migrate** のアップグレード **59**

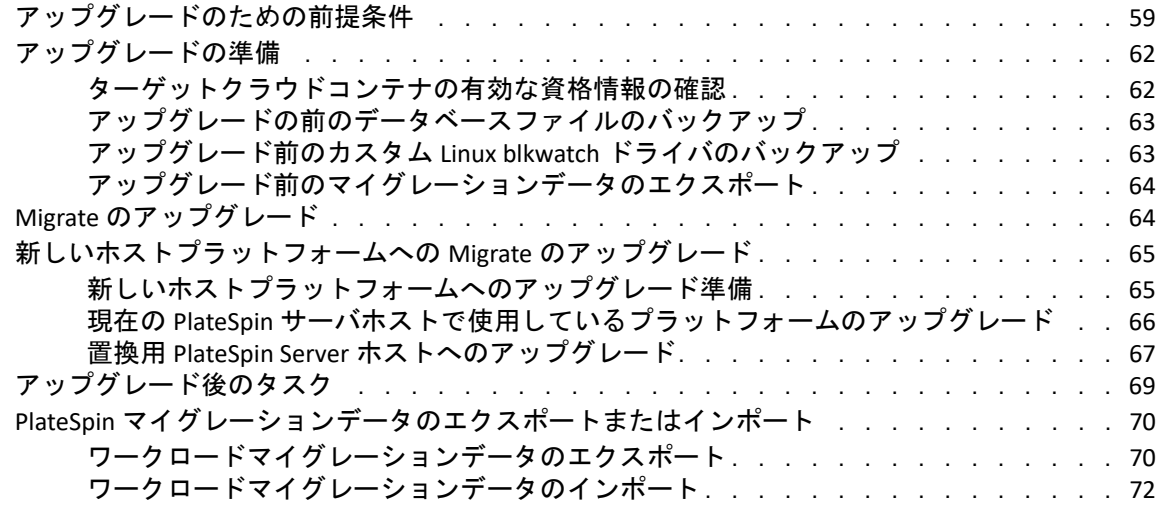

### **[4](#page-72-0)** インストールおよびアップグレードの問題のトラブルシューティング **73**

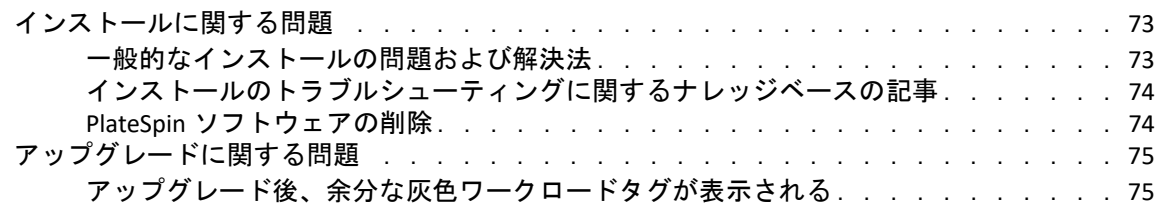

# <span id="page-4-0"></span>このガイドについて

このガイドは、PlateSpin Migrate 製品をインストールするための情報を提供します。

- 7 ページの第 1 章「[PlateSpin Migrate](#page-6-2) のインストール」
- 43 ページの第 2 章「クラウドへの [PlateSpin Migrate Server](#page-42-2) の展開」
- 59 ページの第 3 章「PlateSpin Migrate [のアップグレード」](#page-58-2)
- 73 ページの第 4 [章「インストールおよびアップグレードの問題のトラブルシューティン](#page-72-3) [グ」](#page-72-3)

#### 対象読者

このガイドは、進行中のワークロードマイグレーションプロジェクトで PlateSpin Migrate を使用するデータセンター管理者およびオペレータなどの IT スタッフを対象としていま す。

#### その他のマニュアル

このガイドは、PlateSpin Migrate マニュアルセットの一部です。このリリースをサポートす る出版物の一覧表については、[PlateSpin Migrate 2018.11](https://www.microfocus.com/documentation/platespin/platespin-migrate-2018-11/) マニュアルの Web サイト (https:// www.microfocus.com/documentation/platespin/platespin-migrate-2018-11/) をご覧ください。

#### マニュアルの更新

このガイドの最新バージョンは、[PlateSpin Migrate](https://www.microfocus.com/documentation/platespin/platespin-migrate-2018-11/) マニュアルの Web サイト (https:// www.microfocus.com/documentation/platespin/platespin-migrate-2018-11/) から入手できます。

#### **Micro Focus** への連絡方法

本書またはこの製品に付属するその他のドキュメントについて、お客様のご意見やご提案 をお待ちしています。英語版ドキュメントの HTML ページの下部にある **[comment on this topic ]** リンクを使用できます。

特定の製品の問題については、Micro Focus サポート (<https://support.microfocus.com/contact/> ) にお問い合わせください。

追加のテクニカル情報またはアドバイスについては、次の複数のソースを参照してくださ い。

- ◆ 製品情報とリソース :<https://www.microfocus.com/products/platespin/migrate>
- Micro Focus Customer Center:<https://www.microfocus.com/customercenter/>
- 製品のナレッジベースおよびビデオ :<https://www.microfocus.com/support-and-services/>
- Micro Focus Communities: <https://www.microfocus.com/communities/>
- PlateSpin Idea Exchange: [https://community.softwaregrp.com/t5/PlateSpin-Idea-Exchange/idb](https://community.softwaregrp.com/t5/PlateSpin-Idea-Exchange/idb-p/PlateSpin_Ideas/tab/most-recent)[p/PlateSpin\\_Ideas](https://community.softwaregrp.com/t5/PlateSpin-Idea-Exchange/idb-p/PlateSpin_Ideas/tab/most-recent)/

<span id="page-6-0"></span><sup>1</sup>**PlateSpin Migrate** のインストール

<span id="page-6-2"></span>PlateSpin Migrate は、サーバオペレーティングシステム上で実行される Windows アプリ ケーションです。その機能は、Microsoft Internet Information Services (IIS) Web サーバソフト ウェアとその機能拡張モジュール、ASP.NET Web アプリケーションフレームワーク、 Microsoft .NET Framework ライブラリとランタイム、および専用の Microsoft SQL Server デー タベースインスタンスなど、いくつかのソフトウェアコンポーネントに依存します。

- 7 ページの 「PlateSpin Migrate [をインストールするための準備」](#page-6-1)
- 15 ページの [「前提条件のソフトウェアのインストール」](#page-14-0)
- 24 ページの 「PlateSpin Migrate [ソフトウェアコンポーネントのインストール」](#page-23-0)
- 37 [ページの「バッチファイルを使用した](#page-36-0) PlateSpin Migrate ソフトウェアコンポーネント [のインストール」](#page-36-0)
- 38 ページの [「インストール後のタスク」](#page-37-0)

1

- 39 ページの [「ソフトウェアアップデートの確認」](#page-38-0)
- 39 ページの 「SQL Server Express [システム管理者ユーザのパスワード変更」](#page-38-1)
- 40 ページの 「Migrate ホストの TLS [プロトコルの設定」](#page-39-0)
- 42 ページの 「PlateSpin [ホストのセキュリティベストプラクティス」](#page-41-0)

### <span id="page-6-1"></span>**PlateSpin Migrate** をインストールするための準備

PlateSpin Migrate のインストールおよび操作のトラブルを回避するには、システム要件を確 認し、インストール計画を立てる必要があります。

- 8 ページの 「PlateSpin Server [のシステム要件」](#page-7-0)
- ◆ 11 ページの 「[PlateSpin Migrate Client](#page-10-0) のシステム要件」
- 12 ページの 「PlateSpin Migrate Web [インタフェースのシステム要件」](#page-11-0)
- 13 ページの [「サーバのインストールための一般的なガイドライン」](#page-12-0)
- 14 ページの 「[National Language Support](#page-13-0)」

### <span id="page-7-0"></span>**PlateSpin Server** のシステム要件

PlateSpin Server ホストは、表 [1-1](#page-7-1) にあるシステム要件を満たす必要があります。13 [ページ](#page-12-0) の [「サーバのインストールための一般的なガイドライン」](#page-12-0)も参照してください。

<span id="page-7-1"></span>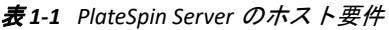

<span id="page-7-2"></span>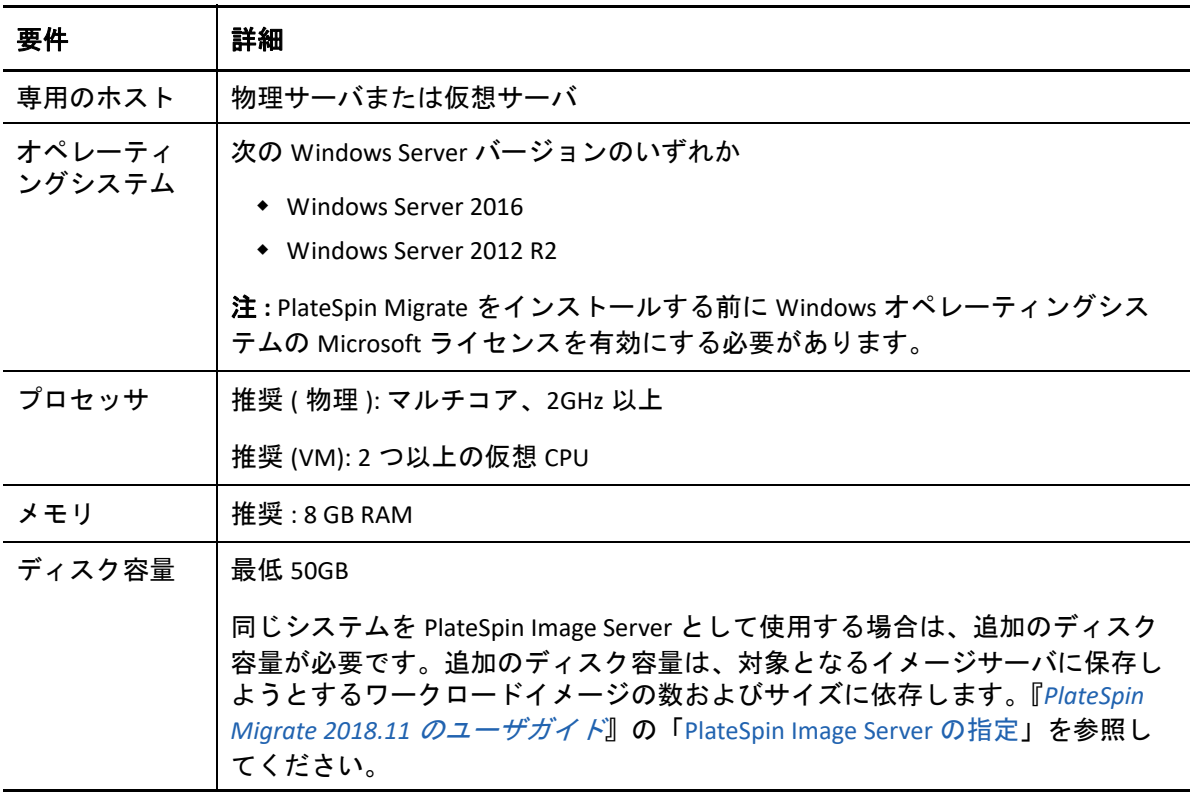

<span id="page-8-0"></span>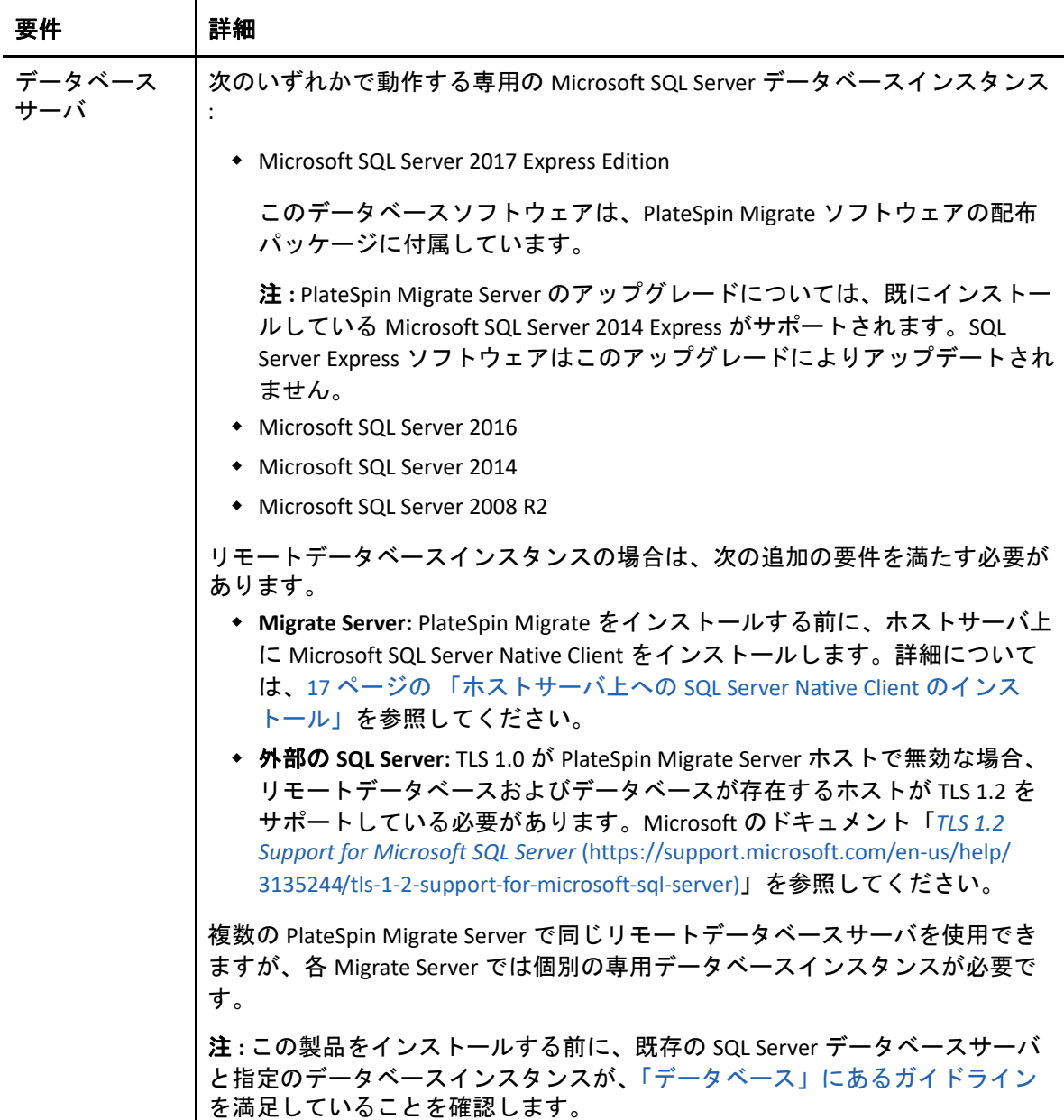

<span id="page-9-0"></span>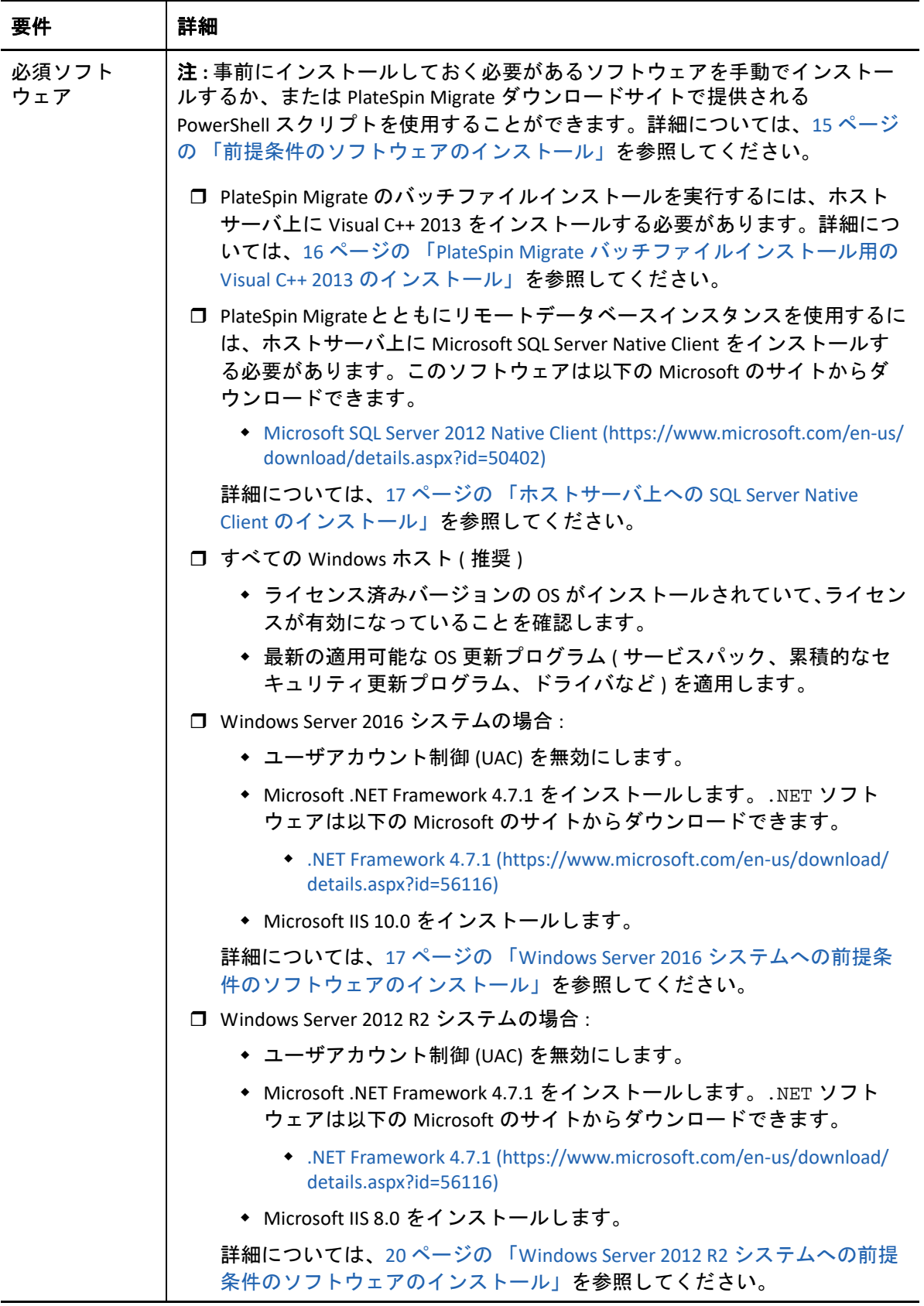

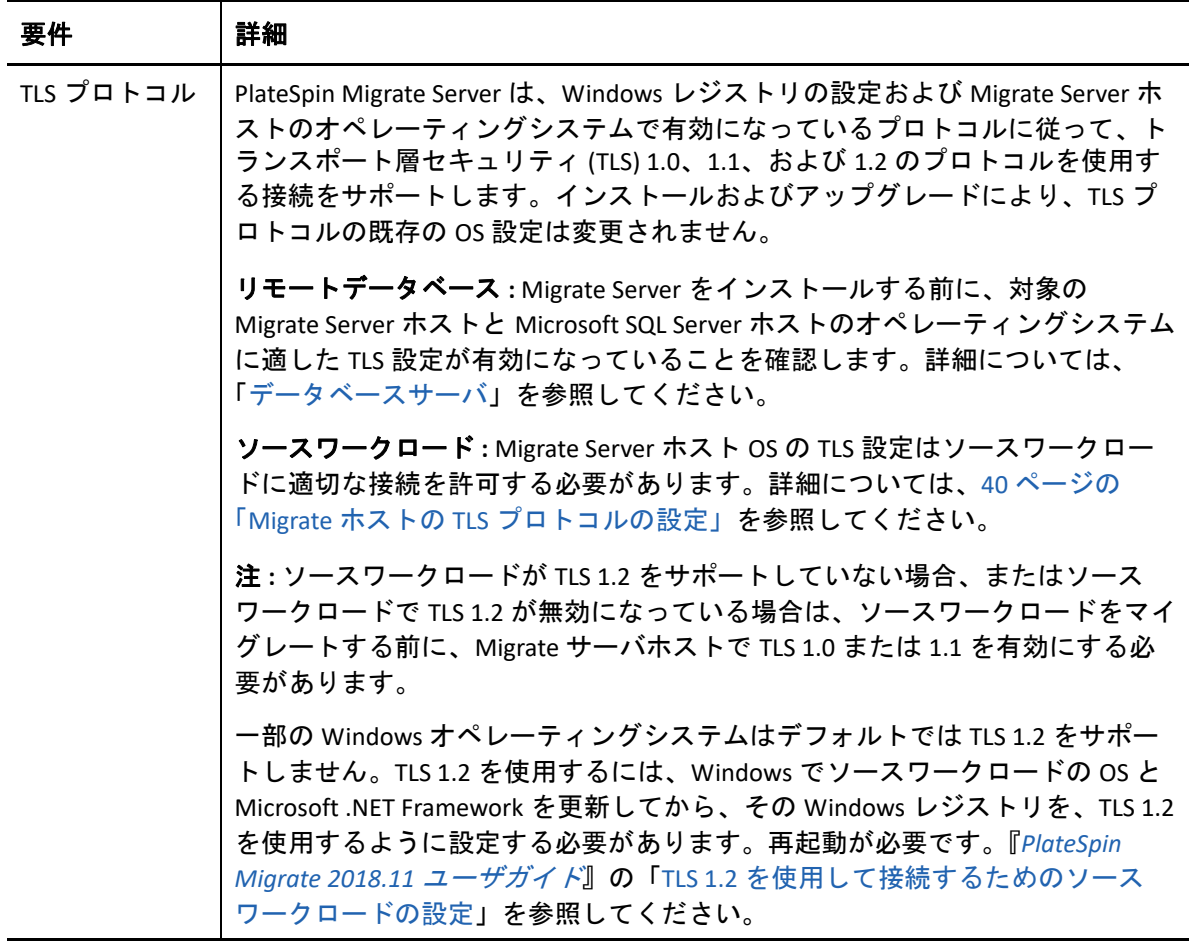

### <span id="page-10-0"></span>**PlateSpin Migrate Client** のシステム要件

PlateSpin Server ホストまたは別のコンピュータに PlateSpin Migrate Client をインストールで きます。Migrate Client がサポートするマイグレーションタスクの詳細については、 『*[P](https://www.microfocus.com/documentation/platespin/platespin-migrate-2018-11/pdfdoc/migrate-user/migrate-user.pdf#bookinfo)lateSpin Migrate 2018.11* ユーザガイド[』の「マ](https://www.microfocus.com/documentation/platespin/platespin-migrate-2018-11/pdfdoc/migrate-user/migrate-user.pdf#miginterfacecompare)イグレーションインタフェースの決定」 を参照してください。

スタンドアロン PlateSpin Migrate Client ホストは、表 [1-2](#page-11-1) にあるシステム要件を満たす必要 があります。

<span id="page-11-1"></span>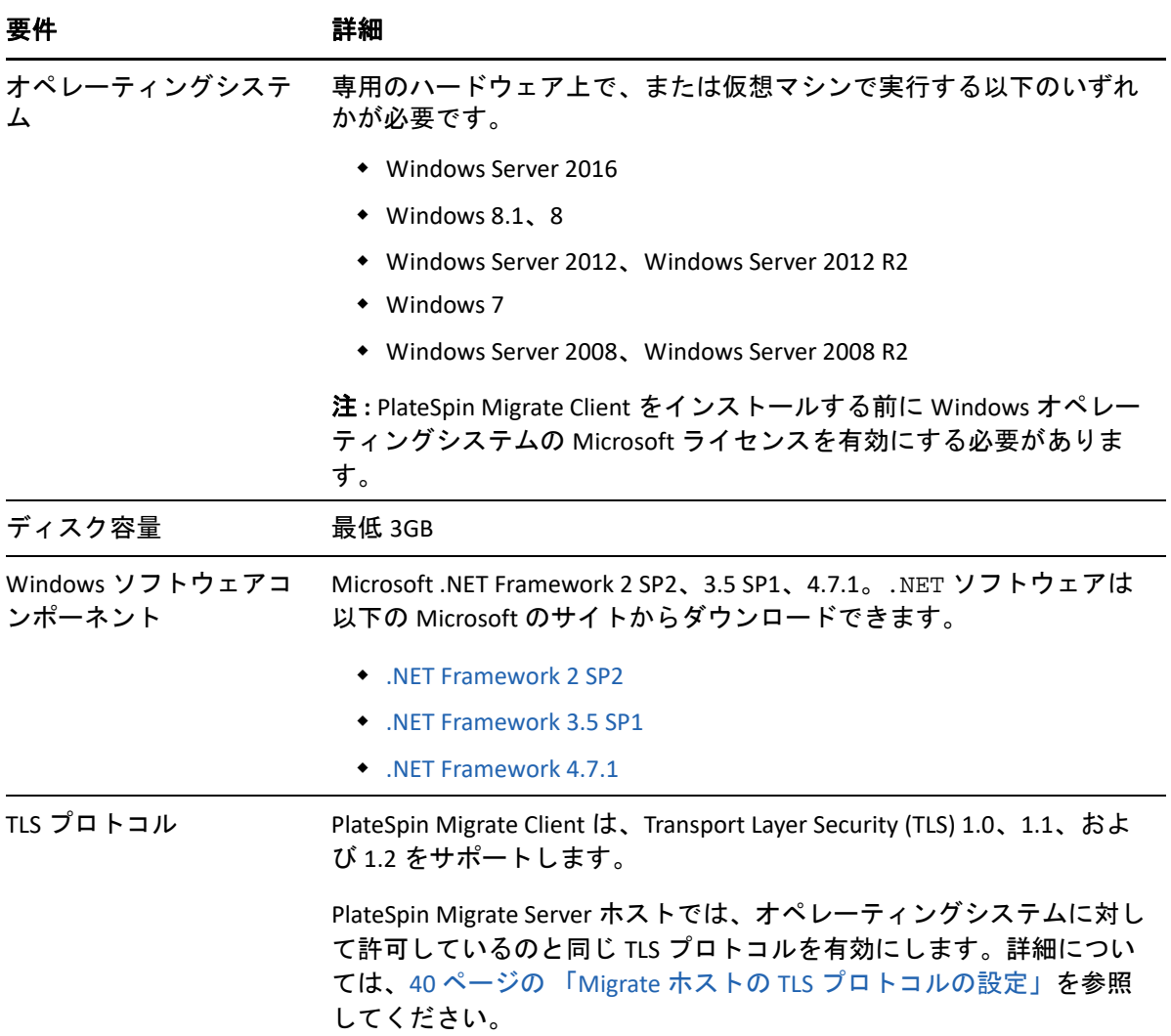

### <span id="page-11-0"></span>**PlateSpin Migrate Web** インタフェースのシステム要件

PlateSpin Migrate は Web インタフェースを備えており、このインタフェースを使用して ワークロードの自動マイグレーションを計画および実行できます。PlateSpin Migrate Web インタフェースは PlateSpin Migrate Server のインストール時に自動的にインストール されます。Migrate Web インタフェースがサポートするマイグレーションタスクの詳細に ついては、『*[P](https://www.microfocus.com/documentation/platespin/platespin-migrate-2018-11/pdfdoc/migrate-user/migrate-user.pdf#bookinfo)lateSpin Migrate 2018.11* ユーザガイド[』の「マ](https://www.microfocus.com/documentation/platespin/platespin-migrate-2018-11/pdfdoc/migrate-user/migrate-user.pdf#miginterfacecompare)イグレーションインタフェー スの決定」を参照してください。

サポートされている Web ブラウザおよびブラウザ設定要件の詳細については、『*PlateSpin Migrate 2018.11* ユーザガイド[』の「](https://www.microfocus.com/documentation/platespin/platespin-migrate-2018-11/pdfdoc/migrate-user/migrate-user.pdf#browsers)サポートされる Web ブラウザ」を参照してください。

PlateSpin Migrate Web インタフェースの使用の詳細については、『*PlateSpin Migrate 2018.11* ユーザガイド[』の「](https://www.microfocus.com/documentation/platespin/platespin-migrate-2018-11/pdfdoc/migrate-user/migrate-user.pdf#webinterface)PlateSpin Migrate Web インタフェースについて」を参照してく ださい。

### <span id="page-12-0"></span>サーバのインストールための一般的なガイドライン

PlateSpin Migrate のインストールおよび操作のトラブルを回避するには、表 [1-3](#page-12-2) のインス トールのガイドラインに従ってください。

<span id="page-12-2"></span>表 *1-3* インストール前のチェックリスト

<span id="page-12-3"></span><span id="page-12-1"></span>

|        | ガイドライン    | 備考                                                                                                    |
|--------|-----------|----------------------------------------------------------------------------------------------------|
|        | 口 専用のホスト  | PlateSpin Server を専用の物理マシンまたは仮想マシンにインストールしま<br>す。「コロケーション」も参照してください。                                                                                                    |
| $\Box$ | 資格情報      | 管理権限を持つアカウントを使用してすべてのインストール手順を実行<br>します。                                                                                                    |
|        |           | ドメインコンピュータ上に PlateSpin Migrate Server をインストールする場<br>合、ドメイン管理者グループおよびローカル管理者グループのメンバー<br>であるドメインユーザとしてインストール、削除、またはアップグレー<br>ド時に PlateSpin Server にログインする必要があります。                                                                                                    |
|        |           | Microsoft SQL Server Standard Edition または Enterprise Edition のデータベー<br>スサーバの Windows 認証はドメイン環境でサポートされています。デー<br>タベースサーバに対して Windows 認証を使用する場合、PlateSpin Migrate<br>Server のインストールまたはアップグレードを実行する際に、SQL 管理者<br>の権利を持つドメインユーザとして PlateSpin Server にログインする必要<br>があります。このユーザは PlateSpin Server へのローカル管理者の権利も<br>必要とします。また、SQL Server の資格情報に対して指定するサービス<br>ユーザは、ローカル管理者権限を持っている必要があります。 |
|        | ロ IP アドレス | PlateSpin Server ホストを静的な IP アドレスに割り当てます。                                                                                                    |
| $\Box$ | コロケーション   | PlateSpin Server を次のものと一緒に使用しないでください。                                                                                                    |
|        |           | ◆ ドメインコントローラ<br>◆ IIS アプリケーションをインストールした既存の Web サーバ<br>◆ 製品を使用して移行しようとしているワークロード<br>◆ 他の PlateSpin ソフトウェア (PlateSpin Protect および PlateSpin Recon)                                                                                                    |

<span id="page-13-1"></span>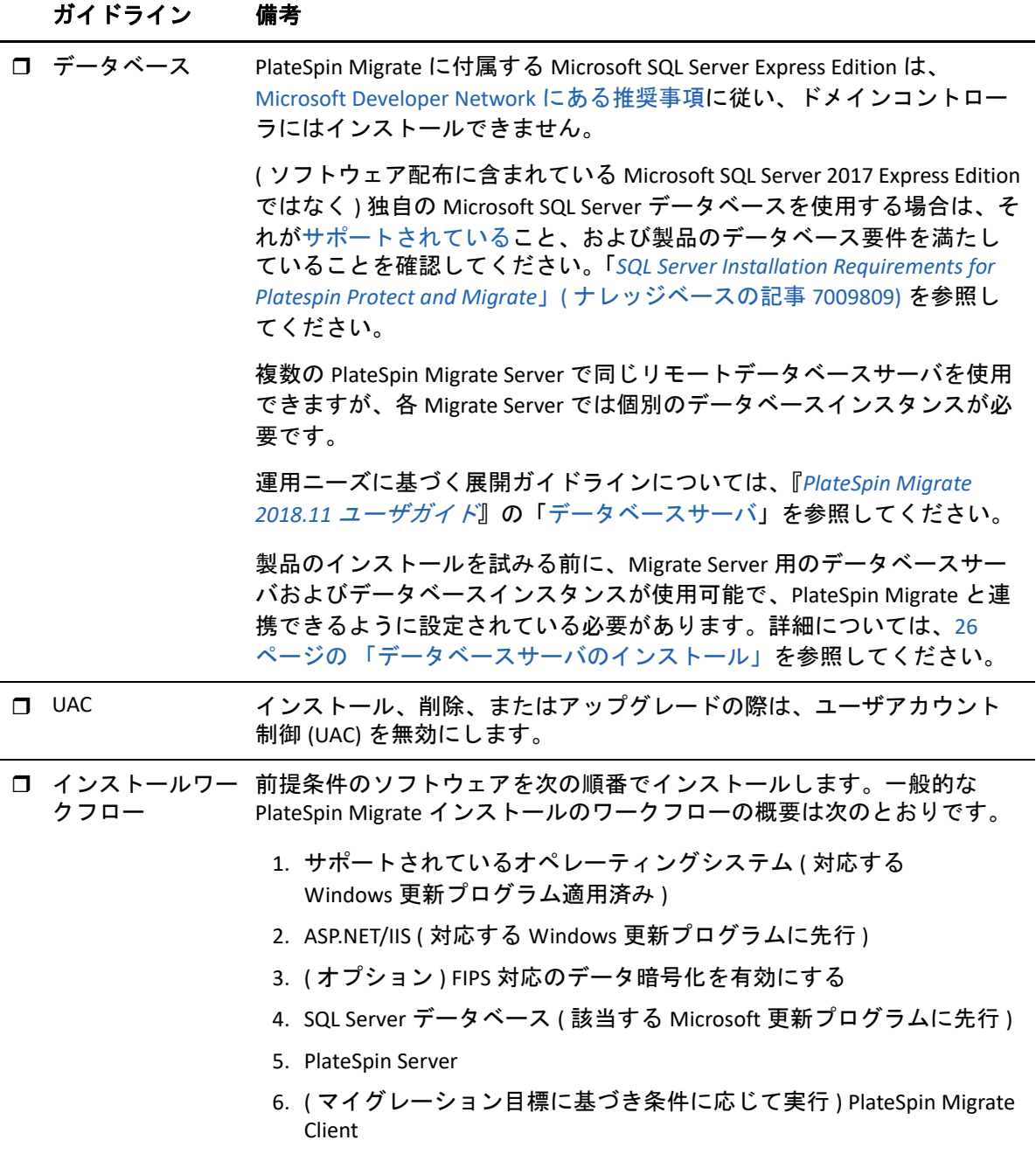

### <span id="page-13-0"></span>**National Language Support**

PlateSpin Migrate には、英語バージョンのほか、中国語 ( 簡体字 )、中国語 ( 繁体字 )、フラ ンス語、ドイツ語、および日本語を設定したマシンにインストールして使用できるように ローカライズしたバージョンが用意されています。『*[P](https://www.microfocus.com/documentation/platespin/platespin-migrate-2018-11/pdfdoc/migrate-user/migrate-user.pdf#bookinfo)lateSpin Migrate 2018.11* ユーザガイ ド[』の「](https://www.microfocus.com/documentation/platespin/platespin-migrate-2018-11/pdfdoc/migrate-user/migrate-user.pdf#languagesetup)国際バージョンの言語設定の環境を設定する」を参照してください。

ドキュメントはこれらの言語のほか、スペイン語およびポルトガル語 ( ブラジル ) でも入 手できます。

## <span id="page-14-0"></span>前提条件のソフトウェアのインストール

目的の PlateSpin Migrate ホストサーバ上に PlateSpin Migrate [をインストールする前に、](#page-7-2) Microsoft Windows Server のサポートされるバージョンをインストールし、Windows のライ センスをアクティブ化してから[、必須ソフトウェア](#page-9-0) : Visual C++ ( バッチファイルのインス トール用 )、ASP.NET、IIS、および .NET Framework をインストールします。オプションで、 FIPS 準拠のデータ暗号化を有効にすることができます。

Micro Focus ダウンロードサイトで提供される「PlateSpin Migrate 前提条件のインストール」 スクリプトを使用して、不足しているソフトウェアをインストールし、目的の PlateSpin Migrate サーバホスト上に適切な設定を適用することができます。または、このセクション の手順を使用して、目的の PlateSpin Migrate サーバホスト上に前提条件ソフトウェアを手 動でインストールして設定できます。

注 **:** 前提条件ソフトウェアのインストールには、目的の PlateSpin Migrate ホストサーバの再 起動が必要な場合があります。インストールする必要がある前提条件ソフトウェアによっ ては、インターネットアクセスが必要な場合があります。

#### 「**PlateSpin Migrate** の前提条件のインストール」スクリプトを使用して、前提条件ソフト ウェアをインストールするには **:**

- **1** 目的の PlateSpin Migrate サーバに管理者権限を持つユーザとしてログインします。
- **2** Web ブラウザを起動し、Micro Focus [のダウンロードペ](https://www.microfocus.com/support-and-services/download/)ージに移動して、PlateSpin Migrate を検索し、適切な PlateSpin Migrate ダウンロードページに進みます。
- **3** Install PlateSpin Migrate Prerequisites v2.zip ファイルを目的の PlateSpin Migrate ホストサーバにダウンロードします。
- **4** ZIP ツールで、 **[** 解凍 **]** > **[All files/folders (** すべてのファイル **/** フォルダ **) ]** を使用して、 サーバ上の任意の場所にファイルを解凍します。

Install PlateSpin Migrate Prerequisites.ps1 Install PlateSpin Migrate Prerequisites.bat readme.txt

**5** BAT ファイルを実行して、Install PlateSpin Migrate Prerequisites.ps1 PowerShell スクリプトを実行します。Explorer ブラウザで、Install PlateSpin Migrate Prerequisites.bat を右クリックして、 **[** 開く **]** を選択します。

PowerShell スクリプトは、以前に Windows [ライセンスをアクティブ化したことがある](#page-7-2) サポートされているバージョンの Microsoft Windows Server オペレーティングシステム 上にのみ前提条件ソフトウェアを自動的にインストールして設定します。前提条件ソ フトウェアのインストールには、目的の PlateSpin Migrate ホストサーバの再起動が必 要な場合があります。インストールする必要がある前提条件ソフトウェアによっては、 インターネットアクセスが必要な場合があります。

**6** 24 ページの 「PlateSpin Migrate [ソフトウェアコンポーネントのインストール」に](#page-23-0)進み ます。

前提条件ソフトウェアを手動でインストールするには **:**

注 **:** ソフトウェアコンポーネントのパッケージ化および配布は、サポートされている Windows Server プラットフォームのさまざまなバージョンで異なるため、手順も多少異な ります。インストールおよびセットアップの指定された順序で、ターゲットプラット フォームの適切な手順を使用します。

- **1** 目的の PlateSpin Migrate サーバに管理者権限を持つユーザとしてログインします。
- **2** Visual C++ をインストールします。

詳細については、「PlateSpin Migrate [バッチファイルインストール用の](#page-15-0) Visual C++ 2013 [のインストール](#page-15-0)」を参照してください。

- **3** Windows Server コンポーネント ASP .NET、IIS、および .NET Framework をインストール します。
	- Windows Server 2016 [システムへの前提条件のソフトウェアのインストール](#page-16-1) - または -
	- Windows Server 2012 R2 [システムへの前提条件のソフトウェアのインストール](#page-19-0)
- **4** ( オプション ) FIPS 対応のデータ暗号化を有効にします。 詳細については、「FIPS [準拠データ暗号化アルゴリズムのサポートの有効化](#page-22-0) ( オプショ [ン](#page-22-0) )」を参照してください。
- **5** 24 ページの 「PlateSpin Migrate [ソフトウェアコンポーネントのインストール」に](#page-23-0)進み ます。

### <span id="page-15-0"></span>**PlateSpin Migrate** バッチファイルインストール用の **Visual C++ 2013** のインストール

PlateSpin Migrate サーバのバッチファイルインストールを実行する前に、予定している Migrate サーバ上に Visual C++ 2013 をインストールする必要があります。このソフトウェア は、PlateSpin Transformation Manager によって使用されるイベントメッセージングサービス を適切にインストールするために必要です。Visual C++ 2013 の再配布可能パッケージは、 PlateSpinMigrateSetup-2018.11.0.*x*.exe ファイルで入手できます。または、Microsoft から Visual C++ 2013 パッケージをダウンロードしてインストールすることもできます。

#### 予定している **Migrate** サーバ上に **VC++ 2013** をインストールするには **:**

- **1** PlateSpin Migrate 用として予定しているサーバホスト上の特定の場所に、 PlateSpinMigrateSetup-2018.11.0.*x*.exe を抽出します。
- **2** ファイルブラウザで、\Migrate-2018.11.0\PlateSpinImage\VCruntime-x64 フォ ルダに移動します。
- **3** 管理者として vcredist\_x64.exe を実行します。

### <span id="page-16-0"></span>ホストサーバ上への **SQL Server Native Client** のインストール

Migrate Server とともにリモートデータベースインスタンスを使用するには、ホストサーバ 上に Microsoft SQL Server Native Client をインストールする必要があります。

- **1** 管理者権限を持つユーザとしてホストサーバにログインします。
- **2** SQL Server Native Client がホストサーバにすでにインストールされているかどうかを確 認するには、regedit を実行し、ナビゲートして次のエントリを見つけます。

Computer\HKEY\_LOCAL\_MACHINE\SOFTWARE\Microsoft\Microsoft SQL Server Native Client 11.0

**3** SQL Server Native Client がインストールされていない場合は、Microsoft ダウンロードサ イトから [Microsoft SQL Server 2012 Native Client](https://www.microsoft.com/en-us/download/details.aspx?id=50402) (https://www.microsoft.com/en-us/ download/details.aspx?id=50402) をダウンロードしてから、それをホストサーバ上にイ ンストールします。

### <span id="page-16-1"></span>**Windows Server 2016** システムへの前提条件のソフトウェア のインストール

次の手順に従って、PlateSpin Migrate Server のインストール先である Microsoft Windows Server 2016 サーバに[前提条件のソフトウェアを](#page-9-0)インストールします。インストールを開始 する前に、8 ページの 「PlateSpin Server [のシステム要件」](#page-7-0)および 13 ページの [「サーバのイ](#page-12-0) [ンストールための一般的なガイドライン」](#page-12-0)に精通していることを確認してください。

#### 必要な **Microsoft** ソフトウェアコンポーネントをインストールするには **:**

- **1** ローカルユーザ管理者 (LUA) アカウントを使用して目的の PlateSpin Server ホストにロ グインします。
- **2** サーバマネージャを使用して、Web Server (IIS) および PlateSpin Server が必要とするそ の他のソフトウェアをインストールしてください。
	- **2a** サーバマネージャを開きます。 **[** スタート **]> [Windows** 管理ツール **]> [** サーバマネー ジャ **]** の順に選択します。
	- **2b** サーバマネージャツールバーで、 **[** クイックスタート **]> [** このローカルサーバの構成 **]> [** 役割と機能の追加 **]** の順に選択します。
	- **2c**[役割と機能の追加]ウィザードで[インストールのタイプ]タブに進んだ後、 ウィザードの処理を続行します。

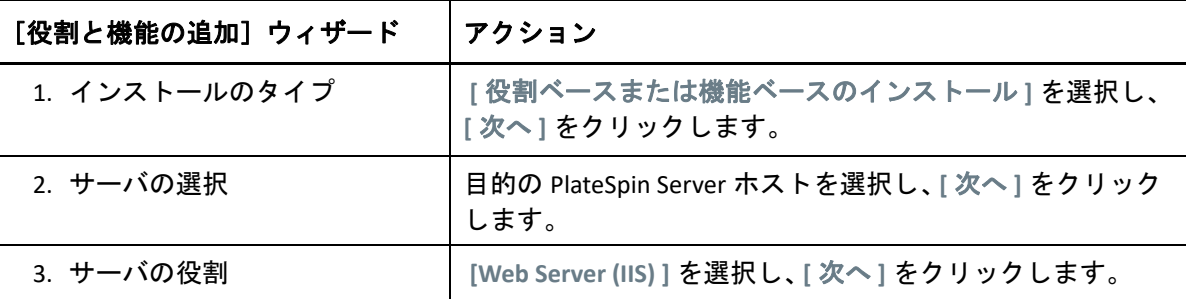

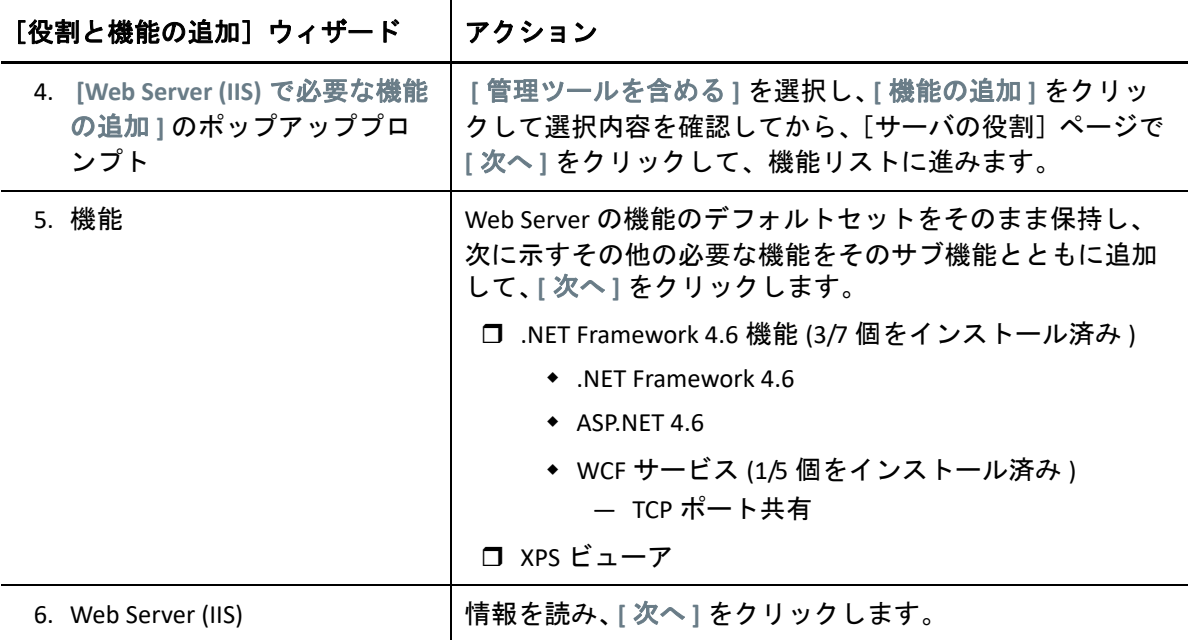

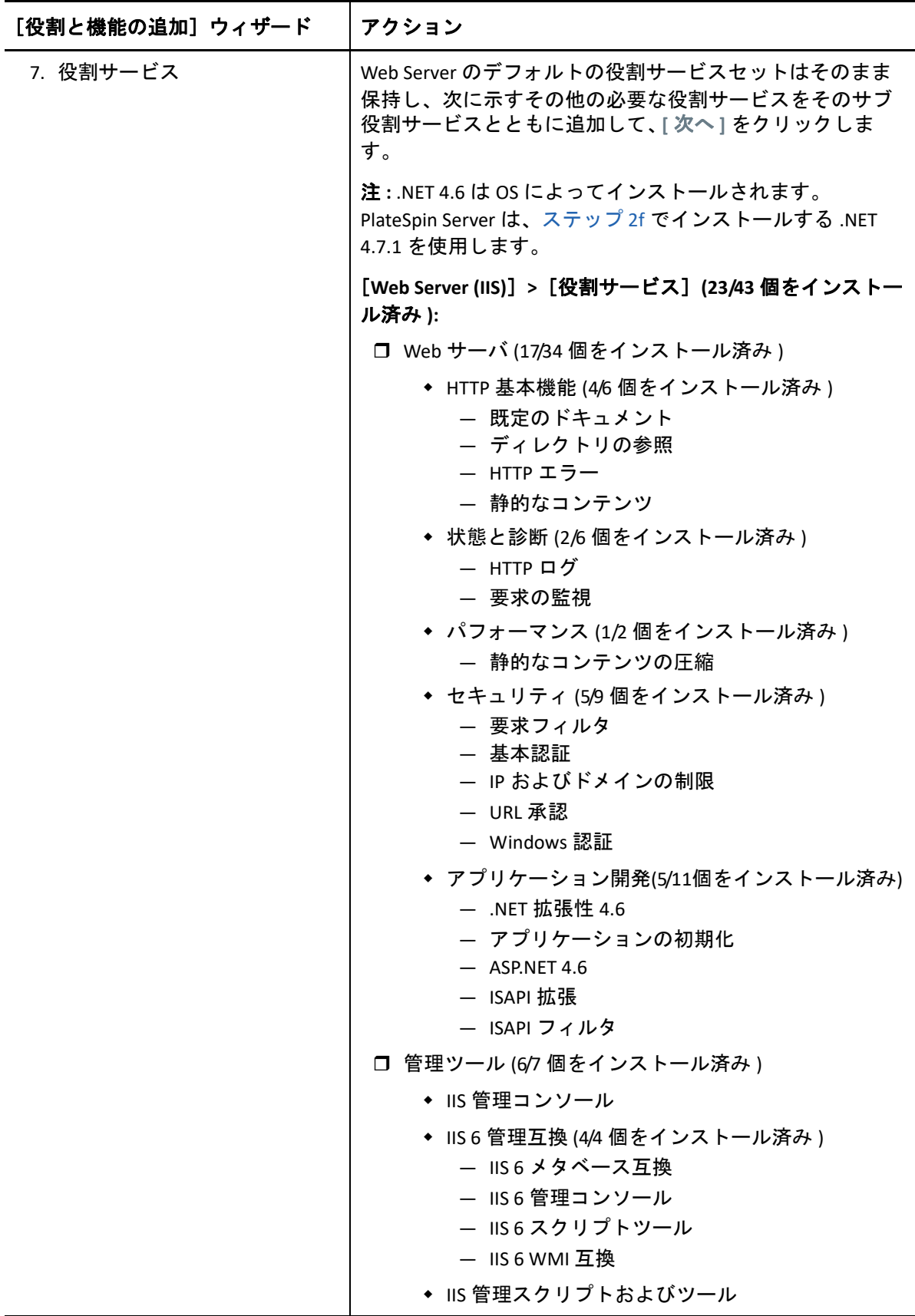

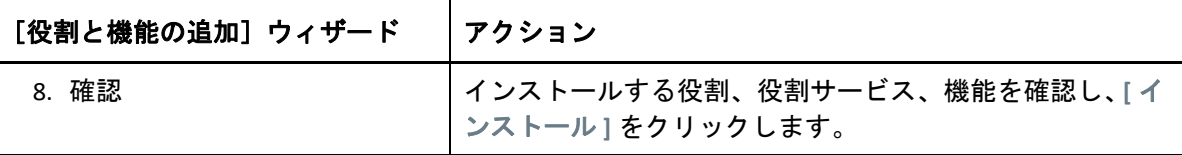

- **2d** インストールが完了するまで待機した後、[役割と機能の追加]ウィザードを閉じ ます。
- **2e** サーバマネージャを終了します。
- <span id="page-19-1"></span>**2f** 目的の PlateSpin Server ホストに [Microsoft .NET Framework 4.7.1](https://www.microsoft.com/en-us/download/details.aspx?id=56116) (https:// www.microsoft.com/en-us/download/details.aspx?id=56116) をダウンロードしてイン ストールします。

### <span id="page-19-0"></span>**Windows Server 2012 R2** システムへの前提条件のソフトウェ アのインストール

次の手順に従って、PlateSpin Migrate Server のインストール先である Microsoft Windows Server 2012 R2 サーバ[に前提条件のソフトウェア](#page-9-0)をインストールします。インストールを開 始する前に、8 ページの 「PlateSpin Server [のシステム要件」](#page-7-0)および 13 ページの [「サーバの](#page-12-0) [インストールための一般的なガイドライン」に](#page-12-0)精通していることを確認してください。

#### 必要な **Microsoft** ソフトウェアコンポーネントをインストールするには **:**

- **1** ローカルユーザ管理者 (LUA) アカウントを使用して目的の PlateSpin Server ホストにロ グインします。
- **2** サーバマネージャを使用して、Web Server (IIS) および PlateSpin Server が必要とするそ の他のソフトウェアをインストールしてください。
	- **2a** サーバマネージャを開きます。 **[** スタート]**>**[すべてのプログラム **]> [** 管理ツール **]> [** サーバマネージャ **]** の順に選択します。
	- **2b** サーバマネージャのツールバーで、 **[** 管理 **]**> **[** 役割と機能の追加 **]** の順に選択しま す。
	- **2c**[役割と機能の追加]ウィザードで[インストールのタイプ]タブに進んだ後、 ウィザードの処理を続行します。

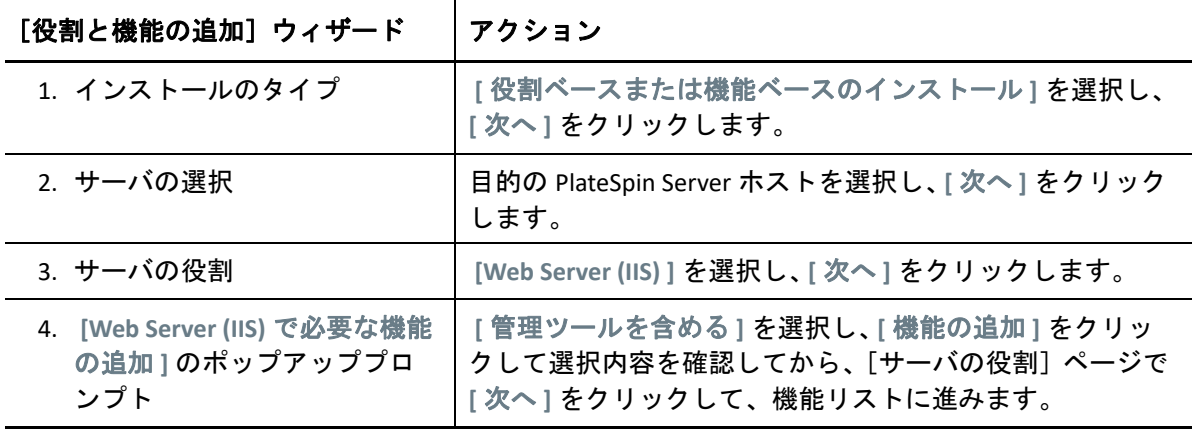

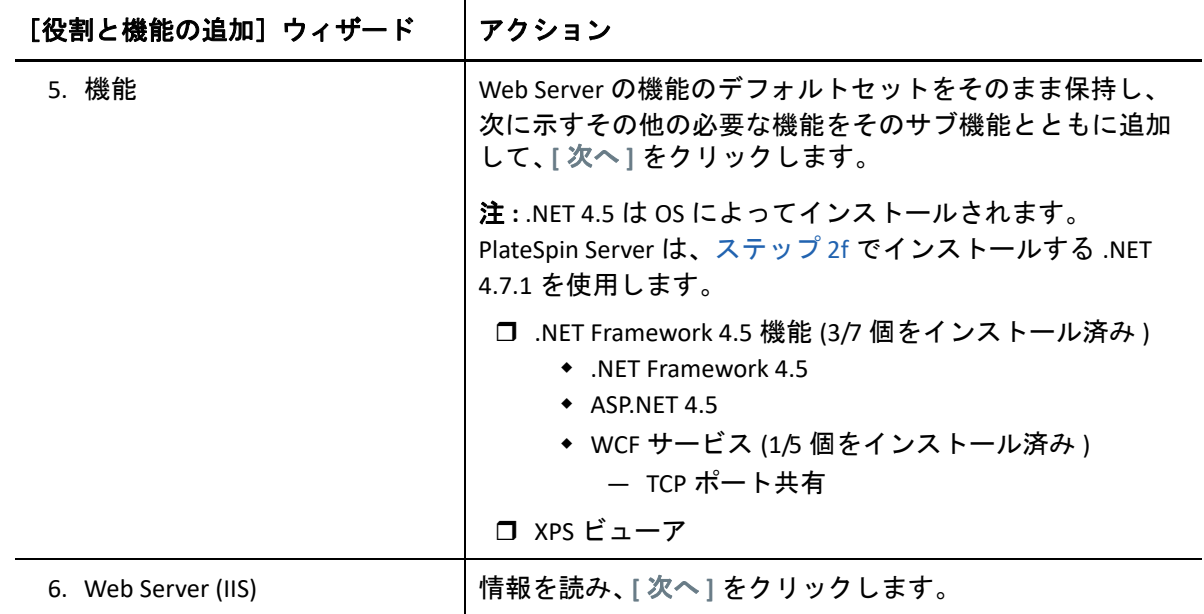

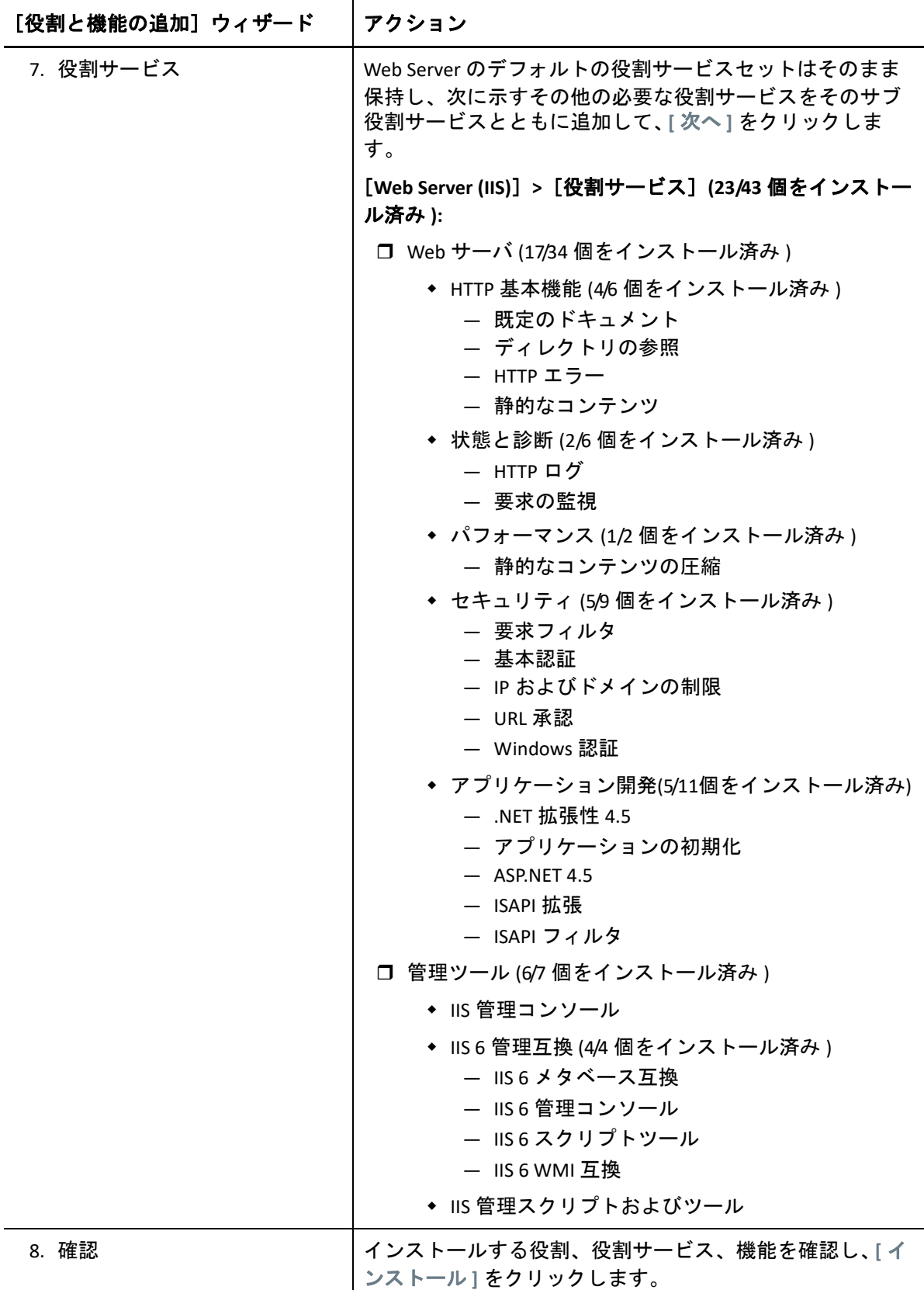

- **2d** インストールが完了するまで待機した後、[役割と機能の追加]ウィザードを閉じ ます。
- **2e** サーバマネージャを終了します。
- <span id="page-22-1"></span>**2f** 目的の PlateSpin Server ホストに [Microsoft .NET Framework 4.7.1](https://www.microsoft.com/en-us/download/details.aspx?id=56116) (https:// www.microsoft.com/en-us/download/details.aspx?id=56116) をダウンロードしてイン ストールします。

### <span id="page-22-0"></span>**FIPS** 準拠データ暗号化アルゴリズムのサポートの有効化 **(** オプション **)**

PlateSpin Migrate は、FIPS (*Federal Information Processing Standards* Publication 140-2) に準拠す るデータ暗号化アルゴリズムをサポートしています。

FIPS に準拠していることが必要である場合、PlateSpin Server をインストールする前に、目 的の PlateSpin Server ホスト上で FIPS を有効にする必要があります。これは、ワークロード のオペレーティングシステムが FIPS 準拠モードで実行していることを検出した場合のみ、 PlateSpin Migrate が FIPS 準拠モードで実行されるためです。

注 **:** FIPS 準拠モードは、パフォーマンスに影響を及ぼし、データ転送率を最大 30% スロー ダウンさせる可能性があります。

FIPS 準拠アルゴリズムを有効にする

- **1** PlateSpin Migrate ホストのローカルセキュリティポリシーのセキュリティオプションに 含まれる FIPS 対応アルゴリズムを有効にします。
	- **1a** secpol.msc を実行し、 **[** ローカルポリシー]**>**[セキュリティオプション **]** を参照し ます。
	- **1b [** システム暗号化 **:** 暗号化に **FIPS** 対応アルゴリズムを使用 **]** セキュリティオプション を有効にします。
- **2** FIPS の ASP.NET サポートを設定します。
	- **2a** ご使用の PlateSpin Server ホストの次のディレクトリにある machine.config ファ イルにアクセスします。

..Windows\Microsoft.Net\Framework\vX.X.XXXXX\Config

**2b** 次の内容を <system.web> の下に追加します。

<machineKey validationKey="AutoGenerate,IsolateApps" decryptionKey="AutoGenerate,IsolateApps" validation="3DES" decryption="3DES"/>

**3** PlateSpin Server ホストの下記に一覧表示されている各ディレクトリにある web.config ファイルにアクセスし、各 web.config ファイルの <system.web> 要素 の下に次を追加します。

<machineKey validationKey="AutoGenerate,IsolateApps" decryptionKey="AutoGenerate,IsolateApps" validation="3DES" decryption="3DES"/>

- *PlateSpin Migrate* インストールディレクトリ \PlateSpin Forge\web\
- *PlateSpin Migrate* インストールディレクトリ \Web\
- *PlateSpin Migrate* インストールディレクトリ \ConfigurationEditor.Web\
- *PlateSpin Migrate* インストールディレクトリ \Protection.WebServices\
- *PlateSpin Migrate* インストールディレクトリ \OfxWeb\

### <span id="page-23-0"></span>**PlateSpin Migrate** ソフトウェアコンポーネントのイン ストール

前提条件のソフトウェアをインストールおよび設定したので、PlateSpin Migrate 用のソフト ウェアコンポーネントをインストールおよび設定する準備が整いました。

- ◆ 24 ページの 「PlateSpin Migrate の [Installation Launcher](#page-23-1) の開始 I
- 26 ページの [「データベースサーバのインストール」](#page-25-0)
- 31 ページの 「PlateSpin Server [のインストール」](#page-30-0)
- 35 ページの 「[PlateSpin Migrate Client](#page-34-0) のインストール」

### <span id="page-23-1"></span>**PlateSpin Migrate** の **Installation Launcher** の開始

製品をインストールまたはアップグレードするには、PlateSpin Migrate Setup ユーティリ ティ (PlateSpinMigrateSetup-2018.11.0.*x*.exe) を使用する必要があります。PlateSpin Migrate セットアップユーティリティは、ファイルを抽出し、Migrate コンポーネントのイ ンストールランチャを開きます。ファイルは、Micro Focus [のダウンロード](https://www.microfocus.com/support-and-services/download/) (https:// www.microfocus.com/support-and-services/download/) から入手できます。

- **1** Micro Focus [のダウンロード](https://www.microfocus.com/support-and-services/download/) (https://www.microfocus.com/support-and-services/download/) から、PlateSpinMigrateSetup-2018.11.0.*x*.exe インストールプログラムをダウン ロードします。このファイルを目的の PlateSpin Server ホストのアクセス可能な場所に コピーします。
- **2** PlateSpin Server ホストに管理者の権利を持つユーザとしてログインします。

インストールまたはアップグレードを実行するのに十分な権利でログインする必要が あります。13 ページの 表 1-3 [「インストール前のチェックリスト」の](#page-12-2)[資格情報ガイド](#page-12-3) [ライン](#page-12-3)を参照してください。

**3** このインストールプログラムを実行し、 **[** 次へ **]** をクリックして前提条件チェックユー ティリティを起動します。

PlateSpin Server のインストール先とするホストに、前提条件チェックユーティリティ からクエリが発行されます。これにより、必要なソフトウェアがすべてインストール 済みで有効になっているかどうかが検証されます。ソフトウェアに関する注意やソフ トウェアの不足が報告された場合、インストールを続行するには、その前提ソフト ウェアをインストールするか有効にする必要があります。

- **4 [** 次へ **]** をクリックして、インストールランチャを開きます。
	- インストールプログラムによって必要なファイルが抽出され、[Installation Launcher] ウィンドウが開きます。
- **5** インストールランチャを使用して、次のいずれかを実行します。

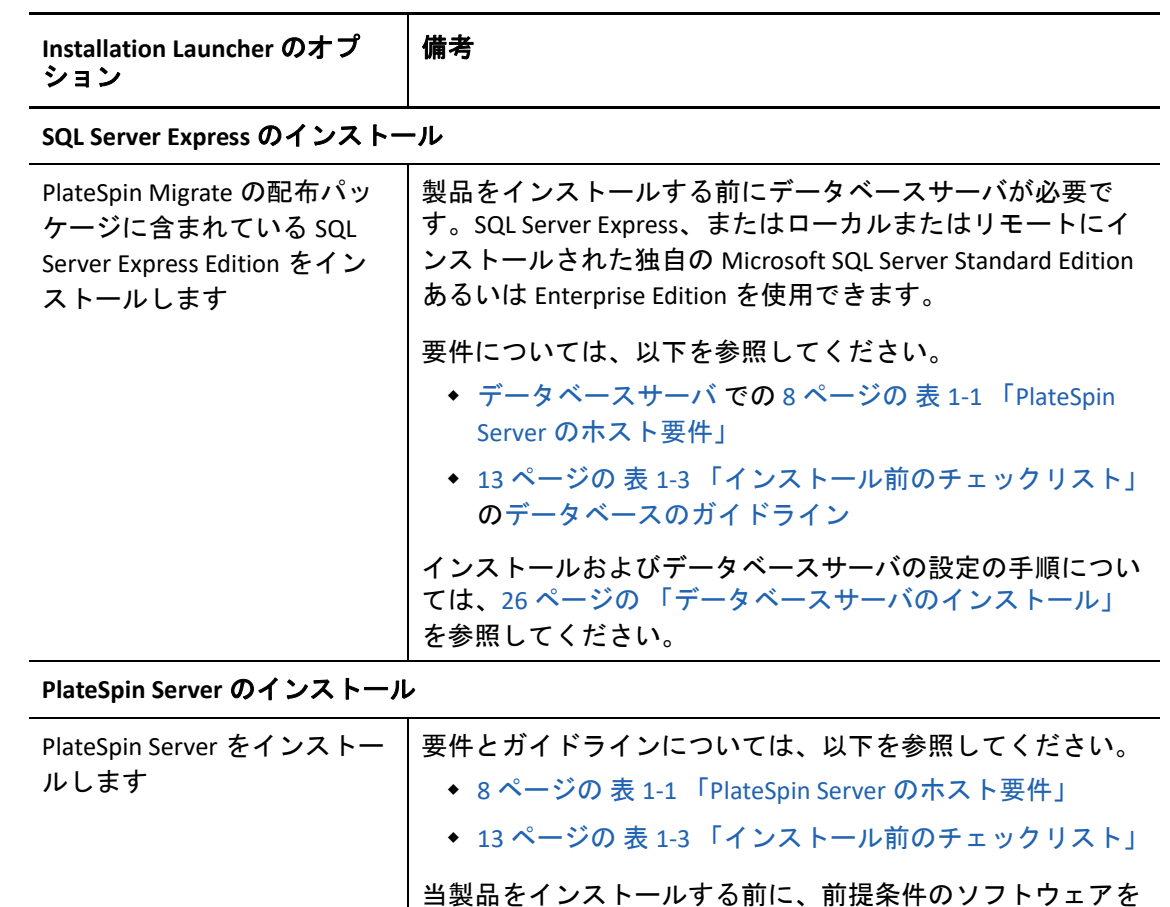

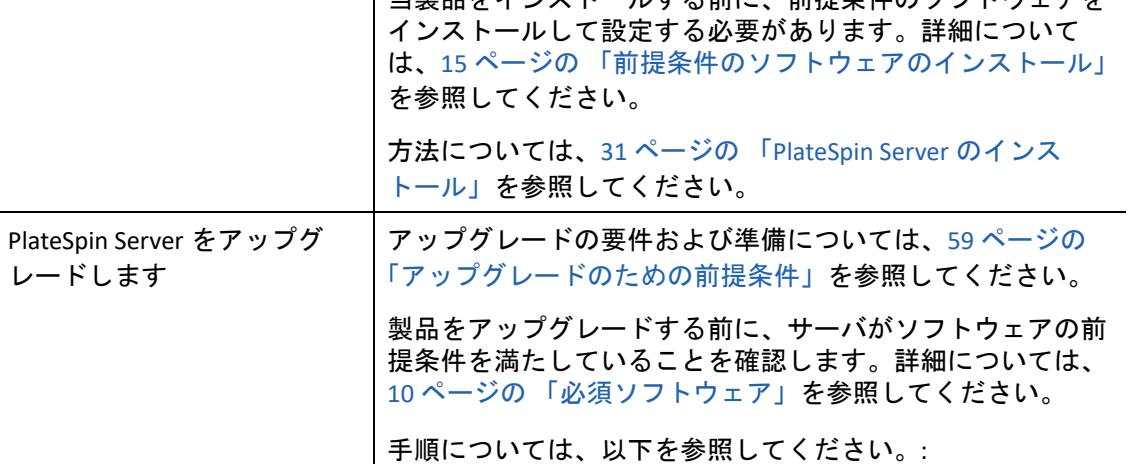

Migrate [のアップグレード」](#page-64-2)

64 ページの 「Migrate [のアップグレード」](#page-63-2)

65 ページの [「新しいホストプラットフォームへの](#page-64-2)

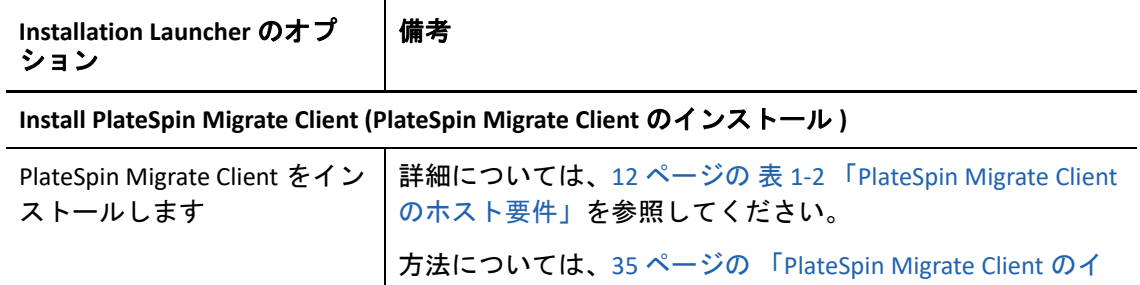

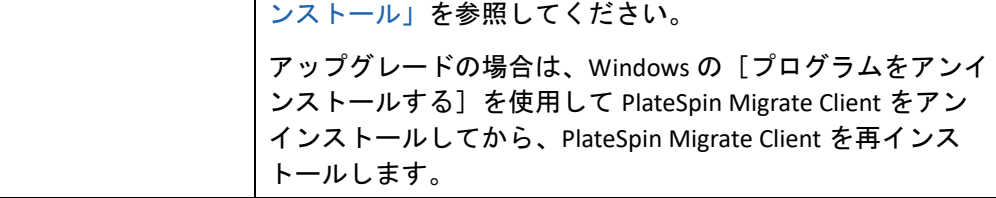

### <span id="page-25-0"></span>データベースサーバのインストール

当製品をインストールする前に、データベースサーバをセットアップして、データベース インスタンスを設定する必要があります。表 [1-4](#page-25-1) を参照して、計画しているデータベース サーバを展開するために必要なタスクを確認してください。

<span id="page-25-1"></span>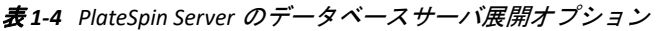

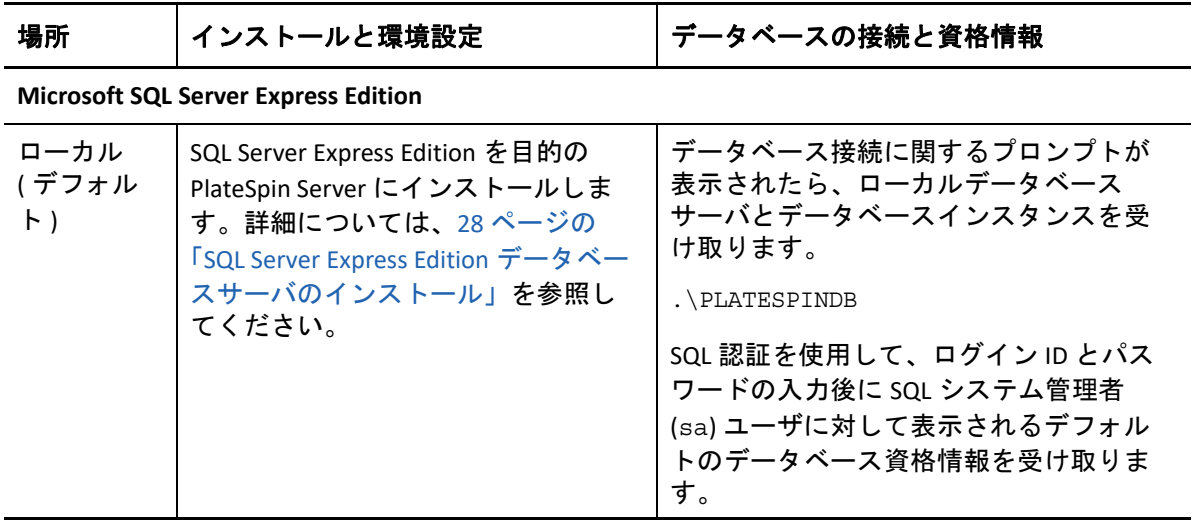

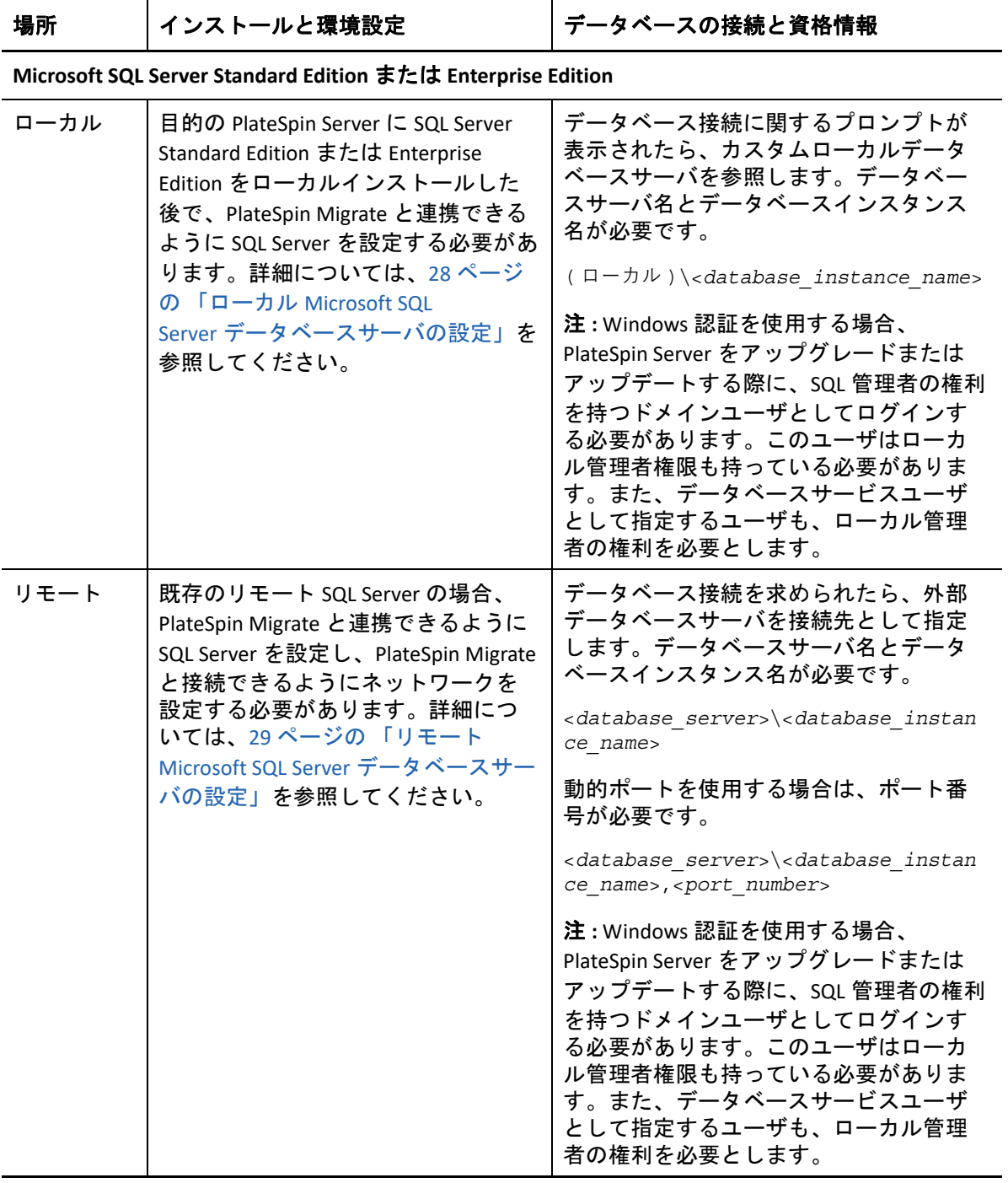

- 28 ページの 「SQL Server Express Edition [データベースサーバのインストール」](#page-27-0)
- 28 ページの 「ローカル Microsoft SQL Server [データベースサーバの設定」](#page-27-1)
- 29 ページの 「リモート Microsoft SQL Server [データベースサーバの設定」](#page-28-0)

### <span id="page-27-0"></span>**SQL Server Express Edition** データベースサーバのインストール

PlateSpin Migrate と連携するための既存の [Microsoft SQL Server](#page-8-0) データベースサーバがない場 合は、ご使用の PlateSpin Migrate ソフトウェアの配布パッケージに含まれている Microsoft SQL Server 2017 Express Edition をインストールできます。SQL Server Express インストールに より、SQL 認証が設定されます。

注 **:** PlateSpin Migrate に付属する Microsoft SQL Server Express Edition は、[Microsoft Developer](http://msdn.microsoft.com/en-us/library/ms143506%28v=sql.120%29.aspx#DC_support)  Network [にある推奨事項](http://msdn.microsoft.com/en-us/library/ms143506%28v=sql.120%29.aspx#DC_support)に従っても、ドメインコントローラにはインストールできません。

**Microsoft SQL Server Express** をインストールするには **:**

**1** 管理特権を持つユーザとして PlateSpin Server ホストにログインします。

対象のコンピュータがドメインコンピュータである場合は、ドメイン管理者グループ およびローカル管理者グループのメンバーであるドメインユーザとしてログインする 必要があります。

**2** 目的のデータベースサーバホストで、Installation Launcher を起動します。

24 ページの 「PlateSpin Migrate の [Installation Launcher](#page-23-1) の開始」を参照してください。

**3 [SQL Server Express** のインストール **]** をクリックして、画面の指示に従います。

プログラムは、PlateSpin Migrate の運用に必要なデータベースサーバおよびデータベー スインスタンスをインストールします。また、SQL 認証に必要な資格情報も設定しま す。

注 **:** SQL システム管理者 (sa) ユーザのパスワードは、Microsoft SQL Server Express Edition のインストール時に自動的に生成されます。PlateSpin Migrate Server のインストール全 体を通して、デフォルトの sa 資格情報をそのままにします。

インストールが完了し、製品のライセンスを有効化したら、SQL 管理者パスワードを 変更する必要があります。詳細については、39 ページの 「[SQL Server Express](#page-38-1) システム [管理者ユーザのパスワード変更」](#page-38-1)を参照してください。

**4** 31 ページの 「PlateSpin Server [のインストール」](#page-30-0)に進みます。

### <span id="page-27-1"></span>ローカル **Microsoft SQL Server** データベースサーバの設定

目的の PlateSpin Migrate サーバに Microsoft SQL Server Standard Edition または Enterprise Edition をインストールする場合は、製品をインストールする前に、SQL Server およびご使 用の環境で固有の設定を行う必要があります。

注 **:** ご使用の環境でこのローカル SQL Server データベースサーバを使用して他のアプリ ケーションにサービスを提供すると、PlateSpin Migrate のパフォーマンスが低下する可能性 があります。

**Migrate Server** ホストに **SQL Server** を設定するには **:**

- **1** サポートされているバージョンの Microsoft SQL Server を目的のデータベースサーバで 実行していることを確認します。詳細については、9 ページの [「データベースサーバ」](#page-8-0) を参照してください。
- **2** 目的の PlateSpin Migrate サーバで使用する専用の名前付きデータベースインスタンス が存在することを確認します。 この製品のインストールでは、目的のデータベースサーバの名前およびデータベース インスタンスの名前が必要です。
- **3** ( 条件付き、Windows 認証 ) 既存のデータベースサーバの Windows 認証はドメイン環 境で利用できます。Windows 認証を使用して Microsoft SQL Server データベースにアク セスする場合は、Active Directory で次のように設定する必要があります。
	- 該当のドメインにMicrosoft SQL Serverデータベースサーバを追加する必要がありま す。
	- PlateSpin Migrate のインストールには、ドメインユーザアカウントが 2 つ必要です。
		- **sysadmin** 役割を設定したドメインユーザ **:** SQL 管理者の権利を持つこのユー ザは、データベース、テーブル、およびその他のスキーマオブジェクトを作 成するために必要です。
		- **PlateSpin Service** ユーザ **:** ドメインの中で低い特権を持つドメインユーザを サービスユーザとすることもできますが、そのサービスユーザは、PlateSpin Migrate Server のローカル管理者である必要があり、その許可をインストール 前に付与する必要があります。

注 **:** Windows ユーザのパスワードを変更した場合は、PlateSpin Service ユーザ と IIS App Pool のパスワードもそれぞれ更新する必要があります。このような 状況を避けるには、パスワードが失効しない Windows ユーザの使用を検討し ます。

注 **:** Windows 認証を使用する場合、PlateSpin Server をアップグレードまたはアップ デートする際に、SQL 管理者の権利を持つドメインユーザとしてログインする必要が あります。このユーザはローカル管理者権限も持っている必要があります。また、 データベースサービスユーザとして指定するユーザも、ローカル管理者の権利を必要 とします。

**4** 31 ページの 「PlateSpin Server [のインストール」](#page-30-0)に進みます。

### <span id="page-28-0"></span>リモート **Microsoft SQL Server** データベースサーバの設定

リモート Microsoft SQL Server データベースサーバを使用する場合、製品をインストールす る前に、ご使用の環境に固有の設定を行う必要があります。次の各設定により、SQL Server と PlateSpin Server をリモート接続できるようになります。

注 **:** 同じリモート Microsoft SQL Server データベースサーバを使用して、複数の PlateSpin Protect サーバと PlateSpin Migrate サーバで使用するデータベースインスタンスをホストで きます。それぞれのデータベースインスタンスには固有の名前を指定し、各データベース インスタンスに関連付けられた PlateSpin Server を対象にして、これらのインスタンスを 別々に設定する必要があります。

#### 既存のリモート **SQL** サーバを準備するには **:**

- **1** サポートされているバージョンの Microsoft SQL Server を目的のデータベースサーバで 実行していることを確認します。詳細については、9 ページの [「データベースサーバ」](#page-8-0) を参照してください。
- **2** 目的の PlateSpin Migrate サーバで使用する専用の名前付きデータベースインスタンス が存在することを確認します。この製品のインストールでは、目的のデータベース サーバの名前およびデータベースインスタンスの名前が必要です。
- **3** TCP/IP 接続と名前付きパイプ接続の両方を実現できるように Microsoft SQL Server を設 定していることを確認します。
- **4** ( 条件付き、Windows 認証 ) 既存のデータベースサーバの Windows 認証はドメイン環 境で利用できます。Windows 認証を使用して Microsoft SQL Server データベースにアク セスする場合は、Active Directory で次のように設定する必要があります。
	- 該当のドメインにMicrosoft SQL Serverデータベースサーバを追加する必要がありま す。
	- PlateSpin Migrate のインストールには、ドメインユーザアカウントが 2 つ必要です。
		- **sysadmin** 役割を設定したドメインユーザ **:** SQL 管理者の権利を持つこのユー ザは、データベース、テーブル、およびその他のスキーマオブジェクトを作 成するために必要です。
		- **PlateSpin Service** ユーザ **:** ドメインの中で低い特権を持つドメインユーザを サービスユーザとすることもできますが、そのサービスユーザは、PlateSpin Migrate Server のローカル管理者である必要があり、その許可をインストール 前に付与する必要があります。

注 **:** Windows ユーザのパスワードを変更した場合は、PlateSpin Service ユーザ と IIS App Pool のパスワードもそれぞれ更新する必要があります。このような 状況を避けるには、パスワードが失効しない Windows ユーザの使用を検討し ます。

注 **:** Windows 認証を使用する場合、PlateSpin Server をアップグレードまたはアップ デートする際に、SQL 管理者の権利を持つドメインユーザとしてログインする必要が あります。このユーザはローカル管理者権限も持っている必要があります。また、 データベースサービスユーザとして指定するユーザも、ローカル管理者の権利を必要 とします。

- **5** ファイアウォールで次のポートを開いて、リモート SQL Server への認証をサポートし ます。
	- ポート **49152** ~ **65535/TCP:** LSA、SAM、Netlogon の RPC トラフィックを許可しま す。
- ポート **1433/TCP:** Microsoft SQL Server のトラフィックを許可します。
- カスタムポート **:** カスタム TCP ポートを使用するように SQL Server を設定する場合 は、そのポートをファイアウォール上で開く必要があります。

注 **:** ダイナミックポートを使用しない場合は、 **[** データベースサーバ **]** フィールドで専用 ポートを指定する必要があります。

- **6** ( 条件付き ) PlateSpin Migrate で専用ポートを使用する場合は、ファイアウォールでそ のポートを開く必要があります。
	- **6a** データベースサーバ上で、開く必要があるポートを判断します。
		- **6a1** SQL Server 構成マネージャで、[SQL Server ネットワークの構成]を開いて、 **[<your-database-instance-name>** のプロトコル **]** を選択してから、 **[TCP/IP ]** を右ク リックして **[** プロパティ **]** を選択します。
		- **6a2**[TCP/IP のプロパティ]ダイアログで、 **[IP** アドレス **]** タブを選択します。
		- **6a3 [IPAll ]** の下に、SQL Server の指定されたデータベースインスタンスが使用して いるポートが表示されます。動的ポートの場合は **[TCP** 動的ポート **]** に、静的 ポートの場合は **[TCP** ポート **]** に表示されます。 **[TCP** ポート **]** または **[TCP** 動的 ポート **]** が 0 以外の値に設定されている場合は、指定のポートをファイア ウォール上で開きます。これらのポートが、SQL Server との接続で使用する ポートです。

たとえば、 **[TCP** 動的ポート **]** フィールドが 60664、 **[TCP** ポート **]** フィールドが 1555 にそれぞれ設定されている場合は、SQL Server に対するファイアウォー ルルールでポート 60664 と 1555 を有効にします。

**6b** これらのポートをファイアウォール上で開きます。

注 **:** 動的ポートの値を設定している場合は、インストールまたはアップグレードプロ セス中に **[** 参照 **]** をクリックしても、そのサーバが SQL Server のリストに表示されない ことがあります。その場合は、PlateSpin Migrate のインストールで表示される **[** データ ベースサーバ **]** 入力フィールドで、そのサーバを手動で指定する必要があります。

たとえば、サーバ名が MYSQLSERVER、データベースインスタンス名が PLATESPINDB、 動的ポート用に設定されている専用ポートが 60664 である場合、次のテキストを入力 し、目的の認証タイプを選択します。

MYSQLSERVER\PLATESPINDB,60664

ファイアウォールでポートを開く必要があります。

**7** 31 ページの 「PlateSpin Server [のインストール」](#page-30-0)に進みます。

### <span id="page-30-0"></span>**PlateSpin Server** のインストール

- **1** PlateSpin Server をインストールする前に、次の要件を満たしていることを確認してく ださい。
	- PlateSpin Server ホストが最小システム要件を満たしていること。詳細については、 8 ページの 「PlateSpin Server [のシステム要件」を](#page-7-0)参照してください。
- PlateSpin Serverホストに必要な前提条件ソフトウェアがインストールされているこ と。詳細については、15 ページの [「前提条件のソフトウェアのインストール」](#page-14-0)を 参照してください。
- PlateSpin Migrate 用のデータベースサーバが使用可能で、専用のデータベースイン スタンスがあること。詳細については、26 ページの [「データベースサーバのイン](#page-25-0) [ストール」を](#page-25-0)参照してください。
- **2** 管理者権限を持つユーザとして PlateSpin Server ホストにログインします。

対象のサーバがドメインコンピュータである場合は、ドメイン管理者グループおよび ローカル管理者グループのメンバーであるドメインユーザとしてログインする必要が あります。

SQL Server Standard Edition または Enterprise Edition に対して Windows 認証を使用する場 合は、SQL 管理者の権利を持つドメインユーザとしてログインする必要があります。 このユーザはローカル管理者権限も持っている必要があります。また、SQL Server 資 格情報で指定したサービスユーザも、ローカル管理者の権利を必要とします。

**3** PlateSpin Server ホストで、Installation Launcher を起動します。

24 ページの 「PlateSpin Migrate の [Installation Launcher](#page-23-1) の開始」を参照してください。

- **4 [PlateSpin Server** のインストール **]** をクリックし、画面の指示に従います。
- **5** ソフトウェアの使用許諾契約を読み、 **[** 使用許諾契約の条件に同意します **]** オプションを 選択して、 **[** 次へ **]** をクリックします。 製品をインストールする前に、ソフトウェアライセンス合意書を受諾する必要があり ます。
- **6** 一時設定ファイルの場所を指定し、 **[** 次へ **]** をクリックします。
- **7** ( データベースサーバ、Windows 認証 ) 既存のデータベースサーバ (SQL Server Express Edition の代わりに使用しているもの ) に対して Windows 認証を使用する場合は、デー タベース接続を設定して、データベース管理者とデータベースサービスユーザの適切 な資格情報を入力します。

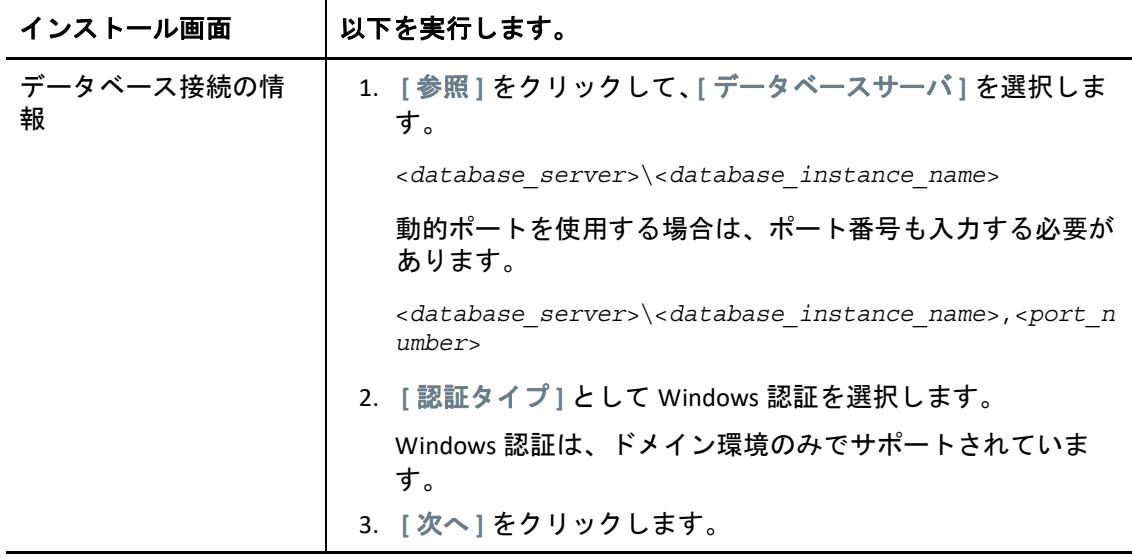

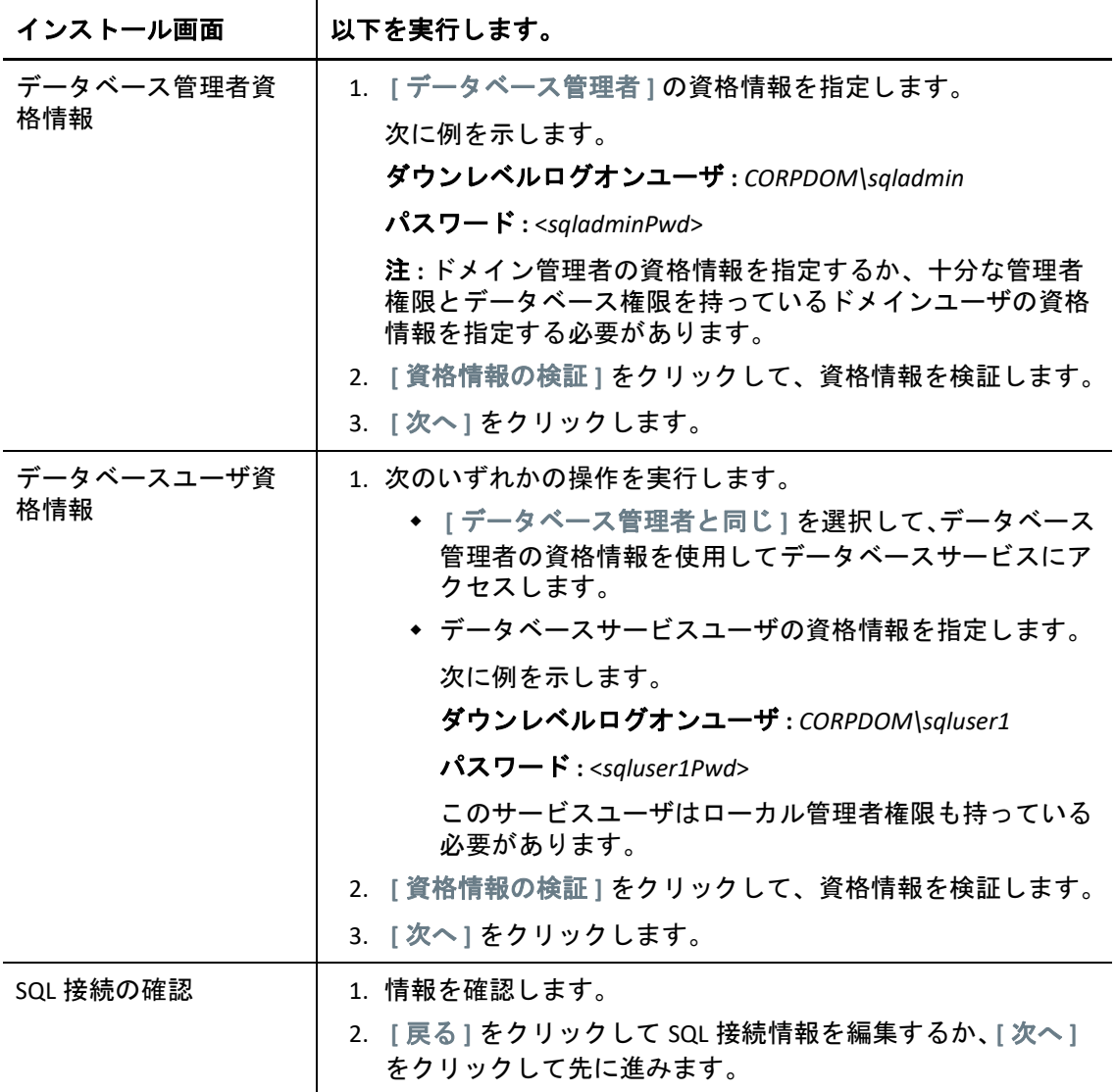

**8** ( データベースサーバ、SQL 認証 ) データベースサーバで SQL 認証を使用する場合は、 データベース接続を設定し、データベース管理者の適切な資格情報を入力します。

PlateSpin Migrate に付属する Microsoft SQL Server Express Edition データベースサーバを 使用する場合はこのオプションを使用します。インストールにより、SQL システム管 理者ユーザ (sa) のパスワードが自動的に生成されますが、それをインストール時に使 用します。

注 **:** PlateSpin Server のインストールが完了して、ライセンスをアクティベートした後 に、カスタムパスワードを設定してください。詳細については、39 [ページの](#page-38-1) 「SQL Server Express [システム管理者ユーザのパスワード変更」](#page-38-1)を参照してください。

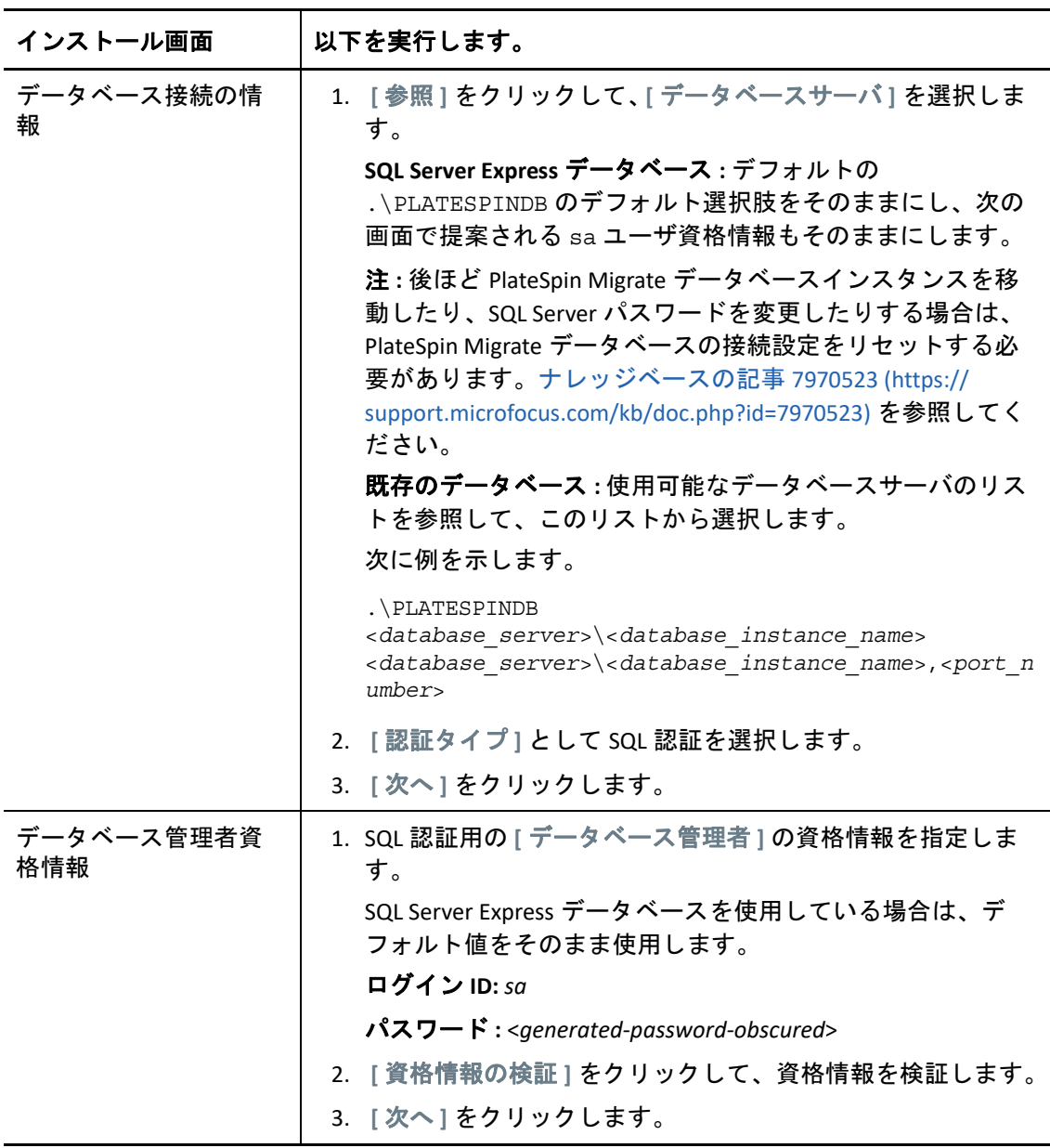

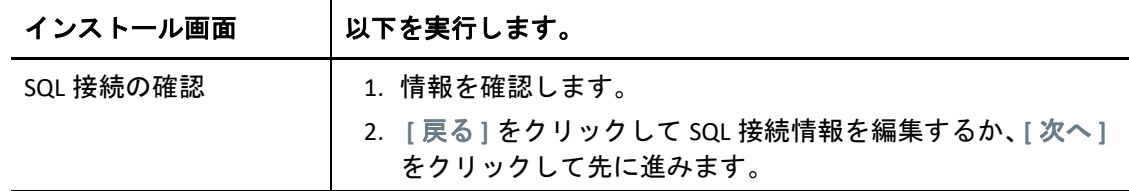

- **9** データベースサーバの資格情報を指定して検証したら、 **[** 次へ **]** をクリックします。
- **10**[IIS Configuration (IIS 設定 )]画面で、HTTP 接続と HTTPS 接続のどちらを許可するかを 指定します。セキュリティ保護されていない接続 (HTTP) を許可するには、 **[Allow unsecured connections (HTTP) (** セキュリティ保護されていない接続 **(HTTP)** を許可する **) ]** オ プションを選択します。 IIS サーバに署名済み SSL 証明書が存在する場合、通信プロトコルはデフォルトで HTTPS になります。ブラウザに untrusted connection 警告メッセージが表示される 可能性があります。続行する方法については、ブラウザ固有のドキュメントを参照し てください。
- **11 [** 次へ **]** をクリックし、インストールの設定を確認します。 **[** インストール **]** をクリック し、画面プロンプトに従います。

注 **:** PlateSpin Migrate サーバのインストール処理の完了までに、数分かかることがあり ます。

**12** ( オプション ) **[Start the Migrate web client (Migrate Web Client** の起動 **) ]** を選択して、イン ストールを完了した後、すぐに PlateSpin Migrate Web Client を起動します。

PlateSpin Migrate Web インタフェースを使用してライセンスを有効化することができま す。詳細については、『*PlateSpin Migrate 2018.11* ユーザガイド[』の「](https://www.microfocus.com/documentation/platespin/platespin-migrate-2018-11/pdfdoc/migrate-user/migrate-user.pdf#webinterfacelicenses)Web インタ フェースを使用したライセンスのアクティベーション」を参照してください。

**13** ( オプション )35 ページの 「[PlateSpin Migrate Client](#page-34-0) のインストール」に進みます。

### <span id="page-34-0"></span>**PlateSpin Migrate Client** のインストール

PlateSpin Migrate Client の場合、次の 2 つのインストールオプションがあります。

- 35 ページの 「Installation Launcher [からのクライアントのインストール」](#page-34-1)
- 36 ページの 「PlateSpin Server [からのクライアントのダウンロード」](#page-35-0)
- 36 ページの [「クライアントの開始とライセンスの有効化」](#page-35-1)

#### <span id="page-34-1"></span>**Installation Launcher** からのクライアントのインストール

PlateSpin Server のインストール完了直後に Portability Suite Server と同じホスト上にクライ アントをインストールするには、このオプションを使用します。

**1** Server のインストールを完了させます。

31 ページの 「PlateSpin Server [のインストール」](#page-30-0)を参照してください。

**2**[インストールランチャ]ウィンドウで、 **[PlateSpin** クライアントのインストール **]** をク リックし、画面の指示に従います。 インストールプログラムは PlateSpin Migrate Client をインストールし、設定し、実行す る準備をします。

### <span id="page-35-0"></span>**PlateSpin Server** からのクライアントのダウンロード

サーバのインストールが完了した後で、いつでも Web ブラウザを使用して、リモートホス ト上でクライアントをインストールするためにこのオプションを使用します。

**1** PlateSpin Server のインストールを完了します。

31 ページの 「PlateSpin Server [のインストール」](#page-30-0)を参照してください。

**2** 目的の PlateSpin Migrate Client ホストが最小システム要件を満たしていることを確認し ます。

詳細については、11 ページの 「[PlateSpin Migrate Client](#page-10-0) のシステム要件」を参照してく ださい。

**3** 目的の PlateSpin Migrate Client ホストで、Web ブラウザを開き、次の URL に移動しま す。

http://<*server\_host*>/platespinmigrate

*server\_host* の部分を、使用している PlateSpin Server ホストの実際のホスト名または IP アドレスで置き換えます。PlateSpin Server がローカルのコンピュータにインストー ルされる場合は、*server\_host* を localhost に置き換えます。SSL が有効化されている 場合は、URL には https プロトコルを使用します。

ブラウザに PlateSpin Server のホームページが表示されます。

**4** PlateSpin Migrate Client のダウンロードリンクをクリックして PlateSpin Migrate Client ソ フトウェアをダウンロードし、画面の指示に従ってそれをインストールします。

### <span id="page-35-1"></span>クライアントの開始とライセンスの有効化

クライアントを開始するには、 **[** スタート **]**> **[** すべてのプログラム **]**> **[PlateSpin Migrate ]**> **[PlateSpin Migrate Client ]** の順にクリックします。PlateSpin Migrate Client をインストールし て初めて起動する際には、ライセンスウィザードが開き、ソフトウェアのコピーを有効に するよう求めるメッセージが表示されます。製品のライセンスのヘルプについては、 『*[P](https://www.microfocus.com/documentation/platespin/platespin-migrate-2018-11/pdfdoc/migrate-user/migrate-user.pdf#bookinfo)lateSpin Migrate 2018.11* のユーザガイド[』の「](https://www.microfocus.com/documentation/platespin/platespin-migrate-2018-11/pdfdoc/migrate-user/migrate-user.pdf#miglicense)PlateSpin Migrate 製品のライセンス」を参 照してください。

PlateSpin Migrate Web インタフェースを使用してライセンスを有効化することもできます。 詳細については、『*PlateSpin Migrate 2018.11* ユーザガイド[』の「](https://www.microfocus.com/documentation/platespin/platespin-migrate-2018-11/pdfdoc/migrate-user/migrate-user.pdf#webinterfacelicenses)Web インタフェースを使 用したライセンスのアクティベーション」を参照してください。
## バッチファイルを使用した **PlateSpin Migrate** ソフト ウェアコンポーネントのインストール

PlateSpin Migrate ソフトウェアコンポーネントをサイレントインストールするには、次の手 順に従います。

- **1** Micro Focus [のダウンロード](https://www.microfocus.com/support-and-services/download/) (https://www.microfocus.com/support-and-services/download/) から、PlateSpinMigrateSetup-2018.11.0.*x*.exe インストールプログラムをダウン ロードして、前提条件のオペレーティングシステムとアプリケーションがインストー ルおよび設定されている目的の PlateSpin Server ホストに保存します。詳細について は、15 ページの [「前提条件のソフトウェアのインストール」](#page-14-0)を参照してください。
- **2** PlateSpinMigrateSetup-2018.11.0.*x*.exe をダブルクリックして、好きなフォルダ ( 例 : C:\Install\) に内容を展開します。

重要 **:** .exe ファイルの内容をデフォルトのフォルダに展開しないでください。

- **3** ファイルが展開されたら、 **[** キャンセル **]** をクリックしてインストールウィザードを終 了します。
- **4** 目的のインストールタイプに応じて、次のスクリプトの 1 つをコピーしてバッチファ イルに貼り付け、必要に応じてインストールパスを変更した後、バッチファイルを実 行します。
	- ◆ ローカルの Microsoft SQL Server Express Edition データベースの場合

```
C:\Migrate-2018.11.0\PlateSpinImage\ServerInstall\setup.exe /s /v/
qn /v"/l*v c:\install.log" ^
```
/v"DBINSTALLTYPE=customerinstall" ^

/v"IS\_SQLSERVER\_SERVER=(local)\PLATESPINDB" ^

/v"IS\_SQLSERVER\_USERNAME= domain\*sqladminUser* " ^

/v"IS\_SQLSERVER\_USER\_USERNAME= domain\*sqlServiceUser* " ^

/v"IS\_SQLSERVER\_PASSWORD=*sqlauthenticationpwd*"

◆ リモートの Microsoft SQL Server Express Edition データベースの場合

```
C:\Migrate-2018.11.0\PlateSpinImage\ServerInstall\setup.exe /s /v/
qn /v"/l*v c:\install.log" ^
```
/v"INSTALLDIR=c:\Migrate" ^

/v"DBINSTALLTYPE=remotedb" ^

```
/v"IS SQLSERVER SERVER=BM7W2K12SQL\BM8INSTANCE,59977" ^
```
/v"IS\_SQLSERVER\_AUTHENTICATION=0" ^

/v"IS SQLSERVER USERNAME= domain\sqladminUser " ^

/v"IS SQLSERVER USER USERNAME= domain\sqlServiceUser " ^

プロパティ 定義 DBINSTALLTYPE ファインタベースのインストールタイプを指定します。 埋め込みデータベースの場合 **:** customerInstall リモートデータベースの場合 **:** remotedb INSTALLDIR インストールディレクトリを指定します。例: C:\Program Files\PlateSpin Migrate Server IS\_SQLSERVER\_AUTHENTICATION 使用する認証方法を指定します。 **Windows** 認証の場合 **:** 0 **SQL** 認証の場合 **:** 1 IS\_SQLSERVER\_SERVER データベースサーバを指定します。 ローカルデータベースの場合 **:** (local)\PLATESPINDB リモートデータベースの場合 **:**  DatabaseServerName\databaseInstance IS\_SQLSERVER\_PASSWORD データベース管理者のパスワードを指定します。 IS SQLSERVER USER PASSWORD データベースサービスユーザのパスワードを指定します。 IS\_SQLSERVER\_USERNAME データベース管理者のユーザ名を domain\sqladminUser の形式で指定します。 IS\_SQLSERVER\_USER\_USERNAME データベースサービスのユーザ名を domain\sqlServiceUser の形式で指定します。

/v"IS\_SQLSERVER\_USER\_PASSWORD=sqlauthenticationpwd"

## インストール後のタスク

- **1** ( オプション、推奨 ) SQL システム管理者ユーザ (sa) 用にセキュアなカスタムパスワー ドを設定します。 詳細については、39 ページの 「SQL Server Express [システム管理者ユーザのパスワード](#page-38-0) [変更」](#page-38-0)を参照してください。
- **2** ( オプション ) TLS 1.2 プロトコルのみを使用して接続するように Migrate Server とソー スワークロードを設定します。
	- **2a** PlateSpin Migrate Server ホスト上の Windows オペレーティングシステムに対して TLS 1.0 および 1.1 プロトコルを無効にします。

詳細については、40 ページの 「Migrate ホストの TLS [プロトコルの設定」](#page-39-0)を参照 してください。

**2b** TLS 1.2 を使用して接続するようにソースワークロードを設定します。

『*[P](https://www.microfocus.com/documentation/platespin/platespin-migrate-2018-11/pdfdoc/migrate-user/migrate-user.pdf#bookinfo)lateSpin Migrate 2018.11* ユーザガイド[』の「](https://www.microfocus.com/documentation/platespin/platespin-migrate-2018-11/pdfdoc/migrate-user/migrate-user.pdf#securitytls12cipher)TLS 1.2 を使用して接続するための ソースワークロードの設定」を参照してください。

**3** Migrate ソフトウェアのアップデートを確認するために初期設定を行います。 詳細については、39 ページの [「ソフトウェアアップデートの確認」](#page-38-1)を参照してくださ い。

## <span id="page-38-1"></span>ソフトウェアアップデートの確認

PlateSpin Migrate Client は起動する際に、製品の現在のバージョンが自動的に確認され、[利 用可能なアップデート]ダイアログボックス内に利用可能なアップデートが表示されま す。

システムが毎回自動的にアップデートを確認しないようにするには :

- **1**[利用可能なアップデート]ダイアログボックス内で、 **[** 起動時にアップデートを確認し ない **]** オプションを選択します。
- **2 [OK ]** をクリックします。
- ソフトウェアアップデートの自動チェックを再度有効化するには :
	- **1** PlateSpin Migrate Client で、 **[** ツール **]> [** オプション **]** の順にクリックします。
	- **2 [** 一般 **]** タブで、 **[** デフォルトに戻す **]** を選択します。
	- **3 [OK ]** をクリックします。

バージョンのアップデートを手動でチェックするには :

**1** PlateSpin Migrate Client で、 **[** ヘルプ]**>**[アップデートの確認 **]** をクリックします。

製品の現在のバージョンが確認され、アップデートが利用可能な場合はそれが表示さ れます。特定のソフトウェアアップデートまたはホットフィックスをダウンロードす るには、提供される URL にアクセスしてください。

## <span id="page-38-2"></span><span id="page-38-0"></span>**SQL Server Express** システム管理者ユーザのパスワード 変更

Microsoft SQL Server Express Edition をインストールした場合は、そのインストール時に、 SQL システム管理者ユーザ (sa) のパスワードが自動的に生成されています。Windows 管理 者の資格情報と SQL 管理ツールを使用すれば、この生成されたパスワードを知らなくても パスワードを変更できます。

注 **:** セキュリティを向上させるために、sa 資格情報のパスワードは、PlateSpin Server のイ ンストールが完了し、製品のライセンスを有効にした後で変更することを強くお勧めしま す。sa ユーザ用に設定したカスタムパスワードは、今後 PlateSpin Server ソフトウェアに アップグレードを適用する際に入力する必要があります。

Microsoft SQLCMD (sqlcmd) ユーティリティは SQL Server Express ソフトウェアに付属してい ます。このツールを使用して、SQL Server Express データベースエンジン用の SQL システム 管理者パスワードを変更することができます。パスワードを変更した後に、PlateSpin Server の情報を更新して、PlateSpin Server サービスを再起動する必要があります。

#### **SQL Server Express** の **sa** ユーザのパスワードを変更するには **:**

- **1** PlateSpin Server ホストにローカル管理者ユーザとしてログインします。
- **2** 管理者コマンドプロンプトを起動します。
- **3** SQL システム管理者のパスワードを変更します。以下を入力してください。

sqlcmd -S .\PlateSpinDB -E -Q "ALTER LOGIN sa WITH PASSWORD = '\${NewPassword}'"

この SQLCMD 構文は、-Q オプションに後続するクエリを実行してから SQLCMD ユー ティリティを終了します。

注 **:** 別のサーバにインストールした場合は、SQL Server Express ホストでコマンドを実 行します。

このコマンドは、Microsoft が [sp\\_password \(Transact-SQ L\)](https://docs.microsoft.com/en-us/sql/relational-databases/system-stored-procedures/sp-password-transact-sql) に関するドキュメントで推奨 している sp\_password ストアドプロシージャではなく、ALTER LOGIN 構文を使用し ます。

SQLCMD の構文とコマンドについては、Microsoft Web サイトの「*SQLCMD* [ユーティリ](https://docs.microsoft.com/en-us/sql/tools/sqlcmd-utility) [ティ](https://docs.microsoft.com/en-us/sql/tools/sqlcmd-utility)」を参照してください。

**4** SQL システム管理者ユーザの新しいパスワードで PlateSpin をアップデートします。以 下を入力してください。

%PROGRAM FILES%\"PlateSpin Migrate Server"\bin\PlateSpin.UpdateConnectionString.exe / instance=.\PlateSpinDB /username=sa /password=\${*NewPassword*}

**5** PlateSpin Server サービスを再起動します。以下を入力してください。

<span id="page-39-1"></span>%PROGRAM FILES%\PlateSpin Migrate Server\bin\RestartPlateSpinServer\RestartPlateSpinServer.exe

## <span id="page-39-0"></span>**Migrate** ホストの **TLS** プロトコルの設定

PlateSpin Migrate サーバは、ホストオペレーティングシステムで有効になっているプロトコ ルに従って、トランスポート層セキュリティ (TLS) 1.0、TLS 1.1、または TLS 1.2 のプロトコ ルを使用する接続をサポートします。Migrate Server ホストの Windows レジストリの設定 で TLS 1.2 プロトコルを有効にすることをお勧めします。方法については、Microsoft のド キュメントの「[Transport Layer Security \(TLS\) Registry Settings](https://docs.microsoft.com/en-us/windows-server/security/tls/tls-registry-settings) (https://docs.microsoft.com/en-us/ windows-server/security/tls/tls-registry-settings)」の「[TLS 1.2](https://docs.microsoft.com/en-us/windows-server/security/tls/tls-registry-settings#tls-12)」を参照してください。

注 **:** クラウドマーケットプレースで使用可能な PlateSpin Migrate Server イメージでは、 Migrate Server ホストで TLS 1.2 がデフォルトで有効になっています。詳細については、[46](#page-45-0)  ページの 「TLS [プロトコル」](#page-45-0)を参照してください。

Migrate Server ホストの TLS 設定はソースワークロードに適切な接続を許可する必要があり ます。反対に、各ソースワークロードのオペレーティングシステム上にインストールされ た TLS 設定および .NET Framework は、Migrate サーバホスト OS に対して有効な TLS プロト コルに適切な接続を許可する必要があります。

Migrate サーバホスト OS 上で有効にする TLS プロトコルは、ソースワークロードが接続に 使用可能な TLS プロトコルを決定します。TLS 1.0 または TLS 1.1 を許可すると、TLS 1.2 をサ ポートしないか、デフォルトで TLS 1.2 をサポートしないより古いオペレーティングシステ ムを使用するソースワークロードを移行できます。次に例を示します。

- Windows Server 2003 および 2008 は TLS 1.2 をサポートしません。
- Windows Server 2008 R2 は TLS 1.2 をサポートしますが、そのプロトコルはデフォルトで 無効になっています。TLS 1.2 を使用して Migrate Server に接続するためにソースワー クロードを有効にするには、ソースワークロード上のオペレーティングシステムに対 して TLS1.2 を有効にする必要があります。
- Microsoft .NET 3.5 はデフォルトで TLS 1.2 をサポートしません。TLS 1.2 を使用して接続を 有効にするには、ソースワークロード上で次のいずれかを実行する必要があります。
	- Microsoft のパッチを適用する。

- または -

Microsoft .NET 4 をインストールする。*x*. で使用可能な機能を確認します。

ソースワークロード上で TLS 1.2 プロトコルを使用して接続を有効にするには、ワークロー ド上に OS パッチと Microsoft .NET Framework をインストールし、その Windows レジストリ の設定を変更する必要があります。ソース Windows ワークロード上で TLS 1.2 を有効にす る方法については、『*[P](https://www.microfocus.com/documentation/platespin/platespin-migrate-2018-11/pdfdoc/migrate-user/migrate-user.pdf#bookinfo)lateSpin Migrate 2018.11* ユーザガイド[』の「](https://www.microfocus.com/documentation/platespin/platespin-migrate-2018-11/pdfdoc/migrate-user/migrate-user.pdf#securitytls12cipher)Configuring Source Workloads to Connect Using TLS 1.2」を参照してください。

オプションで、Migrate Server ホスト上のオペレーティングシステムに対して TLS 1.0 およ び TLS 1.1 プロトコルを無効にすることができます。TLS 1.2 をサポートする Migrate Client ホストとソースワークロードに対して同じレジストリ設定を使用できます。 Windows オペレーティングシステムに対して TLS 1.0 および 1.1 プロトコルを無効にする方 法については、Microsoft のドキュメントの「*[Transport Layer Security \(TLS\) Registry Settings](https://docs.microsoft.com/en-us/windows-server/security/tls/tls-registry-settings)* (https://docs.microsoft.com/en-us/windows-server/security/tls/tls-registry-settings)」の「[TLS](https://docs.microsoft.com/en-us/windows-server/security/tls/tls-registry-settings#tls-10)  [1.0](https://docs.microsoft.com/en-us/windows-server/security/tls/tls-registry-settings#tls-10)」および「[TLS 1.1](https://docs.microsoft.com/en-us/windows-server/security/tls/tls-registry-settings#tls-11)」を参照してください。

重要 **:** TLS 1.0 を無効にすると、TLS 1.2 をサポートしないオペレーティングシステムが移行 できなくなります。

## **PlateSpin** ホストのセキュリティベストプラクティス

企業内におけるその他の Windows サーバの場合と同様に、PlateSpin Server ホストおよび PlateSpin Migrate Client ホストについても、ベストプラクティスとしてセキュリティ脆弱性 に対応するパッチを適用する必要があります。

Micro Focus は、サイドチャネル分析の脆弱性を認識しています。これは、CVEs 2017-5715、 2017-5753、2017-5754 で説明されており、メルトダウンおよびスペクターと呼ばれていま す。現在推奨されているアクションは、クラウド内の PlateSpin Server イメージに適用済み です。

PlateSpin Server ホストおよび PlateSpin Migrate Client ホスト用の Windows オペレーティング システムに対し、Microsoft の推奨に従って、このような脅威に対応するセキュリティ更新 を引き続き適用していくことを強くお勧めします。ベンダ固有のドキュメントにその内容 が詳述されています。Microsoft サポート Web サイトで「[スペクターとメルトダウンから](https://support.microsoft.com/en-us/help/4073757/protect-your-windows-devices-against-spectre-meltdown) *Windows* [デバイスを保護する](https://support.microsoft.com/en-us/help/4073757/protect-your-windows-devices-against-spectre-meltdown) (https://support.microsoft.com/en-us/help/4073757/protect-yourwindows-devices-against-spectre-meltdown)」を参照してください。

# 2 クラ<br>展開 <sup>2</sup> クラウドへの **PlateSpin Migrate Server** の

PlateSpin Migrate サーバを Amazon Web Services EC2 クラウドまたは Microsoft Azure クラウド に展開できます。サイト間 VPN が使用できない場合にそのクラウド環境へ、およびそのク ラウド環境からのワークロードマイグレーションをサポートするには、クラウドに Migrate サーバを展開する必要があります。クラウドマーケットプレースで提供されるテン プレートから PlateSpin Migrate サーバを追加するか、その目的のために設定された仮想ホ スト上に Migrate サーバをインストールできます。

- 43 ページの 「クラウドに Migrate Server [を展開するための要件」](#page-42-0)
- 47 ページの 「クラウドへの [PlateSpin Migrate Server](#page-46-0) の展開」
- 47 ページの「PlateSpin Migrate Server [に必須のネットワークセキュリティグループの設](#page-46-1) [定」](#page-46-1)
- 48 [ページの「クラウドマーケットプレースの](#page-47-0) PlateSpin Migrate Server テンプレートにつ [いて」](#page-47-0)
- 49 ページの 「[Migrate Server](#page-48-0) イメージの AWS での展開」
- 50 ページの 「[Migrate Server](#page-49-0) イメージの Azure での展開」
- 51 ページの 「クラウドに Migrate Server [を手動で展開するためのチェックリスト」](#page-50-0)
- 52 ページの [「クラウドベースの](#page-51-0) Migrate サーバの詳細設定」
- 53 ページの 「AWS 用の PlateSpin [詳細設定の設定」](#page-52-0)
- ◆ 56 ページの [「レプリケーションポートの接続方向の設定」](#page-55-0)
- 56 ページの 「PlateSpin Server の代替 IP [アドレスの設定」](#page-55-1)
- 57 ページの「クラウドベースの Migrate Server [が他のターゲットプラットフォームへの](#page-56-0) [マイグレーションを処理できるようにする」](#page-56-0)

## <span id="page-42-0"></span>クラウドに **Migrate Server** を展開するための要件

クラウドに PlateSpin Migrate サーバをインストールする前に、クラウド環境の次の要件を 確実に理解してください。

- 44 ページの [「クラウドアカウント」](#page-43-0)
- 45 ページの 「VPN [以外の展開」](#page-44-0)
- 46 ページの [「スタティックパブリック](#page-45-1) IP アドレス」
- 46 ページの [「ネットワークセキュリティグループ」](#page-45-2)
- 46 ページの 「TLS [プロトコル」](#page-45-3)

## <span id="page-43-0"></span>クラウドアカウント

クラウド環境にアカウントを設定します。クラウドアカウントが正しく設定され、利用可 能であることを確認します。マイグレーション環境に必要な場合、AWS アカウントについ ては表 [2-1](#page-43-1)、Azure アカウントについては表 [2-2](#page-44-1) を参照してください。

| AWS 環境設定                           | 説明                                                                                                    |
|------------------------------------|----------------------------------------------------------------------------------------------------|
| AWS アカウント                          | AWS アカウントを作成するには、アマゾンウェブサービ<br>スコンソール (http://aws.amazon.com) にアクセスします。                                                                                                    |
| AWS EC2 サブスクリプション                  | PlateSpin は、Amazon Virtual Private Cloud (VPC) のみサポー<br>トします。                                                                                                    |
| Amazon Virtual Private Cloud (VPC) | AWS VPC を作成して、AWS リソースを仮想ネットワーク<br>に提供します。Amazon Virtual Private Cloud のドキュメン<br>トを参照してください。                                                                                                    |
| AWS ユーザ資格情報                        | AWS API を使用して VPC へのマイグレーションを実行する<br>ための適切な IAM 役割を持つ AWS アイデンティティ管理<br>とアクセス管理 (IAM) ユーザを、AWS アカウントに含め<br>る必要があります。                                                                                                    |
|                                    | PlateSpin Migrate は AWS 役割ツールを提供しており、これ<br>により管理者ユーザは、デフォルトポリシーに基づいて<br>新しい IAM ポリシーを作成し、IAM ユーザをそのポリ<br>シーに割り当てできるようになります。詳細については、<br>「IAM ポリシーの作成とポリシーへの IAM ユーザの割り当<br>て」(『PlateSpin Migrate 2018.11 ユーザガイド』) を参照し<br>てください。                                                                                                    |
|                                    | この IAM ユーザに [Programmatic Access] を付与して、ア<br>クセスキーとシークレットアクセスキーを生成できるよ<br>うにします。[AWS マネジメントコンソール access] は才<br>プションですが、トラブルシューティングに役立つ可能<br>性があります。詳細については、Access Keys (Access Key ID<br>and Secret Access Key) (https://docs.aws.amazon.com/general/<br>latest/gr/aws-sec-cred-types.html#access-keys-and-secret-<br>access-keys) を参照してください。 |
|                                    | 注: IAM ユーザのアクセスキーは定期的にローテーション<br>させることをお勧めします。ただし、このキーをロー<br>テーションする前に、進行中のマイグレーションワーク<br>フローが存在しないことを必ず確認してください。『AWS<br>Identity and Access Management User Guide』の「Rotating<br>Access Keys」を参照してください。                                                                                                    |

<span id="page-43-1"></span>表 *2-1 AWS* アカウント要件

<span id="page-44-1"></span>表 *2-2 Azure* アカウント要件

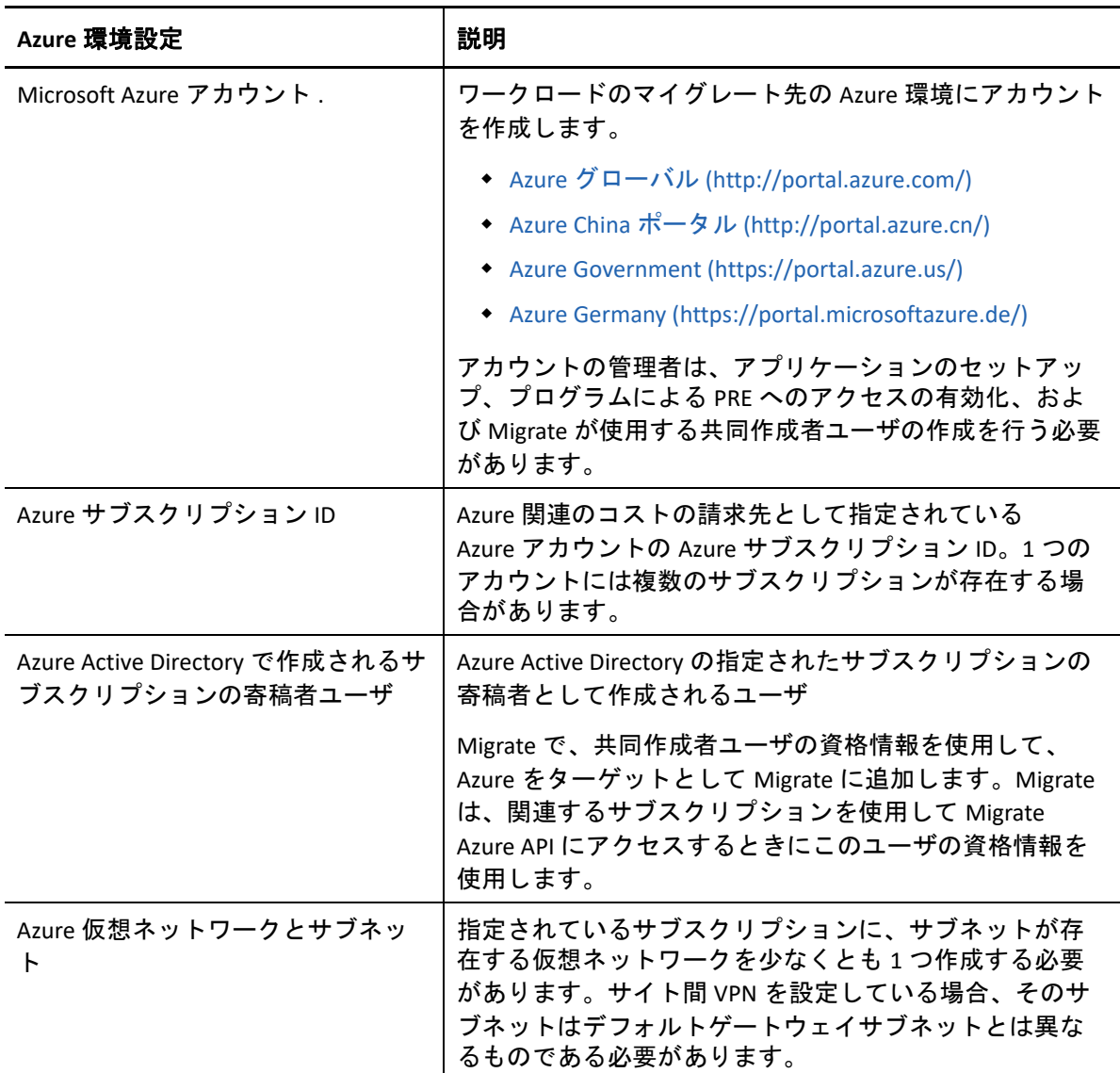

#### <span id="page-44-0"></span>**VPN** 以外の展開

クラウドベースの PlateSpin Migrate サーバでは、ローカルデータセンターとターゲットク ラウドプロットフォーム間のサイト間 VPN 接続は必要ありません。VPN が提供されない場 合 :

- インターネットへのアクセスが必要です。
- PlateSpin Migrate サーバ、レプリケーションネットワーク、およびターゲットマシンに パブリック IP アドレスが必要です。Migrate エージェントを使用する場合は、ソース マシンにパブリック IP アドレスは必要ありません。Migrate エージェントを使用しな い場合、すべてのコンポーネントにパブリック IP アドレスが必要です。
- Migrate エージェントを使用して、ワークロードをクラウドベースの Migrate サーバに登 録します。Migrate エージェントは、パブリックインターネット経由のセキュアな通信 を使用します。
- ソースネットワークとクラウドの場所間でデータ転送を暗号化する必要があります。
- クラウドターゲットの場合、最適の設定を使用した圧縮がデフォルトで有効になって います。

#### <span id="page-45-1"></span>スタティックパブリック **IP** アドレス

Migrate サーバのスタティック IP アドレスを使用して、サーバが再起動したときに、IP ア ドレスが変更されないようにします。PlateSpin Server 上の IP アドレスの変更は、ソース ワークロードとのハートビート通信を遮断します。

- **AWS:** Migrate サーバのパブリック IP アドレスに対する割り当て方法として **[Elastic (** エ ラスティック **) ]** を指定します。
- **Azure:** Migrate サーバのパブリック IP アドレスに対する割り当て方法として **[** スタ ティック **]** を指定します。

注 **:** パブリック IP リソースに割り当てられた実際の IP アドレスを指定することはできませ ん。クラウドベンダは、Migrate サーバの展開先にある使用可能な IP アドレスのプールか ら IP アドレスを割り当てて予約します。

### <span id="page-45-2"></span>ネットワークセキュリティグループ

PlateSpin Migrate サーバのネットワークセキュリティグループが 47 ページの 「[PlateSpin](#page-46-1)  Migrate Server [に必須のネットワークセキュリティグループの設定」で](#page-46-1)説明される最小ポー ト設定を許可していることを確認します。

### <span id="page-45-3"></span><span id="page-45-0"></span>**TLS** プロトコル

クラウドマーケットプレースで使用可能な Migrate サーバでは、PlateSpin Migrate Server 仮 想ホスト上の Windows オペレーティングシステムでトランスポート層セキュリティ (TLS) 1.2 が自動的に有効になります。TLS 1.0 および TLS 1.0 はデフォルトで無効になります。

Migrate では、C:\Windows\OEM フォルダに、Migrate サーバ仮想ホスト上で TLS 1.0 および TLS 1.1 の有効 / 無効を簡単に切り替えるためのスクリプトが提供されています。

DisableTLS-1\_and\_1.1 EnableTLS-1\_and\_1.1

## <span id="page-46-0"></span>クラウドへの **PlateSpin Migrate Server** の展開

クラウドベースの PlateSpin Migrate サーバを必要とする VPN 以外の展開シナリオについて は、『*PlateSpin Migrate* ユーザガイド[』の「](https://www.microfocus.com/documentation/platespin/platespin-migrate-2018-11/pdfdoc/migrate-user/migrate-user.pdf#migrationenvironments)マイグレーション環境の準備」を参照してくだ さい。

- [「](https://www.microfocus.com/documentation/platespin/platespin-migrate-2018-11/pdfdoc/migrate-user/migrate-user.pdf#awsdeployment)Amazon Web Services へのマイグレーションの展開」
- [「](https://www.microfocus.com/documentation/platespin/platespin-migrate-2018-11/pdfdoc/migrate-user/migrate-user.pdf#azuredeployment)Azure へのマイグレーションの展開」
- [「](https://www.microfocus.com/documentation/platespin/platespin-migrate-2018-11/pdfdoc/migrate-user/migrate-user.pdf#prereqcloudtocloud)クラウド間のマイグレーションの準備」
	- [「](https://www.microfocus.com/documentation/platespin/platespin-migrate-2018-11/pdfdoc/migrate-user/migrate-user.pdf#aws2azuredeployment)AWS から Azure への C2C マイグレーションの展開」
	- [「](https://www.microfocus.com/documentation/platespin/platespin-migrate-2018-11/pdfdoc/migrate-user/migrate-user.pdf#deploymentazure2aws)Azure から AWS への C2C マイグレーションの展開」
	- [「](https://www.microfocus.com/documentation/platespin/platespin-migrate-2018-11/pdfdoc/migrate-user/migrate-user.pdf#t471zz31g4ho)Azure から vCloud への C2C マイグレーションの展開」
	- [「](https://www.microfocus.com/documentation/platespin/platespin-migrate-2018-11/pdfdoc/migrate-user/migrate-user.pdf#t471zz3207xy)vCloud から Azure への C2C マイグレーションの展開」
	- [「](https://www.microfocus.com/documentation/platespin/platespin-migrate-2018-11/pdfdoc/migrate-user/migrate-user.pdf#deploymentaws2vcloud)AWS から vCloud への C2C マイグレーションの展開」
	- [「](https://www.microfocus.com/documentation/platespin/platespin-migrate-2018-11/pdfdoc/migrate-user/migrate-user.pdf#deploymentvcloud2aws)vCloud から AWS への C2C マイグレーションの展開」

## <span id="page-46-1"></span>**PlateSpin Migrate Server** に必須のネットワークセキュ リティグループの設定

表 [2-5](#page-50-1) では、クラウドで PlateSpin Migrate サーバのネットワークセキュリティグループに必 要なデフォルトの最小ポート設定について説明しています。これらの設定は、VPN と VPN 以外の両方の展開シナリオで必要です。

注 **:** クラウドマーケットプレースから入手可能な PlateSpin Migrate サーバの場合、デフォル トのポート設定を使用して、ネットワークセキュリティグループが自動的に作成および設 定されます。

マイグレーションシナリオに応じて、追加のポートが必要な場合があります。『*[P](https://www.microfocus.com/documentation/platespin/platespin-migrate-2018-11/pdfdoc/migrate-user/migrate-user.pdf#bookinfo)lateSpin Migrate 2018.11* ユーザガイド[』の「](https://www.microfocus.com/documentation/platespin/platespin-migrate-2018-11/pdfdoc/migrate-user/migrate-user.pdf#accesscomm)マイグレーションネットワークにわたるアクセスおよ び通信の要件」を参照してください。

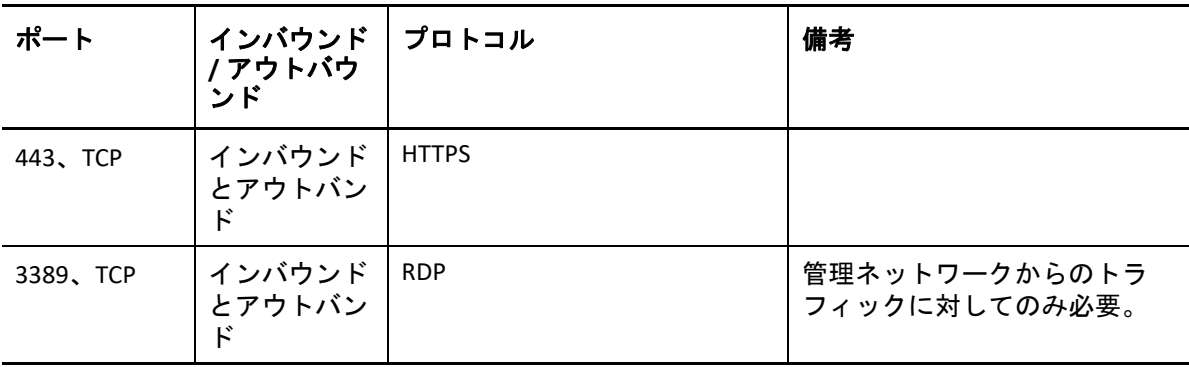

表 *2-3 PlateSpin Migrate Server* 通信のためのネットワークセキュリティグループの設定

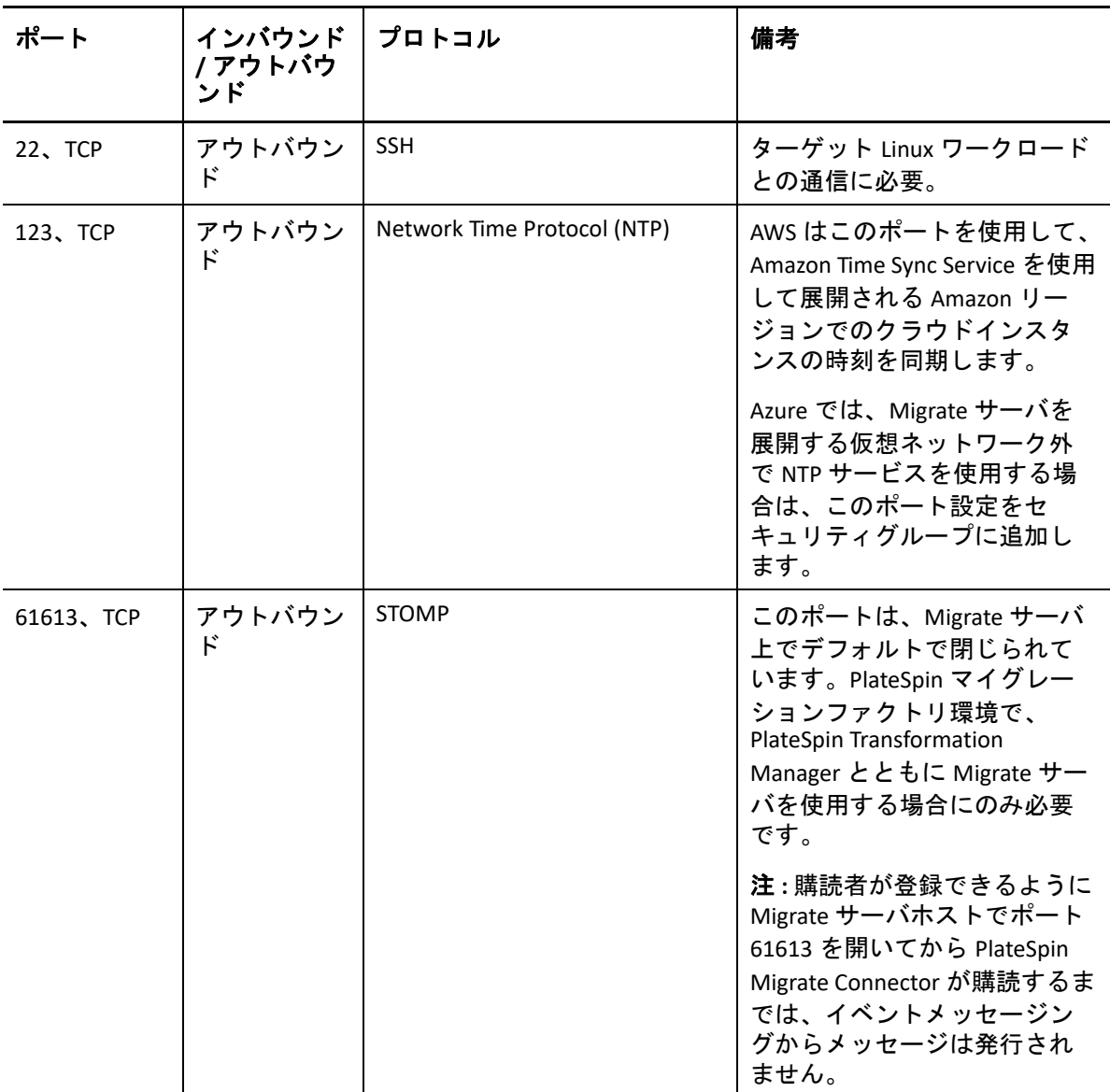

クラウド内でネットワークセキュリティグループを設定する方法については、次のベンダ のドキュメントを参照してください。

- **AWS:** Amazon Web Services EC2 ドキュメントの「*[Security Groups for Your VPC](https://docs.aws.amazon.com/AmazonVPC/latest/UserGuide/VPC_SecurityGroups.html)* (https:// docs.aws.amazon.com/AmazonVPC/latest/UserGuide/VPC\_SecurityGroups.html)」
- **Azure:** Microsoft Azure ドキュメントの「*[Create, Change, or Delete a Network Security Group](https://docs.microsoft.com/en-us/azure/virtual-network/manage-network-security-group)* (https://docs.microsoft.com/en-us/azure/virtual-network/manage-network-security-group)」

## <span id="page-47-0"></span>クラウドマーケットプレースの **PlateSpin Migrate Server** テンプレートについて

PlateSpin Migrate では、Amazon Web Services Marketplace および Azure Marketplace での PlateSpin Migrate サーバに対して事前設定されたテンプレートが提供されます。詳細につい ては、表 [2-4](#page-48-1) を参照してください。

<span id="page-48-1"></span>表 *2-4* クラウドマーケットプレースでの *PlateSpin Migrate Server* のテンプレート

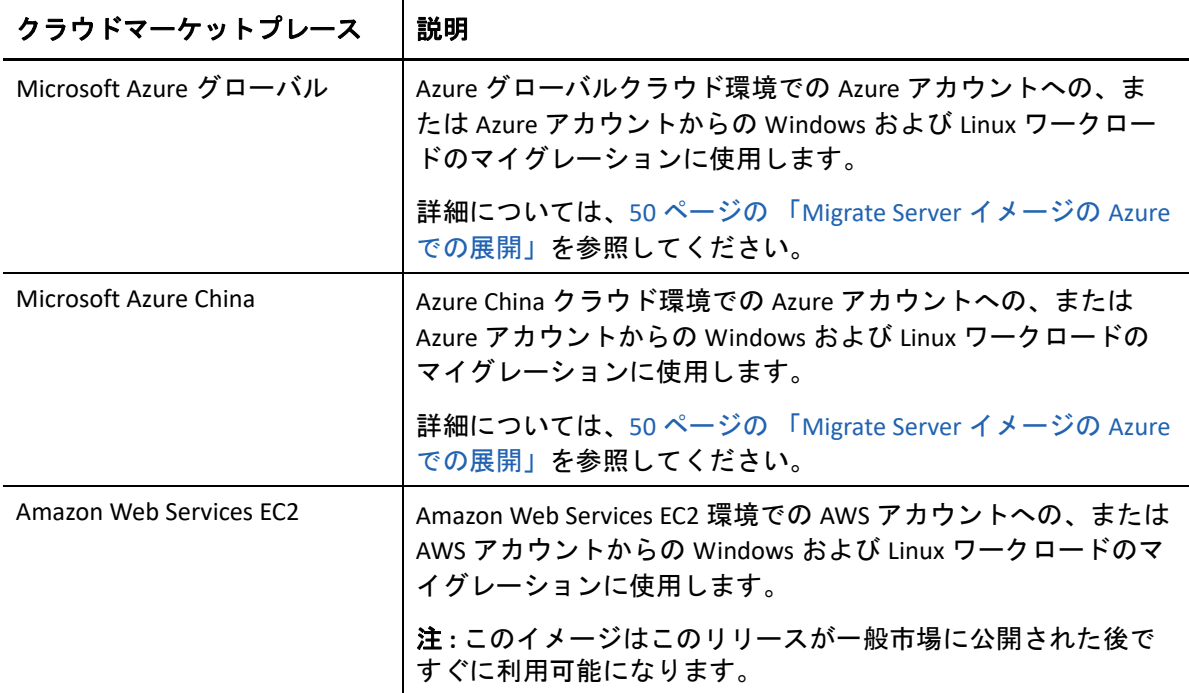

各テンプレートはクラウドアカウントで Mibrate サーバを設定します。

- 仮想ホスト VM のネットワークセキュリティグループで必須のポートを設定します。
- 仕様にしたがってサイズ設定された仮想ホスト VM を作成します。
- 前提条件ソフトウェア、Migrate サーバソフトウェア、および PlateSpin データベースを 含む Migrate サーバイメージを適用します。
- Migrate サーバはクラウド環境用 PlateSpin 詳細設定パラメータのデフォルト設定で事前 設定されています。

独自の仮想ホスト上に Migrate サーバをインストールする際にこれらのタスクを手動で実 行する必要があります。

### <span id="page-48-0"></span>**Migrate Server** イメージの **AWS** での展開

PlateSpin Migrate では、AWS Marketplac を介した Amazon Web Services EC2 で PlateSpin Migrate Server イメージを提供しています。このイメージはこのリリースが一般市場に公開 された後ですぐに利用可能になります。

注 **:** または、AWS の独自の仮想ホスト上に Migrate サーバをインストールことができます。 詳細については、51 ページの 「クラウドに Migrate Server [を手動で展開するためのチェッ](#page-50-0) [クリスト」を](#page-50-0)参照してください。

注 **:** AWS Marketplace から展開される PlateSpin Migrate Server の場合、Migrate は PlateSpin データベース用に Microsoft SQL Server 2017 Express Edition をインストールし、 SQL システム管理者 (sa) ユーザのパスワードを生成します。セキュリティを向上させるに は、展開が完了した後で、このユーザのパスワードを変更することをお勧めします。詳細 については、「39 ページの 「SQL Server Express [システム管理者ユーザのパスワード変更」」](#page-38-2) を参照してください。

## <span id="page-49-0"></span>**Migrate Server** イメージの **Azure** での展開

PlateSpin Migrate では、Azure Global Cloud および Azure China Cloud の Azure Marketplace から Microsoft Azure に PlateSpin Migrate Server イメージを提供します。これらのイメージはこの リリースが一般市場に公開された後ですぐに利用可能になります。

注 **:** または、Azure の独自の仮想ホスト上に Migrate サーバをインストールすることができ ます。詳細については、51 ページの 「クラウドに Migrate Server [を手動で展開するための](#page-50-0) [チェックリスト」を](#page-50-0)参照してください。

注 **:** Azure Marketplace から展開される PlateSpin Migrate Server の場合、Migrate は PlateSpin データベース用に Microsoft SQL Server 2017 Express Edition をインストールし、 SQL システム管理者 (sa) ユーザのパスワードを生成します。セキュリティを向上させるに は、展開が完了した後で、このユーザのパスワードを変更することをお勧めします。詳細 については、「39 ページの 「SQL Server Express [システム管理者ユーザのパスワード変更」」](#page-38-2) を参照してください。

#### **Azure** への **Migrate Server** の展開を有効にして、関連する許可を割り当てるには、次を実行 します。

- **1** 適切な Azure ポータルにアクセスして、Azure アカウントにログインします。
	- Azure [ポータル](http://portal.azure.com/) (http://portal.azure.com/)
	- [Azure China](http://portal.azure.cn/) ポータル (http://portal.azure.cn/)
- **2** ポータルメニューで、 **[Marketplace ]** を選択し、 **[New (** 新規 **) ]** をクリックします。
- **3 [New (** 新規 **) ]** で、PlateSpin を検索します。
- **4** PlateSpin Migrate Server ページで、展開オプションおよび関連する価格を表示します。
- **5** 適切な展開モデルを選択し、 **[Create (** 作成 **) ]** をクリックします。
- **6 [Basics (** 基本 **) ]** および **[Size (** サイズ **) ]** の設定を行います。
- **7 [** 設定 **]** で、パブリック IP アドレスの割り当て方法として **[Static (** 静的 **) ]** を指定しま す。

注 **:** PlateSpin がパブリック IP アドレスを必要とするのは、サイト間 VPN を使用できな い場合のみです。

- **7a [** 設定 **]** パネルの **[Network (** ネットワーク **) ]** で、 **[** パブリック **IP** アドレス **]** を選択し ます。
- **7b [Choose public IP address (** パブリック **IP** アドレスの選択 **) ]** パネルで、 **[Create New (** 新 規作成 **) ]** を選択します。
- **7c [Create public IP address(** パブリック **IP** アドレスの作成 **) ]** パネルで、名前として migrate-server-ip を指定し、割り当て方法として **[Static (** 静的 **) ]** を指定しま す。
- **7d [OK ]** をクリックします。

Azure は、Migrate サーバの Azure への展開先にある使用可能な IP アドレスのプー ルから IP アドレスを割り当てて予約します。

- **8** 設定を確認して、購入を承認します。
- **9** ( オプション、推奨 ) セキュリティを向上させるため、Azure で展開される Migrate サー バ上の SQL 管理者 (sa) ユーザのパスワードを変更します。

詳細については、39 ページの 「SQL Server Express [システム管理者ユーザのパスワード](#page-38-2) [変更」](#page-38-2)を参照してください。

## <span id="page-50-0"></span>クラウドに **Migrate Server** を手動で展開するための チェックリスト

表 [2-5](#page-50-1) のチェックリストを使用して、構内およびクラウド間でサイト間 VPN を使用しない で、クラウドに PlateSpin Migrate サーバを手動で展開します。

| タスク                                                                                   | 備考                                                                                  |
|---------------------------------------------------------------------------------------|-------------------------------------------------------------------------------------|
| 1. クラウドアカウントが設定されていて、利<br>用可能であることを確認します。                                             | 詳細については、44 ページの 「クラウドアカ<br>ウント」を参照してください。                                           |
| 2. クラウドアカウントで、仮想ホストを作成<br>する場所にネットワークセキュリティグ<br>ループを作成し、Migrate サーバに必要な<br>ポートを設定します。 | 詳細については、47 ページの 「PlateSpin<br>Migrate Server に必須のネットワークセキュリ<br>ティグループの設定」を参照してください。 |
| 3. PlateSpin Migrate サーバホストとして使用<br>するため、クラウドアカウントで<br>Windows VM を作成します。             | ターゲット VM は 8 ページの 「PlateSpin Server<br>のシステム要件」の要件を満たす必要がありま<br>す。                  |
| 4. サーバホスト上に前提条件ソフトウェアを<br>インストールします。                                                  | 詳細については、15 ページの「前提条件のソ<br>フトウェアのインストール」を参照してくださ<br>い。                               |

<span id="page-50-1"></span>表 *2-5* クラウドに *Migrate Server* を手動で展開するためのチェックリスト

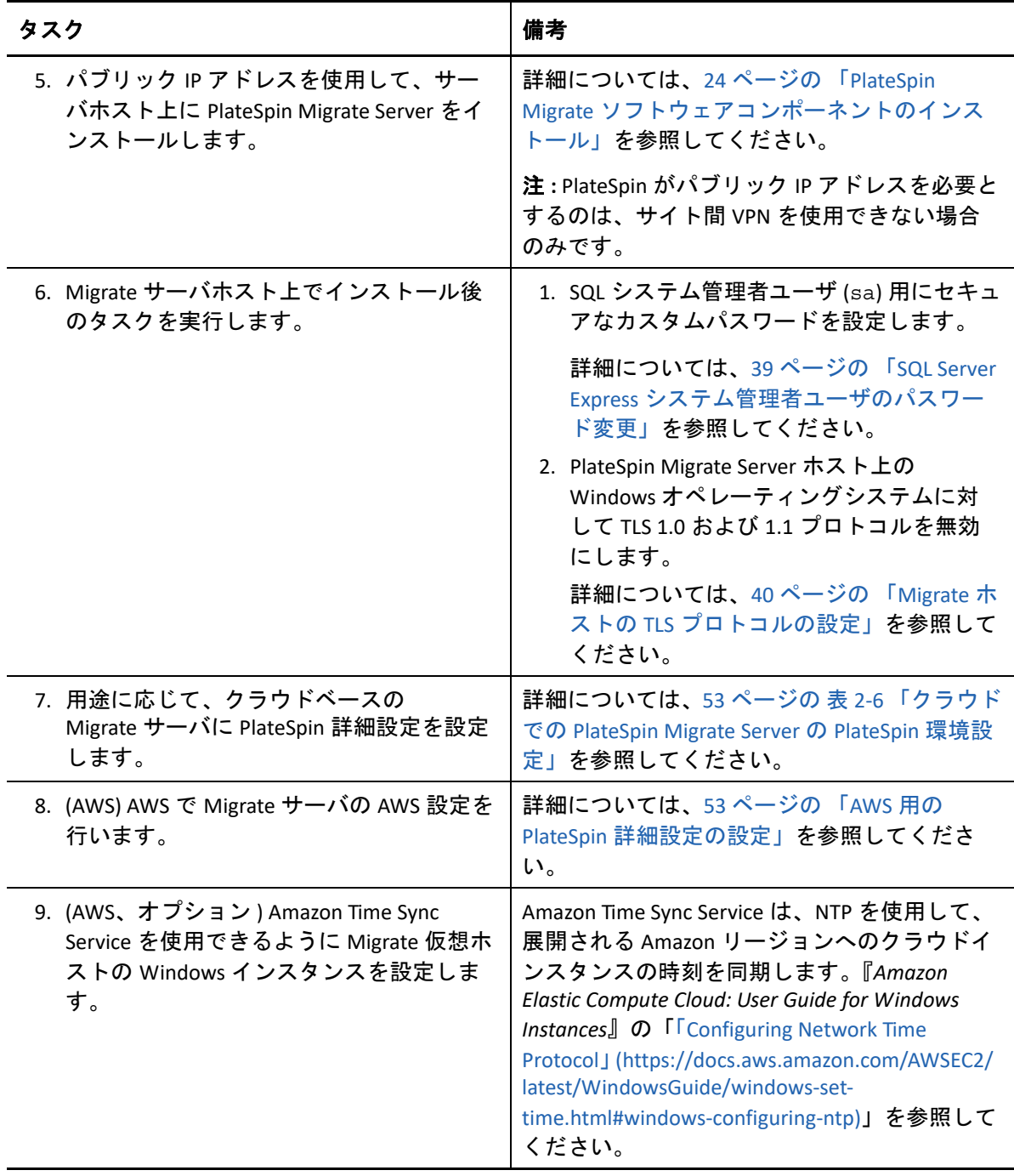

## <span id="page-51-0"></span>クラウドベースの **Migrate** サーバの詳細設定

クラウドマーケットプレースの PlateSpin Migrate サーバのイメージは、表 [2-6](#page-52-1) で説明される ように、親クラウドへのワークロードマイグレーション用の PlateSpin 詳細設定を設定しま す。クラウドベースの Migrate サーバを使用して、親クラウド環境からワークロードをマ イグレートする場合は、設定を変更する必要があります。

<span id="page-52-1"></span>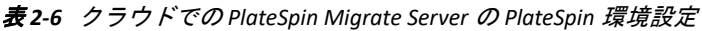

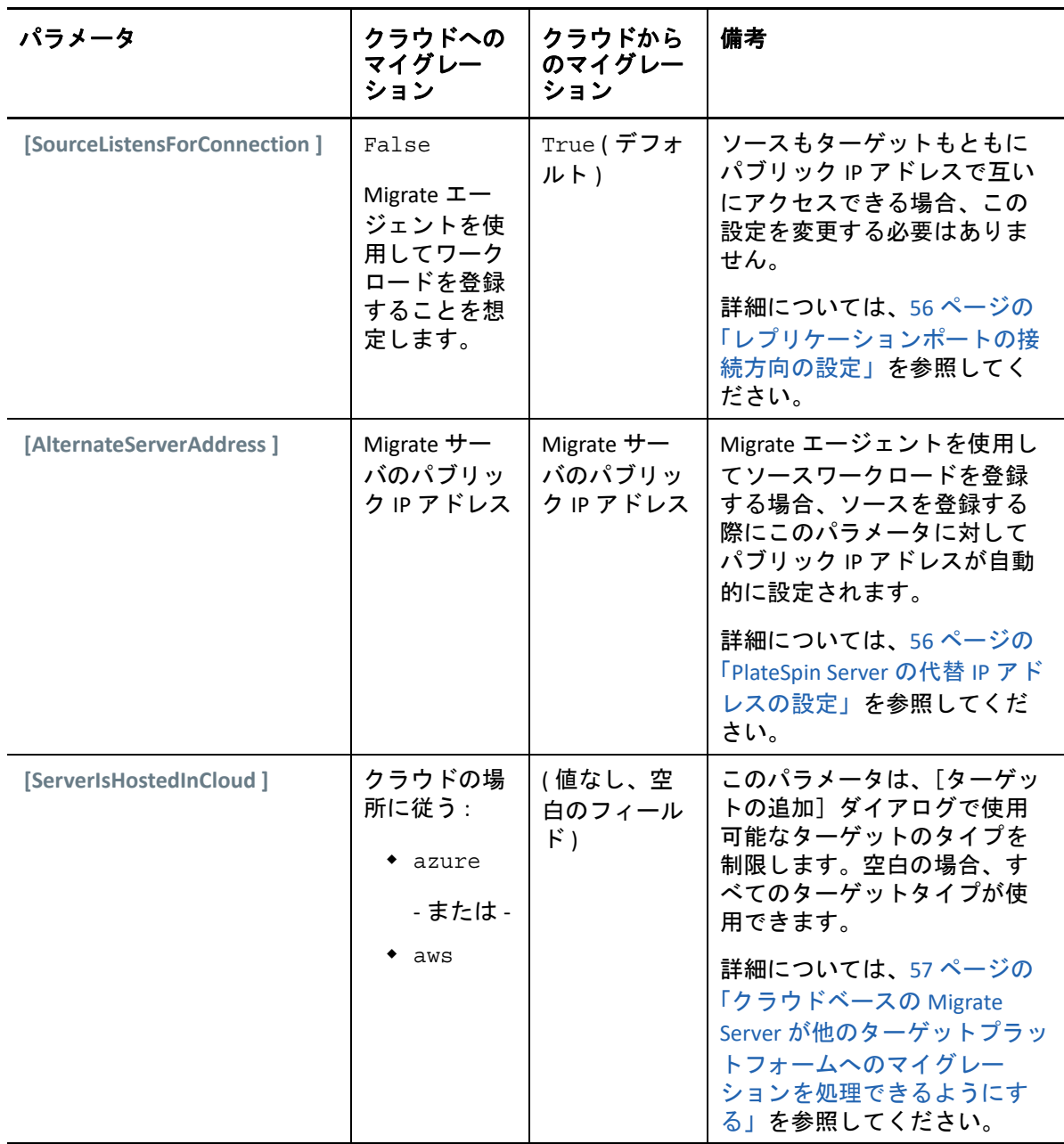

## <span id="page-52-0"></span>**AWS** 用の **PlateSpin** 詳細設定の設定

PlateSpin Server の動作の一部は、PlateSpin Server ホストにある PlateSpin 環境設定 Web ペー ジ (https:// Y*our\_PlateSpin\_Server*/PlateSpinConfiguration/) で設定されている環 境設定パラメータによって制御されます。

#### 環境設定パラメータの値を編集するには **:**

- **1** PlateSpin Migrate Web インタフェースに管理者としてログインし、次の PlateSpin Server 環境設定ページを開きます。https://*Your\_PlateSpin\_Server*/ PlateSpinConfiguration/
- **2** 編集するパラメータを検索して、必要な変更を行います。
- **3** 設定を保存し、ページを閉じます。

AWS 用の PlateSpin 詳細設定は、Migrate サーバで定義されるすべての AWS ターゲットプ ラットフォームにグローバルに適用されます。

- 54 ページの「AWS [レプリケーション環境の仮想マシンに使用される](#page-53-0) AWS インスタンス [タイプの設定」](#page-53-0)
- 54 ページの 「サポートされる AWS [インスタンスタイプの検出に使用される](#page-53-1) AWS リー [ジョンプライスリストエンドポイントの設定」](#page-53-1)
- ◆ 55 ページの [「キーペアまたはソース資格情報を使用したターゲットインスタンスへの](#page-54-0) [ログインの設定」](#page-54-0)
- 55 ページの「PlateSpin Migrate Server を AWS [マイグレーション用にパブリック](#page-54-1) IP アドレ [スを使用するように設定する」](#page-54-1)
- 55 ページの「AWS[にマイグレートされる](#page-54-2) Windows ターゲットのOSライセンスアクティ [ベーションの設定」](#page-54-2)

## <span id="page-53-0"></span>**AWS** レプリケーション環境の仮想マシンに使用される **AWS** インスタンスタイプの設定

デフォルトで、PlateSpin Migrate Server は、AWS レプリケーション環境の VM に t2.micro を使用するように事前設定されています。レプリケーション時に使用される AWS インスタ ンスを変更するには、 **[AwsInstanceTypeForReplicationEnvironment ]** パラメータの値をレプリ ケーション環境の仮想マシンに使用する AWS インスタンスタイプに設定します。C5、 C5d、M5、M5d などのインスタンスタイプは、レプリケーション環境の仮想マシンではサ ポートされません。

専用のテナンシー値が設定された VPC で指定のインスタンスタイプがサポートされていな い場合は、デフォルトのインスタンス値 C4.large が使用されます。

### <span id="page-53-1"></span>サポートされる **AWS** インスタンスタイプの検出に使用され る **AWS** リージョンプライスリストエンドポイントの設定

デフォルトで、PlateSpin Migrate Server は AWS がサポートするインスタンスタイプの検出 に、us-east-1 リージョンの AWS プライスリストエンドポイントを使用するように事前 設定されています。ただし、使用するインスタンスタイプが設定されているリージョンの プライスリストエンドポイントに一覧されていない場合は、 **[AWSPriceListRegion ]** パラメー タの値を、目的のインスタンスタイプを一覧しているプライスリストエンドポイントを持 つリージョン名に設定します。

### <span id="page-54-0"></span>キーペアまたはソース資格情報を使用したターゲットイン スタンスへのログインの設定

デフォルトで、PlateSpin Migrate Server は、マイグレーションジョブで設定されたキーペア を使用することによってのみ、AWS ターゲットインスタンスにログインできます。 PlateSpin Migrate は、デフォルトで False に設定される

**[AWSEnableSourceCredentialsForLinuxWithKeypair ]** パラメータを使用してこの動作を制御しま す。マイグレーションジョブで設定されたキーペアまたはソース資格情報のいずれかを使 用して、AWS Linux ターゲットインスタンスへのログインを有効にするには、

**[AWSEnableSourceCredentialsForLinuxWithKeypair ]** パラメータを True に設定します。

## <span id="page-54-1"></span>**PlateSpin Migrate Server** を **AWS** マイグレーション用にパブ リック **IP** アドレスを使用するように設定する

デフォルトで、PlateSpin Migrate Server は AWS へのマイグレーション時の通信用にプライ ベート IP アドレスを許可するように事前設定されています。ソースワークロードが AWS ターゲットのプライベート IP アドレスに接続できない場合、AWS へのマイグレー ション時の通信にパブリック IP アドレスが必要です。マイグレーション時にパブリック IP だけが使用されるようにするには :

- **[UseOnlyPublicIPForAWS ]** パラメータの値を True に設定します。
- **[SourceListensForConnection ]** パラメータ設定の値をレプリケーションのデフォルト方向 と逆 ( ソースとターゲット間 ) にします。詳細については、56 ページの [「レプリケー](#page-55-0) [ションポートの接続方向の設定」](#page-55-0)を参照してください。
- **[AlternateServerAddress ]**パラメータをMigrateサーバのパブリックIPアドレスに設定しま す。詳細については、56 ページの 「PlateSpin Server の代替 IP [アドレスの設定」を](#page-55-1)参照 してください。

## <span id="page-54-2"></span>**AWS** にマイグレートされる **Windows** ターゲットの **OS** ライ センスアクティベーションの設定

PlateSpin Migrate は、ターゲットワークロード上での Windows OS アクティベーション用 KMS サーバの設定に次のパラメータを提供します。

- **[AWSKMSServers ]**: このパラメータは Windows インスタンスがアクティベーションに使 用する AWS KMS Server 情報を設定できます。ターゲット KMS Server は、Windows イン スタンスが動作しているのと同じ AWS リージョンに存在する必要があります。
- **[KMSClientSetupKeys ]**: このパラメータは、一般的に使用されている OS バージョンベー スの Microsoft KMS クライアントセットアップキーをリストします。これらは、 KMS サーバを通じた Windows のアクティベーションに使用されます。特定の OS の キーがリストされていない場合、次の形式でエントリを追加できます。

OperatingSystemTypeandBranding="Microsoft が提供する KMS キー "

たとえば、OS タイプが Windows 2016 で、ブランディングが Standard Server の Windows サーバの場合、Windows2016StandardServer="WC2BQ-8NRM3-FDDYY-2BFGV-KHKQY" という形式になります。

## <span id="page-55-0"></span>レプリケーションポートの接続方向の設定

デフォルトでは、ターゲットワークロードがソースワークロードに接続して、レプリケー ションデータ転送を開始します。ソースワークロードで Migrate Agent を使用すると、ソー スワークロードはデータ転送のためにターゲットワークロードに接続します。この方向 は、サーバレベルで制御されます。PlateSpin 環境設定ページで **[SourceListensForConnection ]** パラメータを False に設定して、Migrate Server 上のレプリケーションポート方向を再設 定する必要があります。

注 **:** クラウドマーケットプレースから入手可能な PlateSpin Migrate サーバの場合、 **[SourceListensForConnection ]** パラメータはデフォルトで False に設定されています。

#### レプリケーショントラフィックの接続方向を設定するには **:**

**1** PlateSpin Migrate Web インタフェースに管理者としてログインし、次の PlateSpin Server 環境設定ページを開きます。

https://*Your\_PlateSpin\_Server*/PlateSpinConfiguration/

- **2 [SourceListensForConnection ]** パラメータを探し、マイグレーション環境に応じてその値 を True または False に編集します。
	- **True:** ( デフォルト ) ターゲットワークロードがソースワークロードに接続してレ プリケーションを開始します。ソースは、レプリケーションポート ( デフォルト は TCP/3725) でトラフィックをリッスンします。ソースワークロードでインバウン ドトラフィック用にこのレプリケーションポートを開く必要があります。
	- **False:** ソースワークロードがターゲットワークロードに接続してレプリケーション を開始します。ターゲットは、レプリケーションポート ( デフォルトは TCP/3725) でトラフィックをリッスンします。ターゲットワークロードでインバウンドトラ フィック用にこのレプリケーションポートを開く必要があります。
- **3** 設定を保存し、ページを閉じます。

## <span id="page-55-1"></span>**PlateSpin Server** の代替 **IP** アドレスの設定

NAT 対応環境全体で PlateSpin Server が機能できるように、PlateSpin 環境設定の **[AlternateServerAddresses ]** パラメータに代替 IP アドレスを追加できます。

#### **PlateSpin Server** に代替 **IP** アドレスを追加するには **:**

**1** PlateSpin Migrate Web インタフェースに管理者としてログインし、次の PlateSpin Server 環境設定ページを開きます。

https://*Your\_PlateSpin\_Server*/PlateSpinConfiguration/

- **2** 検索して **[AlternateServerAddresses ]** パラメータを見つけ、PlateSpin Server の IP アドレ スを追加します。
- **3** 設定を保存し、ページを閉じます。 PlateSpin サービスの再起動または再開は、変更を適用するため必要とされません。

## <span id="page-56-0"></span>クラウドベースの **Migrate Server** が他のターゲットプ ラットフォームへのマイグレーションを処理できるよ うにする

クラウドマーケットプレースから展開される Migrate サーバの場合、 **[ServerIsHostedInCloud ]** パラメータは azure、aws などの親クラウドの値に設定されます。この設定により[、表](#page-56-1) 2- [7](#page-56-1) で説明されるように、Migrate Web インタフェースの [ターゲットの追加] ダイアログで 使用可能なターゲットタイプが決定されます。

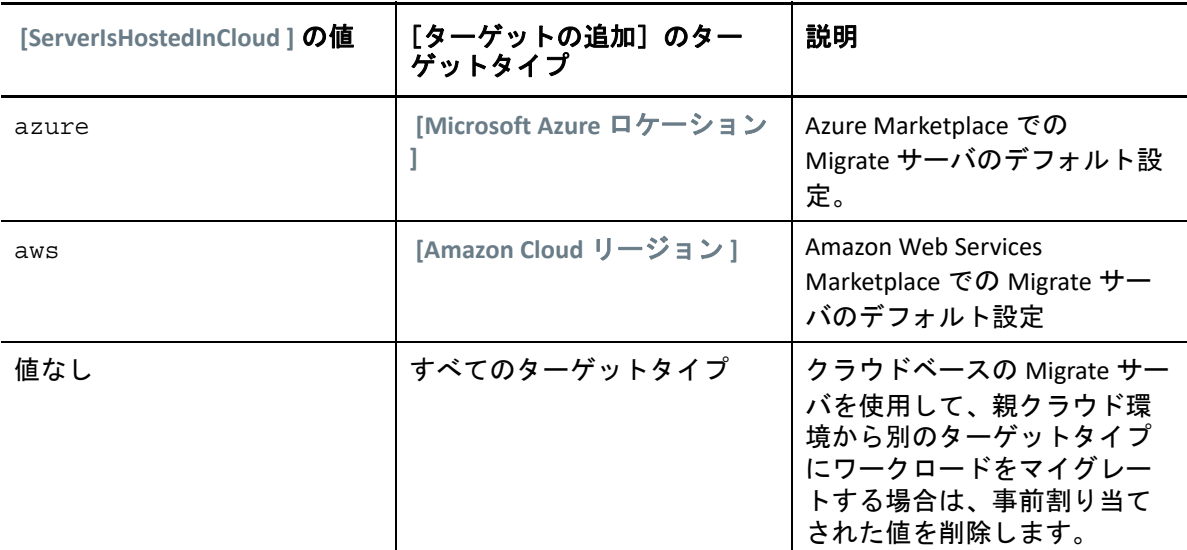

<span id="page-56-1"></span>表 *2-7* クラウドベースの *Migrate Server* に許可されるターゲットタイプ

クラウドベースの Migrate サーバの親クラウドから別のターゲットタイプにワークロード をマイグレートする場合、 **[ServerIsHostedInCloud ]** パラメータのデフォルト値を削除する ( フィールドを空白のままする ) 必要があります。値を削除した後で、Migrate Web インタ フェースの[ターゲットの追加]ダイアログですべてのターゲットタイプが使用可能にな ります。

#### クラウドベースの **Migrate** サーバを使用してソースクラウドからのマイグレーションを有 効にするには **:**

**1** PlateSpin Migrate Web インタフェースに管理者としてログインし、次の PlateSpin Server 環境設定ページを開きます。

https://*Your\_PlateSpin\_Server*/PlateSpinConfiguration/

**2** 検索して **[ServerIsHostedInCloud ]** パラメータを見つけ、事前設定されたクラウド設定を 削除します。空白のままにします。

設定を保存し、ページを閉じます。

PlateSpin サービスの再起動または再開は、変更を適用するため必要とされません。

3

<sup>3</sup>**PlateSpin Migrate** のアップグレード

PlateSpin Server を PlateSpin Migrate 2018.11 にアップグレードするには、中間パッチやホッ トフィックスが適用されているかどうかにかかわらず Windows Server 2012 R2 または Windows Server 2016 で実行されている PlateSpin Migrate 12.3 の既存インストールが必要で す。他の直接アップグレードはサポートされていません。

#### 重要

- アップグレードする前に **:** 59 ページの [「アップグレードのための前提条件」](#page-58-0)を完了し てください。
- 新しいホストプラットフォームへのアップグレード **:** PlateSpin Migrate 12.3 Server の既 存のインストールからサポートされている新しいホストプラットフォームにアップグ レードするには、65 ページの [「新しいホストプラットフォームへの](#page-64-0) Migrate のアップ [グレード」を](#page-64-0)参照してください。
- 59 ページの [「アップグレードのための前提条件」](#page-58-0)
- 62 ページの [「アップグレードの準備」](#page-61-0)
- 64 ページの 「Migrate [のアップグレード」](#page-63-0)
- 65 ページの [「新しいホストプラットフォームへの](#page-64-0) Migrate のアップグレード」
- 69 ページの [「アップグレード後のタスク」](#page-68-0)
- 70 ページの 「PlateSpin [マイグレーションデータのエクスポートまたはインポート」](#page-69-0)

## <span id="page-58-0"></span>アップグレードのための前提条件

アップグレードを開始する前に、表 [3-1](#page-58-1) にあるアップグレードの前提条件タスクと準備タ スクを実行済みであることを確認します。

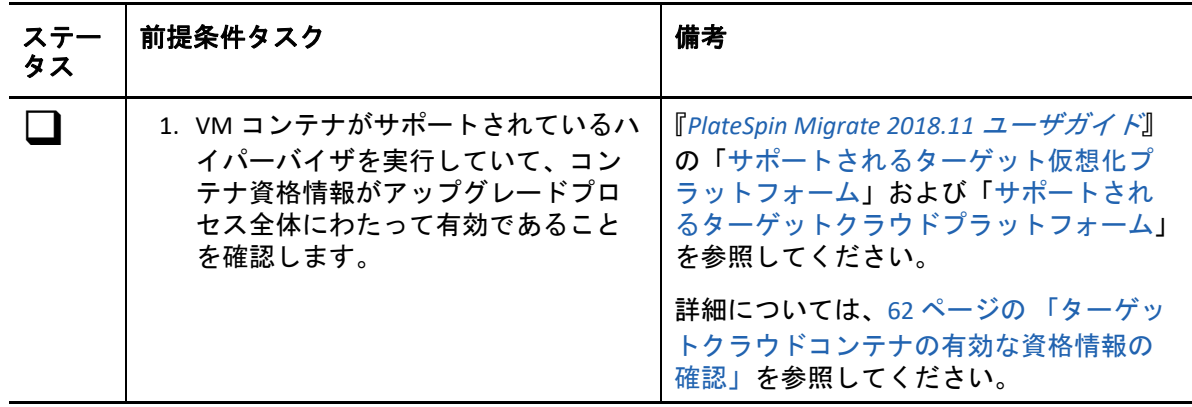

<span id="page-58-1"></span>表 *3-1 PlateSpin Migrate* のアップグレードを準備するためのチェックリスト

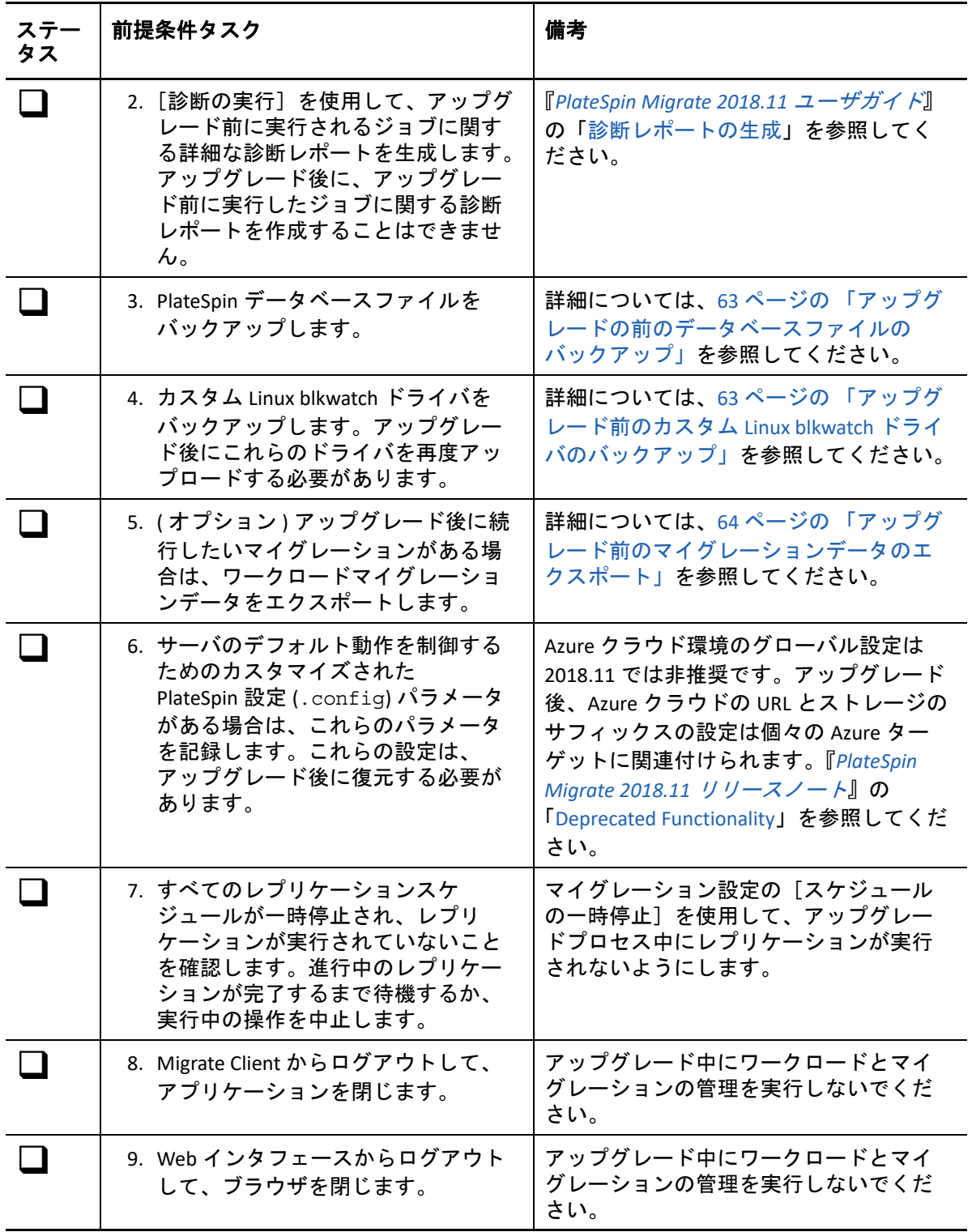

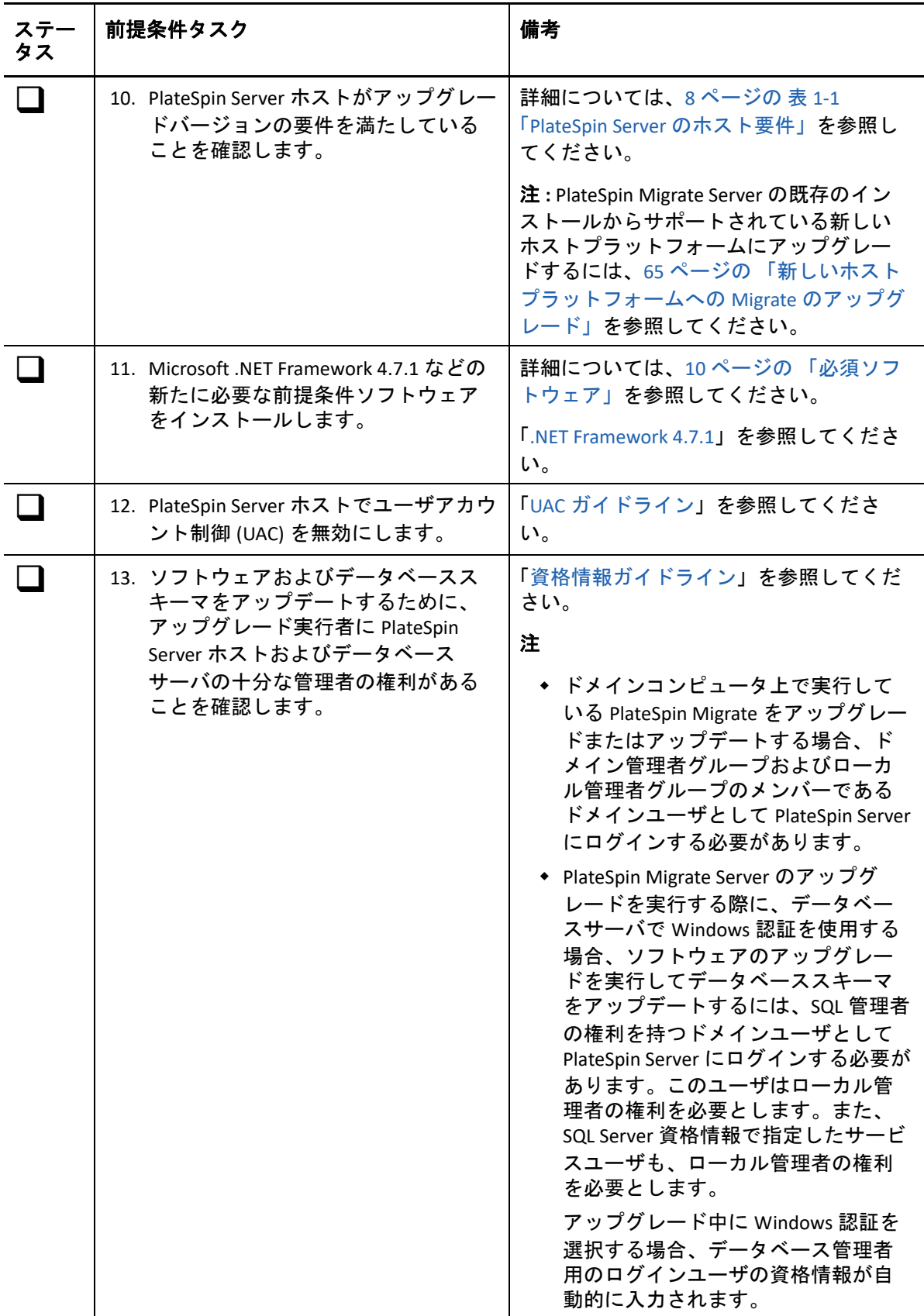

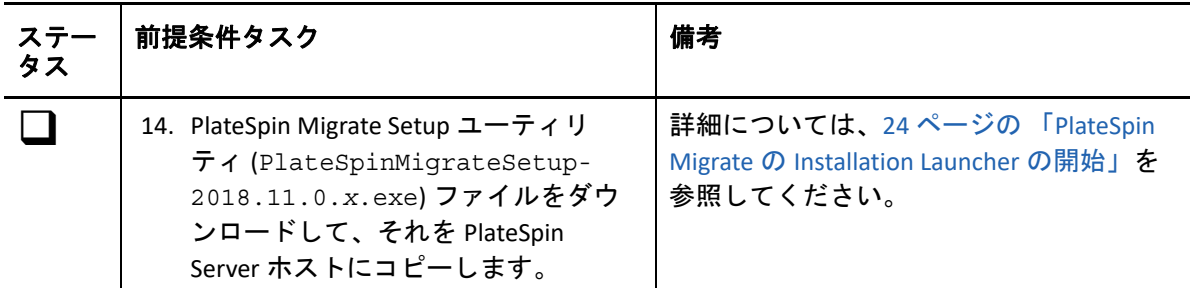

## <span id="page-61-0"></span>アップグレードの準備

アップグレードの前に、次のタスクを実行して、アップグレード後にデータが使用できる ことを確認してください。

- 62 ページの [「ターゲットクラウドコンテナの有効な資格情報の確認」](#page-61-1)
- 63 ページの [「アップグレードの前のデータベースファイルのバックアップ」](#page-62-0)
- 63 ページの [「アップグレード前のカスタム](#page-62-1) Linux blkwatch ドライバのバックアップ」
- 64 ページの [「アップグレード前のマイグレーションデータのエクスポート」](#page-63-1)

#### <span id="page-61-1"></span>ターゲットクラウドコンテナの有効な資格情報の確認

ターゲットクラウドコンテナの Migrate データベースの資格情報がエクスポートおよびイ ンポート時に有効である必要があります。パスワードは、エクスポート後、およびアップ グレード後にインポートが完了するまで、変更したり有効期限切れにならないようにして ください。パスワードの有効期限が迫っている場合は、クラウドプロバイダ環境でパス ワードを変更し、エクスポートを開始する前に Migrate で資格情報を更新します。

警告 **:** 資格情報がインポート時に無効の場合は、クラウドコンテナがインポートされず、 その関連付けられているワークロード設定がインポートされたデータベースで破損しま す。ターゲットクラウドコンテナへのマイグレーション用に同じ Migrate サーバを使用す るには、PlateSpin Server を再インストールする必要があります。これにより、データベー スがリセットされます。すべてのターゲットコンテナとワークロードを再設定する必要が あります。

#### <span id="page-62-0"></span>アップグレードの前のデータベースファイルのバックアッ プ

アップグレード時に、PlateSpin Migrate のインストールプログラムによって既存のデータ ベースからデータが透過的にエクスポートされ、必要に応じてそのデータが新しいデータ ベースに再インポートされます。ただし、追加の予防対策として、アップグレード前に PlateSpin Server でデータベースファイルのバックアップをとっておくことを検討してくだ さい。

- **1** PlateSpin Migrate Server ホストマシンに管理者ユーザとしてログインします。
- <span id="page-62-2"></span>**2** サーバホスト上で、MS SQL サービスを停止します。
	- 2a [スタート] メニューから [ ファイル名を指定して実行 ] をクリックし、 「services.msc」と入力し、 **[OK ]** をクリックします。
	- **2b**[サービス]ウィンドウで **[SQL Server ]** 項目を右クリックし、 **[** 停止 **]** を選択します。
- **3** すべての \*.mdf ファイルと \*.ldf ファイルを、製品インストールディレクトリ外の場 所にコピーします。これらのファイルのデフォルト場所は次のとおりです。

\Program Files\PlateSpin Migrate Server\Database

**4** [ステップ](#page-62-2) 2 で停止した MS SQL サービスを再起動します。

[「アップグレード前のカスタム](#page-62-1) Linux blkwatch ドライバのバックアップ」に進むか、64 [ペー](#page-63-0) ジの 「Migrate [のアップグレード」](#page-63-0)の説明に従ってアップグレードを続行します。

### <span id="page-62-1"></span>アップグレード前のカスタム **Linux blkwatch** ドライバのバッ クアップ

アップグレード時に、PlateSpin Migrate インストールプログラムは PlateSpin Migrate に以前 に追加されたカスタム Linux blkwatch ドライバを上書きします。アップグレード前に、カ スタム Linux blkwatch ドライバのコピーを保存しておくことを検討してください。

- **1** PlateSpin Migrate Server ホストマシンに管理者ユーザとしてログインします。
- **2** C:\Program Files\PlateSpin Migrate Server\ などの PlateSpin アプリケーション のインストールディレクトリに移動します。
- **3** .\Packages\9D470BFF-E30F-4015-83D8-4D308A8C8B1B\ フォルダを開き、このフォ ルダから 1.package ファイルを一時ディレクトリにコピーします。
- **4** 1.package ファイルの拡張子を .zip に変更し (1.zip)、ファイルの内容をこの一時 ディレクトリに抽出します。
- **5** CustomKernel\* の内容を別の一時的な場所に保存します。

64 ページの 「Migrate [のアップグレード」の](#page-63-0)説明に従って、アップグレードを続行します。

アップグレード後、将来のマイグレーションのために必要なカスタム Linux blkwatch ドラ イバを再度アップロードする必要があります[。ナレッジベースの記事](https://support.microfocus.com/kb/doc.php?id=7005873) 7005873 (https:// support.microfocus.com/kb/doc.php?id=7005873) を参照してください。

#### <span id="page-63-1"></span>アップグレード前のマイグレーションデータのエクスポー ト

アップグレード後に続行したい進行中のワークロードマイグレーションがある場合、 Import/Export ユーティリティ (ImportExportAll.bat) を使用して、ワークロードマイグ レーションデータをエクスポートします。詳細については、70 [ページの](#page-69-0) 「PlateSpin マイグ [レーションデータのエクスポートまたはインポート」](#page-69-0)を参照してください。アップグレー ド後にデータが必要になった場合、データをインポートできます。

## <span id="page-63-0"></span>**Migrate** のアップグレード

- **1** アップグレードを試みる前に、前提条件を満たしていることと、準備タスクを実行し ていることを確認します。
	- 59 ページの [「アップグレードのための前提条件」](#page-58-0)
	- 62 ページの [「アップグレードの準備」](#page-61-0)
- **2** PlateSpin Migrate Server ホストに管理者ユーザとしてログインします。

サーバがドメイン内にある場合、ドメイン管理者グループおよびローカル管理者グ ループのメンバーであるドメインユーザとしてログインする必要があります。

データベースサーバに対して Windows 認証を使用する場合は、SQL 管理者の権利を持 つドメインユーザとしてログインする必要があります。このユーザは PlateSpin Server へのローカル管理者の権利を必要とします。

- **3** ( 条件付き ) PlateSpin Migrate Client が PlateSpin Server ホストにインストールされる場 合、Windows コントロールパネルを使用して、クライアントアプリケーションをアン インストールします。
- **4** サーバホストで、インストールランチャを起動します。 詳細については、24 ページの 「PlateSpin Migrate の [Installation Launcher](#page-23-1) の開始」を参 照してください。
- **5 [Install Migrate Server (Migrate Server** のインストール **) ]** をクリックし、画面の指示に従い ます。
- **6** データベースインスタンスの指定を求めるプロンプトが表示されたら、インストール プログラムで既存のデータベースインスタンスを参照し、適切な認証タイプと資格情 報を入力します。
	- データベースサーバに対する Windows 認証の場合は、データベースのスキーマを アップグレードするために、ログイン済みユーザがローカル管理者権限を持って いること、およびデータベースサーバ内のシステム管理者権限を持っていること を確認してください。サービスユーザとして指定するユーザは、ローカル管理者 権限も持っている必要があります。
	- SQL Server Express Edition データベースサーバに対する SQL 認証の場合は、SQL シス テム管理者 (sa) ユーザとデフォルトの生成済みパスワード (SQL Server Express のイ ンストール時に作成されたもの ) が、データベース管理者のログイン ID とパス ワードとして自動的に入力されます。sa ユーザのカスタムパスワードを以前に設 定している場合は、 **[Validate Credentials (** 資格情報の検証 **) ]** をクリックする前に、カ スタムパスワードを入力します。
- **7** ( オプション ) PlateSpin Migrate Client の現在のバージョンを PlateSpin Server ホスト上に インストールします。 詳細については、35 ページの 「[PlateSpin Migrate Client](#page-34-0) のインストール」を参照してく ださい。
- **8** ( オプション ) アップグレード後、今後のマイグレーションに必要なカスタム Linux blkwatch ドライバを再アップロードする必要があります[。ナレッジベースの記事](https://support.microfocus.com/kb/doc.php?id=7005873) [7005873](https://support.microfocus.com/kb/doc.php?id=7005873) (https://support.microfocus.com/kb/doc.php?id=7005873) を参照してください。 63 ページの [「アップグレード前のカスタム](#page-62-1) Linux blkwatch ドライバのバックアップ」 も参照してください。

## <span id="page-64-0"></span>新しいホストプラットフォームへの **Migrate** のアップ グレード

既存の PlateSpin Migrate Server から新しいホストプラットフォームにアップグレードできま す。たとえば、Windows Server 2012 R2 で実行している PlateSpin Migrate サーバを Windows Server 2016 プラットフォームにアップグレードできます。

このセクションの情報を使用して、置換用 PlateSpin Server ホストを準備し、PlateSpin Migrate を再インストールします。アップグレード前にデータベースをエクスポートして、 それを後で新しいデータベースインスタンスにインポートします。

- 65 ページの [「新しいホストプラットフォームへのアップグレード準備」](#page-64-1)
- 66 ページの「現在の PlateSpin [サーバホストで使用しているプラットフォームのアップ](#page-65-0) [グレード」](#page-65-0)
- 67 ページの 「置換用 PlateSpin Server [ホストへのアップグレード」](#page-66-0)

### <span id="page-64-1"></span>新しいホストプラットフォームへのアップグレード準備

アップグレード前に、新しいプラットフォームへのアップグレードのための前提条件を満 たしていることを確認します。

- 置換用サーバへの移動に備えて現在の PlateSpin Migrate サーバのアクティベーション コードとライセンスをリセットする場合は、Micro Focus のサポートに問い合わせてく ださい。ライセンスがリセットされたら、新しいプラットフォームに移動する準備が 整ったことを確認します。
- ◆「診断の実行]を使用して、アップグレード前に実行されるジョブに関する詳細な診断 レポートを生成します。アップグレード後に、アップグレード前に実行したジョブに 関する診断レポートを作成することはできません。『*PlateSpin Migrate 2018.11* ユーザガ イド[』の「診](https://www.microfocus.com/documentation/platespin/platespin-migrate-2018-11/pdfdoc/migrate-user/migrate-user.pdf#reportdiagnostics)断レポートの生成」を参照してください。
- 今後のマイグレーションに必要なカスタム blkwatch ドライバをバックアップします。 詳細については、63 ページの [「アップグレード前のカスタム](#page-62-1) Linux blkwatch ドライバ [のバックアップ」を](#page-62-1)参照してください。

 マイグレーションデータをエクスポートします。詳細については、70 [ページの](#page-69-1) 「ワー [クロードマイグレーションデータのエクスポート」を](#page-69-1)参照してください。 新しいプラットフォーム上で PlateSpin Server をアップグレードした後で、エクスポー

トした XML ファイルをインポートに利用可能な場所にコピーしてください。

## <span id="page-65-0"></span>現在の **PlateSpin** サーバホストで使用しているプラット フォームのアップグレード

このアップグレードパスでは、現在の PlateSpin サーバホストのプラットフォームをアップ グレードします。アップグレード済みの前提条件の OS およびソフトウェアをインストー ルおよび設定する際に、インストール済みの PlateSpin コンポーネントを削除する必要があ ります[。データベースをエクスポートす](#page-69-1)ると、現在の PlateSpin Server ホストの前提条件の ソフトウェアおよびオペレーティングシステムをアップグレードする準備が整います。

**1** 現在の PlateSpin Server ホストに管理者ユーザとしてログインします。

サーバがドメイン内にある場合、ドメイン管理者グループおよびローカル管理者グ ループのメンバーであるドメインユーザとしてログインする必要があります。

- **2** インストール済みの PlateSpin Migrate コンポーネントを削除します。
	- **2a** Windows のコントロールパネルを使用して、PlateSpin Migrate Client をアンインス トールします。
	- **2b** Windows のコントロールパネルを使用して、PlateSpin Migrate をアンインストール します。
	- **2c** ( 条件付き ) SQL Server Express Edition が PlateSpin Server ホストにインストールされ ている場合、Windows のコントロールパネルを使用してアンインストールします。
- **3** PlateSpin Server ホストで、サポートされている Windows Server オペレーティングシス テムにアップグレードし、そのプラットフォームに必要な機能および設定を設定しま す。

[オペレーティングシステム](#page-7-2)および[前提条件のソフトウェアのインストール](#page-14-1)を参照して ください。

**4** PlateSpin Server ホストのすべての前提条件ソフトウェアを確実にインストールおよび 再設定します。

[必須ソフトウェアお](#page-9-0)よび[前提条件のソフトウェアのインストールを](#page-14-1)参照してください。

**5** 再設定された PlateSpin Server ホストと連携するためにデータベースサーバを準備しま す。

詳細については[、データベースサーバのインストール](#page-25-0)を参照してください。

SQL Server Express Edition を使用している場合は、現在のバージョンをインストールし ます。アップグレードが完了し、製品ライセンスが再度有効化された後で、再インス トールされた SQL Server Express データベースサーバ用のセキュアなカスタムパスワー ドを設定する必要があります。詳細については、39 ページの 「[SQL Server Express](#page-38-2) シス [テム管理者ユーザのパスワード変更」を](#page-38-2)参照してください。

Microsoft SQL Server Standard Edition または Enterprise Edition を使用している場合、新し いデータベースインスタンスを作成し、アップグレードしたプラットフォームと連携 できるように設定していることを確認します。アップグレードが完了した後で、この 新しいデータベースインスタンスにデータベースをインポートします。

**6** PlateSpin Server ホストに管理者の権利を持つユーザとしてログインします。

対象のサーバがドメインコンピュータである場合は、ドメイン管理者グループおよび ローカル管理者グループのメンバーであるドメインユーザとしてログインする必要が あります。

SQL Server Standard Edition または Enterprise Edition に対して Windows 認証を使用する場 合は、SQL 管理者の権利を持つドメインユーザとしてログインする必要があります。 このユーザはローカル管理者権限も持っている必要があります。また、SQL Server 資 格情報で指定したサービスユーザも、ローカル管理者の権利を必要とします。

- **7** 最新の PlateSpin Migrate Server をインストールします。詳細については、[PlateSpin](#page-30-0)  Server [のインストール](#page-30-0)を参照してください。
- **8** ( オプション ) 最新の PlateSpin Migrate Client をインストールします。詳細については、 [PlateSpin Migrate Client](#page-34-0) のインストールを参照してください。
- **9** アップグレードする前に、Micro Focus のサポートから取得したリセット用アクティ ベーションコードを使用して、PlateSpin Server ホストのライセンスを有効にします。

『*[P](https://www.microfocus.com/documentation/platespin/platespin-migrate-2018-11/pdfdoc/migrate-user/migrate-user.pdf#bookinfo)lateSpin Migrate 2018.11* ユーザガイド[』の「製](https://www.microfocus.com/documentation/platespin/platespin-migrate-2018-11/pdfdoc/migrate-user/migrate-user.pdf#bgx1dkl)品ライセンスの有効化」を参照してく ださい。

- **10** エクスポートされたデータベースを新しいデータベースインスタンスにインポートし ます。詳細については、72 ページの [「ワークロードマイグレーションデータのイン](#page-71-0) [ポート」](#page-71-0)を参照してください。
- **11** ( オプション ) 置換用サーバにその他のリセットまたは再有効化ライセンスを追加しま す。『*[P](https://www.microfocus.com/documentation/platespin/platespin-migrate-2018-11/pdfdoc/migrate-user/migrate-user.pdf#bookinfo)lateSpin Migrate 2018.11* ユーザガイド[』の「ワ](https://www.microfocus.com/documentation/platespin/platespin-migrate-2018-11/pdfdoc/migrate-user/migrate-user.pdf#licensesaddremove)ークロードマイグレーションで使 用するライセンスキーの管理」を参照してください。
- **12** ( オプション ) アップグレード後、今後のマイグレーションに必要なカスタム Linux blkwatch ドライバを再アップロードする必要があります[。ナレッジベースの記事](https://support.microfocus.com/kb/doc.php?id=7005873) [7005873](https://support.microfocus.com/kb/doc.php?id=7005873) (https://support.microfocus.com/kb/doc.php?id=7005873) を参照してください。 63 ページの [「アップグレード前のカスタム](#page-62-1) Linux blkwatch ドライバのバックアップ」 も参照してください。
- **13** ( 条件付き ) 以前の PlateSpin Server ホストとともに Microsoft SQL Server Standard Edition または Enterprise Edition データベースサーバを使用している場合は、その PlateSpin Server ホストに関連付けられている不要のデータベースインスタンスを削除します。

#### <span id="page-66-0"></span>置換用 **PlateSpin Server** ホストへのアップグレード

このアップグレードパスでは、置換用 PlateSpin Server ホストを設定してから、現在の PlateSpin Serve ホストを廃止します。アップグレードされた前提条件の OS とソフトウェア を新しいマシン上にインストールおよび設定するときは、以前のホスト上のあらゆるマイ

グレーションサービスを停止する必要があります[。データベースをエクスポート](#page-69-1)すると、 前提条件のソフトウェアおよびオペレーティングシステムとともに置換用 PlateSpin Server ホストをセットアップする準備が整います。

**1** 新たに使用予定の PlateSpin Server ホストで、サポートされている Windows オペレー ティングシステムをインストールし、そのプラットフォームに必要な機能および設定 を設定します。 [オペレーティングシステム](#page-7-2)および[前提条件のソフトウェアのインストール](#page-14-1)を参照して

ください。

- **2** すべての前提条件ソフトウェアをインストールして設定してください。詳細について は、10 ページの [「必須ソフトウェア」](#page-9-0)を参照してください。
- **3** 新しい PlateSpin Server ホストと連携するようにデータベースサーバを準備します。詳 細については[、データベースサーバのインストールを](#page-25-0)参照してください。

SQL Server Express Edition を使用している場合は、現在のバージョンをインストールし ます。アップグレードが完了し、製品ライセンスが再度有効化された後で、再インス トールされた SQL Server Express データベースサーバ用のセキュアなカスタムパスワー ドを設定する必要があります。詳細については、39 ページの 「[SQL Server Express](#page-38-2) シス [テム管理者ユーザのパスワード変更」を](#page-38-2)参照してください。

Microsoft SQL Server Standard Edition または Enterprise Edition を使用している場合は、新 しいデータベースインスタンスを作成します。アップグレードが完了した後で、この 新しいデータベースインスタンスにデータベースをインポートします。

**4** 置換用 PlateSpin Server ホストに管理者の権利を持つユーザとしてログインします。

サーバがドメインコンピュータの場合、ドメイン管理者グループおよびローカル管理 者グループのメンバーであるドメインユーザとしてログインする必要があります。

SQL Server Standard Edition または Enterprise Edition に対して Windows 認証を使用する場 合は、SQL 管理者の権利を持つドメインユーザとしてログインする必要があります。 このユーザはローカル管理者権限も持っている必要があります。また、SQL Server 資 格情報で指定したサービスユーザも、ローカル管理者の権利を必要とします。

- **5** 最新の PlateSpin Migrate Server をインストールします。詳細については、[PlateSpin](#page-30-0)  Server [のインストール](#page-30-0)を参照してください。
- **6** ( オプション ) 最新の PlateSpin Migrate Client をインストールします。詳細については、 [PlateSpin Migrate Client](#page-34-0) のインストールを参照してください。
- **7** アップグレードする前に、Micro Focus のサポートから取得したリセット用アクティ ベーションコードを使用して、置換用 PlateSpin Server ホストのライセンスを有効にし ます。

『*[P](https://www.microfocus.com/documentation/platespin/platespin-migrate-2018-11/pdfdoc/migrate-user/migrate-user.pdf#bookinfo)lateSpin Migrate 2018.11* ユーザガイド[』の「製](https://www.microfocus.com/documentation/platespin/platespin-migrate-2018-11/pdfdoc/migrate-user/migrate-user.pdf#bgx1dkl)品ライセンスの有効化」を参照してく ださい。

- **8** エクスポートされたデータベースを新しいデータベースインスタンスにインポートし ます。詳細については、72 ページの [「ワークロードマイグレーションデータのイン](#page-71-0) [ポート」](#page-71-0)を参照してください。
- **9** ( オプション ) 置換用サーバにその他のリセットまたは再有効化ライセンスを追加しま す。『*[P](https://www.microfocus.com/documentation/platespin/platespin-migrate-2018-11/pdfdoc/migrate-user/migrate-user.pdf#bookinfo)lateSpin Migrate 2018.11* ユーザガイド[』の「ワ](https://www.microfocus.com/documentation/platespin/platespin-migrate-2018-11/pdfdoc/migrate-user/migrate-user.pdf#licensesaddremove)ークロードマイグレーションで使 用するライセンスキーの管理」を参照してください。
- **10** ( オプション ) アップグレード後、今後のマイグレーションに必要なカスタム Linux blkwatch ドライバを再アップロードする必要があります[。ナレッジベースの記事](https://support.microfocus.com/kb/doc.php?id=7005873) [7005873](https://support.microfocus.com/kb/doc.php?id=7005873) (https://support.microfocus.com/kb/doc.php?id=7005873) を参照してください。 63 ページの [「アップグレード前のカスタム](#page-62-1) Linux blkwatch ドライバのバックアップ」 も参照してください。
- **11** 以前の PlateSpin Server ホストから PlateSpin Migrate コンポーネントを削除し、 PlateSpin サーバとして廃止します。
	- **11a** 以前の PlateSpin Server ホストに管理者ユーザとしてログインします。
		- サーバがドメイン内にある場合、ドメイン管理者グループおよびローカル管理者 グループのメンバーであるドメインユーザとしてログインする必要があります。
	- **11b** Windows のコントロールパネルを使用して、PlateSpin Migrate Client をアンインス トールします。
	- **11c** Windows のコントロールパネルを使用して、PlateSpin Migrate をアンインストール します。
	- **11d** ( 条件付き ) SQL Server Express Edition が以前の PlateSpin Server ホストにインストー ルされている場合は、Windows のコントロールパネルを使用してアンインストー ルします。
- **12** ( 条件付き ) 以前の PlateSpin Server ホストとともに Microsoft SQL Server Standard Edition または Enterprise Edition データベースサーバを使用している場合は、その PlateSpin Server ホストに関連付けられている不要のデータベースインスタンスを削除します。

## <span id="page-68-0"></span>アップグレード後のタスク

PlateSpin Migrate ソフトウェアのアップグレード後、次のタスクを実行して、PlateSpin Server の通常動作を再開する必要があります。

**1** 次の場所から、PlateSpin 環境設定の必要な設定を適用します。

https://Your\_PlateSpin\_Server/platespinconfiguration/

**2** アップグレードされた PlateSpin Server に、ワークロード用のコンパイル済みの blkwatch ドライバが存在することを確認します。『ユーザガイド[』の「](https://www.microfocus.com/documentation/platespin/platespin-migrate-2018-11/pdfdoc/migrate-user/migrate-user.pdf#linuxdistros)Migrate によっ てサポートされている Linux ディストリビューション」を参照してください。

63 ページの [「アップグレード前のカスタム](#page-62-1) Linux blkwatch ドライバのバックアップ」 に従ってアップグレード前にバックアップした、今後のマイグレーションに必要なカ スタム Linux blkwatch ドライバを再アップロードする必要があります。

コンパイル済みのドライバがない場合は[、ナレッジベースの記事](https://support.microfocus.com/kb/doc.php?id=7005873) 7005873 (https:// support.microfocus.com/kb/doc.php?id=7005873) の手順に従って、カスタム blkwatch ド ライバを作成できます。

- **3** スケジュール / 一時停止したレプリケーションおよびマイグレーションジョブをすべ て再開します。
- **4** PlateSpin Server とレプリケーションが正常に機能していることを確認します。
- **5** ( オプション、推奨 )SQL システム管理者ユーザ (sa) のカスタムパスワードをまだ設定 していない場合は、この時点で安全なパスワードを設定することをお勧めします。

詳細については、39 ページの 「SQL Server Express [システム管理者ユーザのパスワード](#page-38-2) [変更」](#page-38-2)を参照してください。

- **6** ( オプション ) TLS 1.2 プロトコルのみを使用して接続するように Migrate Server とソー スワークロードを設定します。次の情報を参照してください :
	- [Transport Layer Security \(TLS\) registry settings](https://docs.microsoft.com/en-us/windows-server/security/tls/tls-registry-settings) (https://docs.microsoft.com/en-us/ windows-server/security/tls/tls-registry-settings)
	- 『*[P](https://www.microfocus.com/documentation/platespin/platespin-migrate-2018-11/pdfdoc/migrate-user/migrate-user.pdf#bookinfo)lateSpin Migrate 2018.11* ユーザガイド[』の「](https://www.microfocus.com/documentation/platespin/platespin-migrate-2018-11/pdfdoc/migrate-user/migrate-user.pdf#securitytls12cipher)Configuring Source Workloads to Connect Using TLS 1.2」

## <span id="page-69-0"></span>**PlateSpin** マイグレーションデータのエクスポートまた はインポート

PlateSpin Migrate では、ワークロードマイグレーションデータに含まれる情報をエクスポー トし、その情報を同じ Migrate サーバや別の Migrate サーバにインポートできる Import/ Export ユーティリティ (ImportExportAll.bat) が提供されています。

Migrate サーバをインプレースアップグレードする場合は、アップグレード前の予防措置と してデータをエクスポートできます。異なるプラットフォームにアップグレードする場合 は、マイグレーションデータを古いプラットフォームからエクスポートし、そのデータを 新しいプラットフォームにインポートできます。新しいプラットフォームで、インポート したマイグレーションを続行します。

注 **:** インポートの際に、PlateSpin Migrate 2018.11 は、サーバの暗号化キーを使用して資格 情報パスワードを自動的に暗号化して PlateSpin データベースに保存します。『*PlateSpin Migrate 2018.11* ユーザガイド[』の「](https://www.microfocus.com/documentation/platespin/platespin-migrate-2018-11/pdfdoc/migrate-user/migrate-user.pdf#bkq7unv)資格情報のセキュリティ」を参照してください。

- 70 ページの [「ワークロードマイグレーションデータのエクスポート」](#page-69-1)
- 72 ページの [「ワークロードマイグレーションデータのインポート」](#page-71-0)

## <span id="page-69-1"></span>ワークロードマイグレーションデータのエクスポート

Import/Export ユーティリティ (ImportExportAll.bat) を使用して、ワークロードマイグ レーションデータをエクスポートできます。デフォルトでは、Import/Export ユーティリ ティは、base64 エンコーディングで保存された、暗号化されていない資格情報パスワード によってデータをエクスポートします。

注 **:** PlateSpin Migrate 2018.11 の Import/Export ユーティリティでは、/pwd オプションが提供 されています。これにより、エクスポート時に資格情報パスワードを暗号化し、インポー ト時にそれらを復号化するために使用する「暗号化パスワード」を指定します。エクス ポート時にパスワードを指定した場合、インポート時にそのパスワードが必要になりま す。

#### ワークロードマイグレーションデータをエクスポートするには **:**

- <span id="page-70-0"></span>**1** 次の手順でデータベースのエクスポートを準備します。
	- **1a** Migrate Client と Migrate Web インタフェースを使用して、すべてのレプリケー ションスケジュールが一時停止され、レプリケーションが実行されていないこと を確認します。進行中のレプリケーションが完了するまで待機するか、実行中の 操作を中止します。
	- **1b** Migrate Client からログアウトして、アプリケーションを閉じます。
	- **1c** Migrate Web インタフェースからログアウトしてから、ブラウザを閉じます。
- **2** 次の手順でデータベースをエクスポートします。
	- **2a** PlateSpin Server ホストに管理者ユーザとしてログインします。

サーバがドメイン内にある場合、ドメイン管理者グループおよびローカル管理者 グループのメンバーであるドメインユーザとしてログインする必要があります。

**2b** コマンドプロンプトを開きます。

Import/Export ユーティリティ (ImportExportAll.bat) を実行するプロセスには昇 格権限が必要です。そのための最も簡単な方法は、 **[** 管理者として実行 **]** コンテキ ストメニューオプションを使用してコマンドウィンドウを起動することです。

**2c** インポート / エクスポートユーティリティ (ImportExportAll.bat) を含むディレ クトリに移動します。

C:\Program Files\PlateSpin Migrate Server\PlateSpin Forge\bin\ImportExport

**2d** 指定したディレクトリ (C:\temp など ) にデータをエクスポートします。以下を入 力してください。

ImportExportAll.bat /export /dir "C:\temp" [/pwd "<*encryption-password*>"]

Migrate 2018.11 サーバからデータをエクスポートする場合、/pwd オプションを指 定して、エクスポートされたデータ内の資格情報パスワードを暗号化できます。 インポート時にはこのパスワードが必要になります。

[ステップ](#page-70-0) 1a に沿ってジョブを停止し、スケジュールを一時停止しているので実行 中のジョブがないにもかかわらず、ジョブが実行されていることが原因でエクス ポートが失敗した場合、/force スイッチを使用してコマンドを再発行し、エクス ポートを強制します。以下を入力してください。

ImportExportAll.bat /export /dir "C:\temp" [/pwd "*<encryption-password*>"] / force

- **3** 新しいプラットフォーム上に PlateSpin Server を設定した後で、エクスポートした XML ファイルをインポートに利用可能な場所にコピーします。
- **4** 新しい置換プラットフォームにアップグレードするために、次のパスのいずれかに進 みます。
	- 66 ページの 「現在の PlateSpin [サーバホストで使用しているプラットフォームの](#page-65-0) [アップグレード」](#page-65-0)
	- 67 ページの 「置換用 PlateSpin Server [ホストへのアップグレード」](#page-66-0)

### <span id="page-71-0"></span>ワークロードマイグレーションデータのインポート

Import/Export ユーティリティ (ImportExportAll.bat) を使用して、以前にエクスポート したワークロードマイグレーションデータをインポートできます。たとえば、アップグ レードされた PlateSpin Server ホストの準備ができたら、アップグレード済み PlateSpin Server と連携する新しいデータベースインスタンスにデータをインポートします。

注 **:** PlateSpin Migrate 2018.11 サーバからエクスポートされるデータ : Import/Export ユーティ リティ (ImportExportAll.bat) の /pwd オプションを使用して、エクスポートしたデータ の資格情報パスワードを暗号化している場合、インポート時に同じ暗号化パスワードを指 定して資格情報パスワードを復号化する必要があります。

#### ワークロードマイグレーションデータをインポートするには **:**

**1** PlateSpin Server ホストに管理者ユーザとしてログインします。

サーバがドメイン内にある場合、ドメイン管理者グループおよびローカル管理者グ ループのメンバーであるドメインユーザとしてログインする必要があります。

- **2** エクスポートされた XML ファイルを PlateSpin Server ホスト上の C:\temp にコピーし ます。
- **3** コマンドプロンプトを開きます。

Import/Export ユーティリティ (ImportExportAll.bat) を実行するプロセスには昇格権 限が必要です。そのための最も簡単な方法は、 **[** 管理者として実行 **]** コンテキストメ ニューオプションを使用してコマンドウィンドウを起動することです。

**4** インポート / エクスポートユーティリティ (ImportExportAll.bat) を含むディレクト リに移動します。

C:\Program Files\PlateSpin Migrate Server\PlateSpin Forge\bin\ImportExport

**5** 指定されたディレクトリからデータをインポートします。以下を入力してください。

ImportExportAll.bat /import /dir "C:\temp" [/pwd "<*encryptionpassword*>"]

エクスポート時に資格情報パスワードを暗号化した場合、データをインポートすると きに、/pwd オプションと、同じ暗号化パスワードを指定する必要があります。

- **6** インポートが完了した後で、Migrate Web インタフェースおよび Migrate Client に接続 して、データに損傷がないことを確認します。
- **7** レプリケーションを再開します。
4 <sup>4</sup> インストールおよびアップグレードの 問題のトラブルシューティング

- 73 ページの [「インストールに関する問題」](#page-72-0)
- 75 ページの [「アップグレードに関する問題」](#page-74-0)

# <span id="page-72-0"></span>インストールに関する問題

PlateSpin Migrate インスタンスの問題をトラブルシューティングするために以下のセクショ ンを確認します。

- 73 ページの [「一般的なインストールの問題および解決法」](#page-72-1)
- 74 ページの [「インストールのトラブルシューティングに関するナレッジベースの記](#page-73-0) [事」](#page-73-0)
- 74 ページの 「PlateSpin [ソフトウェアの削除」](#page-73-1)

#### <span id="page-72-1"></span>一般的なインストールの問題および解決法

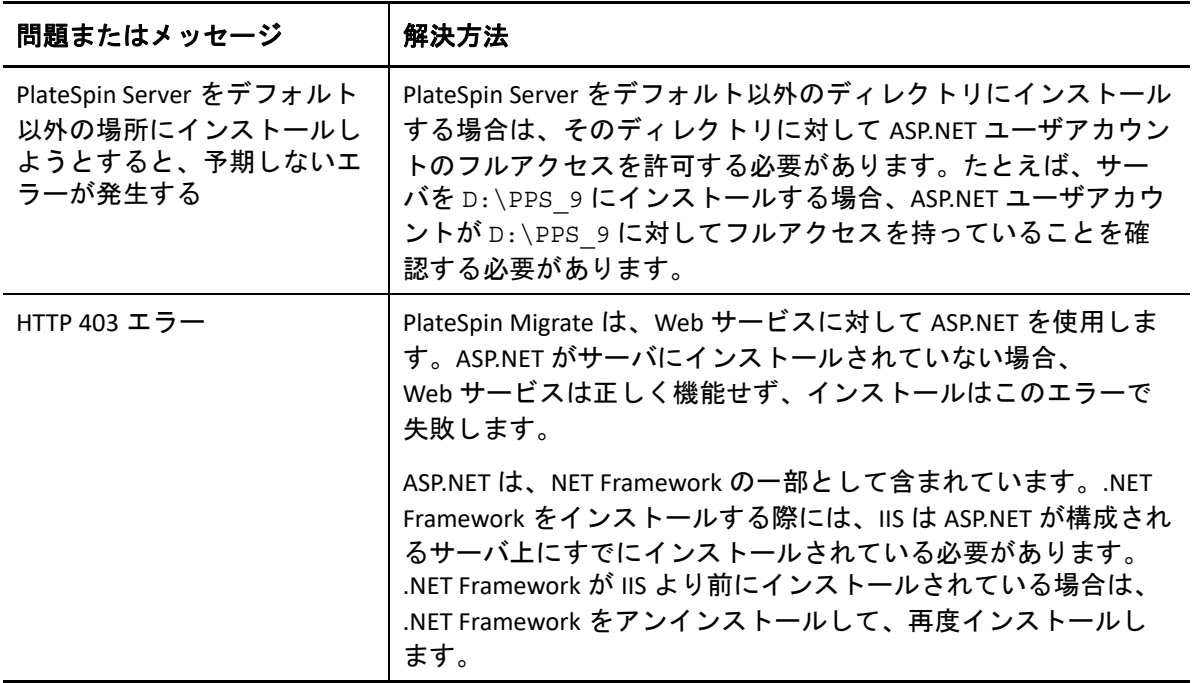

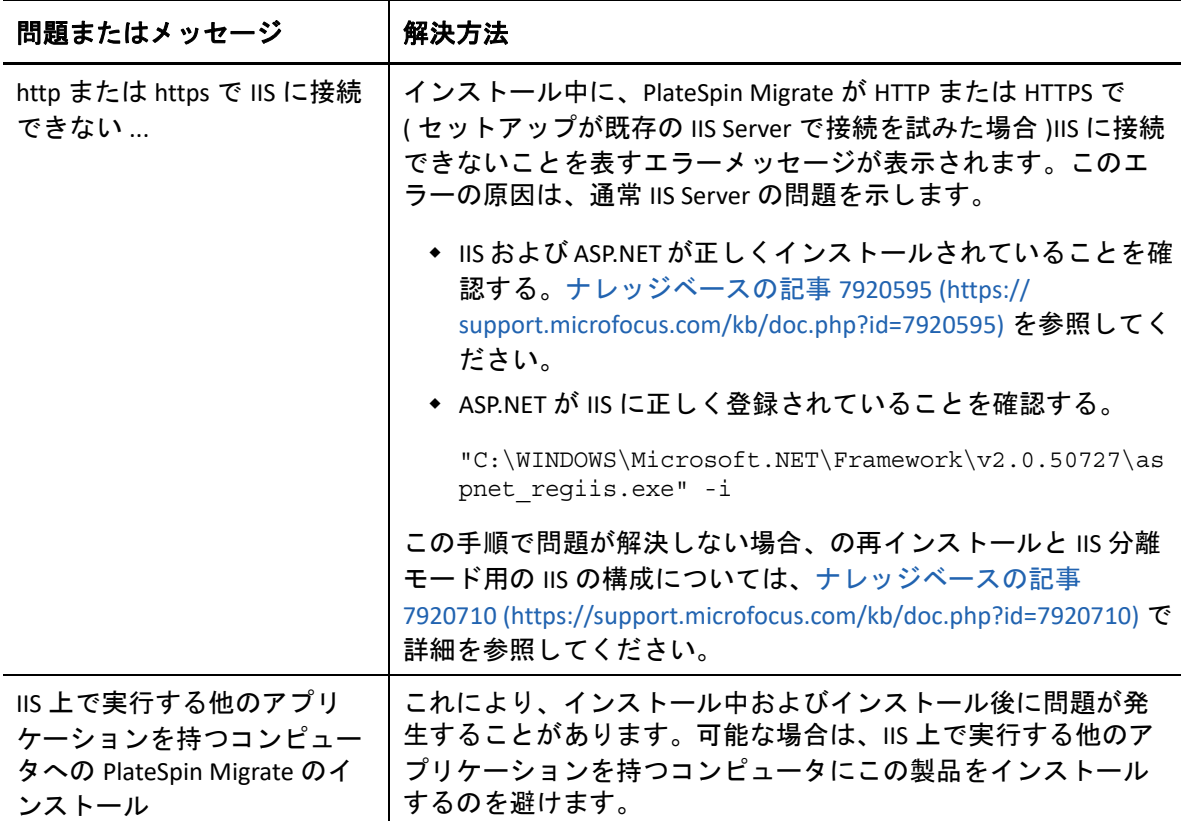

## <span id="page-73-0"></span>インストールのトラブルシューティングに関するナレッジ ベースの記事

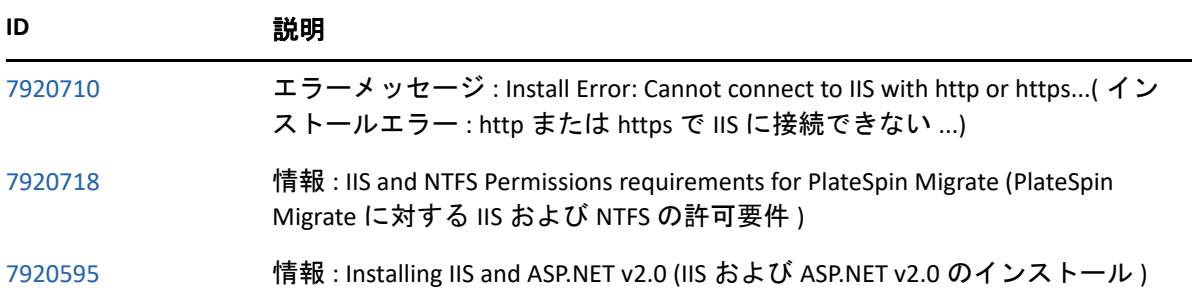

### <span id="page-73-1"></span>**PlateSpin** ソフトウェアの削除

この処理は、PlateSpin Migrate のソフトウェアコンポーネントをアンインストールするため に必要な手順の概要を示し、オプションの手動クリーンアップを実行します。この手順 は、アップグレードや以前のバージョンに関する問題からの回復に必要になる可能性があ ります。

ソースワークロードのマイグレーション後のクリーンアップについては、『*[P](https://www.microfocus.com/documentation/platespin/platespin-migrate-2018-11/pdfdoc/migrate-user/migrate-user.pdf#bookinfo)lateSpin Migrate 2018.11* ユーザガイド[』の「](https://www.microfocus.com/documentation/platespin/platespin-migrate-2018-11/pdfdoc/migrate-user/migrate-user.pdf#postmigcleanup)移行後のタスク」を参照してください。

- **1** Windows のコントロールパネルを使用して、PlateSpin Migrate Client をアンインストー ルします。
- **2** Windows のコントロールパネルを使用して、PlateSpin Server をアンインストールしま す。
- **3** ( オプション ) PlateSpin Migrate のインストールプログラムからローカルデータベース サーバをインストールした状況で、そのデータベースが必要ではなくなった場合、 Windows のコントロールパネルを使用して、Microsoft SQL Server Express Edition をアン インストールします。
- **4** PlateSpin Migrate コンポーネントのプログラムディレクトリが削除されていることを確 認します。
	- **4a** PlateSpin Server のホームディレクトリが削除されていることを確認します。

..\PlateSpin Migrate Server

**4b** PlateSpin Migrate Client のホームディレクトリが削除されていることを確認します。

..\PlateSpin Migrate Client

**4c** ( オプション ) Microsoft SQL Server Express Edition データベースサーバをインストー ルしている状況からそれをアンインストールする場合は、次のディレクトリを削 除します。

..\Program Files\Microsoft SQL Server

警告 **:** 別の SQL サーバが PlateSpin Migrate ホストにインストールされている場合 は、SQL ディレクトリを削除しないでください。

- **5** IIS マネージャを開いて、ofxweb および PlateSpinMigrate 仮想ディレクトリが削除 されていることを確認します。
- **6** ホストを再起動します。

# <span id="page-74-0"></span>アップグレードに関する問題

PlateSpin Migrate のアップグレード後に検出される問題をトラブルシューティングするため に次のセクションを確認します。

◆ 75 ページの [「アップグレード後、余分な灰色ワークロードタグが表示される」](#page-74-1)

#### <span id="page-74-1"></span>アップグレード後、余分な灰色ワークロードタグが表示さ れる

問題 **:** Migrate サーバをアップグレードした後、灰色が割り当てられた余分なワークロード タグが Web インタフェースに表示されます。この余分なタグは、 **[** デフォルト **]** と名付けら れているか、PlateSpin Migrate Client で検出されたネットワークのいずれかにちなんだ名前 です。

たとえば、PlateSpin Migrate Client に 3 つのネットワーク : デフォルト、Network-test1、 Network-test2 がある場合、余分なワークロードタグにはこれらのネットワークのいずれ かの名前が付きます。( バグ 1018730)

修正 **:** Web インタフェースで、 **[** 設定 **]** > **[** ワークロードタグ **]** の順に選択して、余分なワー クロードタグを手動で削除します。